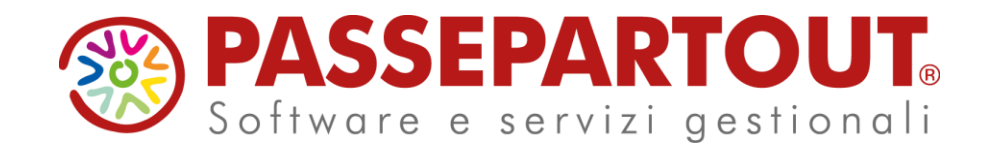

**CORSO REDDITI 1° PARTE (PRIVATI): creazione pratica, quadri principali e generazione F24**

Laura Colombini

#### **Programma**

#### **REDDITI PERSONE FISICHE NON TITOLARI DI PARTITA IVA**

- **E PRINCIPALI TABELLE**
- **E** CREAZIONE NUOVA PRATICA
- $\blacksquare$  **INSERIMENTO QUADRI BASE**
- $\blacksquare$  **INSERIMENTO TERRENI/FABBRICATI/IMU**
- **E GESTIONE DEGLI ACCONTI E DELLE ECCEDENZE**
- **E GENERAZIONE F24 IMPOSTE SUI REDDITI**
- **EXTELEMATICO F24**
- **E** CASSETTO FISCALE

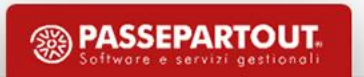

## **IL MODULO REDDITI**

- Le dichiarazioni dei redditi si gestiscono nel menu FISCALI DICHIARATIVI.
- I modelli gestiti dalla procedura sono:
	- Modello 730
	- Redditi Persone Fisiche
	- Redditi Società di Persone
	- Redditi Società di Capitali
	- Consolidato Nazionale e Mondiale
	- Redditi Enti non Commerciali

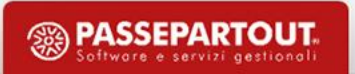

## **Tabelle non modificabili se non su apposita indicazione**

Si gestiscono nel menu FISCALI - DICHIARATIVI - TABELLE MODELLI REDDITI

- Dati IMU Coefficienti IMU per fabbricati
- Irpef/Ires/Irap/varie
- Oneri Deducibili
- Terreni/Fabbricati
- INPS Gestione separata/IVS (Primi 3 Codici)
- Tributi dichiarazioni
- Documenti allegati modello 730

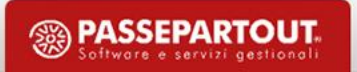

# **Tabelle pre-compilate personalizzabili/personalizzabili**

Si gestiscono nel menu FISCALI - DICHIARATIVI - TABELLE MODELLI REDDITI

- Dati Generici
- Dati IMU Limiti e parametri IMU
- Anagrafiche personalizzate

Si gestiscono nel menu FISCALI - DICHIARATIVI – TABELLE MODELLI REDDITI

- Inps IVS (solo codici da 04 in poi)
- Tabella sostituti d'imposta (Mod.730)

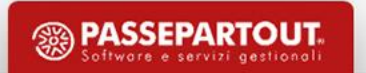

## **Tabelle modelli Redditi – Anagrafiche personalizzate Regioni/Comuni/Estimi**

- Le tabelle standard rilasciate da Passepartout S.p.A. non sono modificabili tranne che per la parte relativa alle altre aliquote Imu.
- Le tabelle standard possono essere duplicate al fine di effettuare delle personalizzazioni.
- La presenza di una Tabella personalizzata prevale sulla tabella standard.

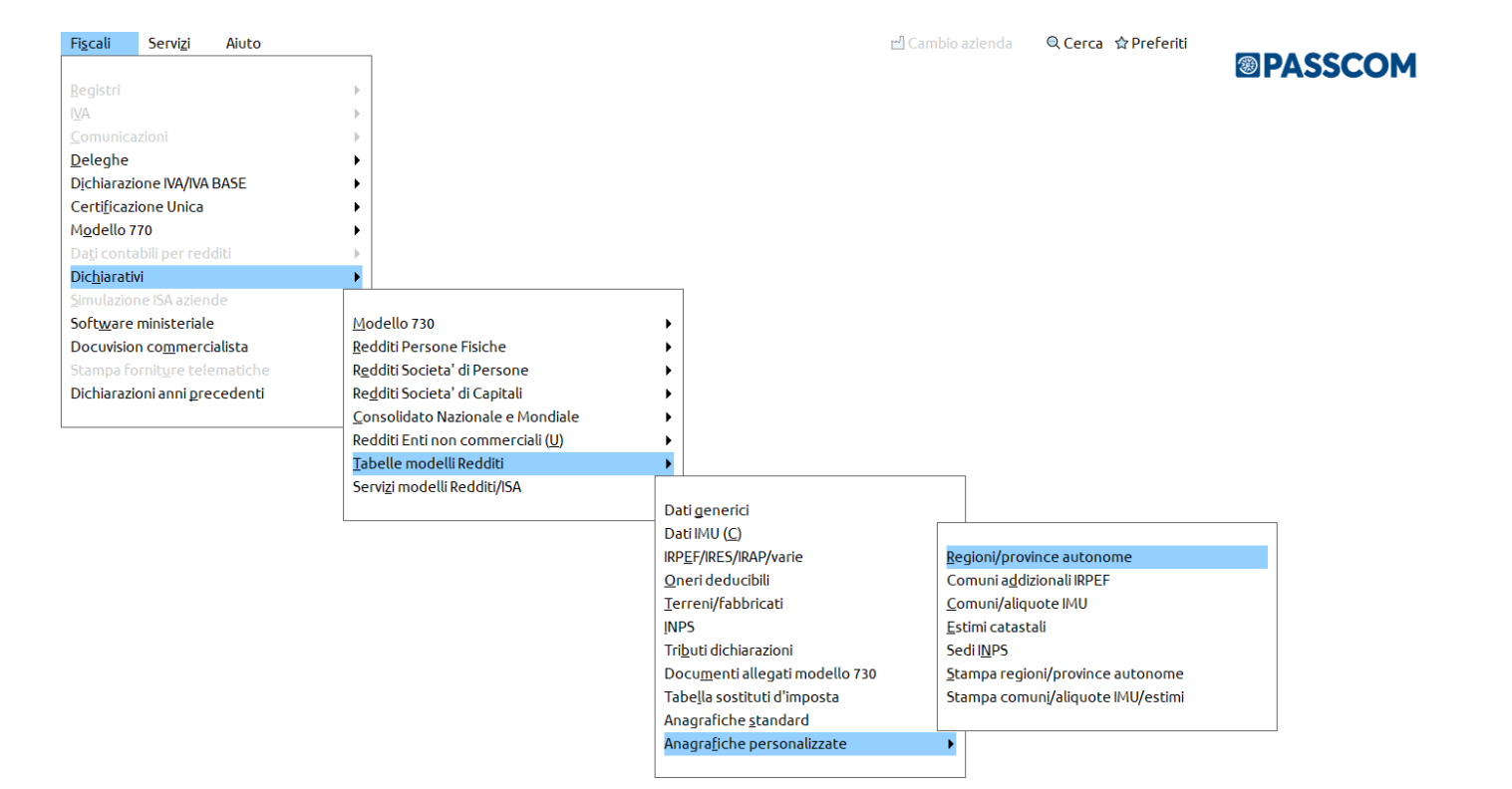

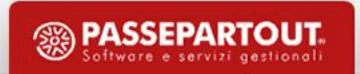

# **Tabelle modelli Redditi – Anagrafiche standard Comuni/aliquote IMU**

- L'anagrafica del comune è composta da una sola videata; le aliquote si richiamano tutte con il pulsante Aliquote IMU [F8].
- La codifica di un comune personalizzato perde di importanza; si renderà necessaria solo per la eventuale modifica dei tre parametri presenti in anagrafica: Comune Montano/Esclusione IMU/Importo massimo per NON versare imposta IMU

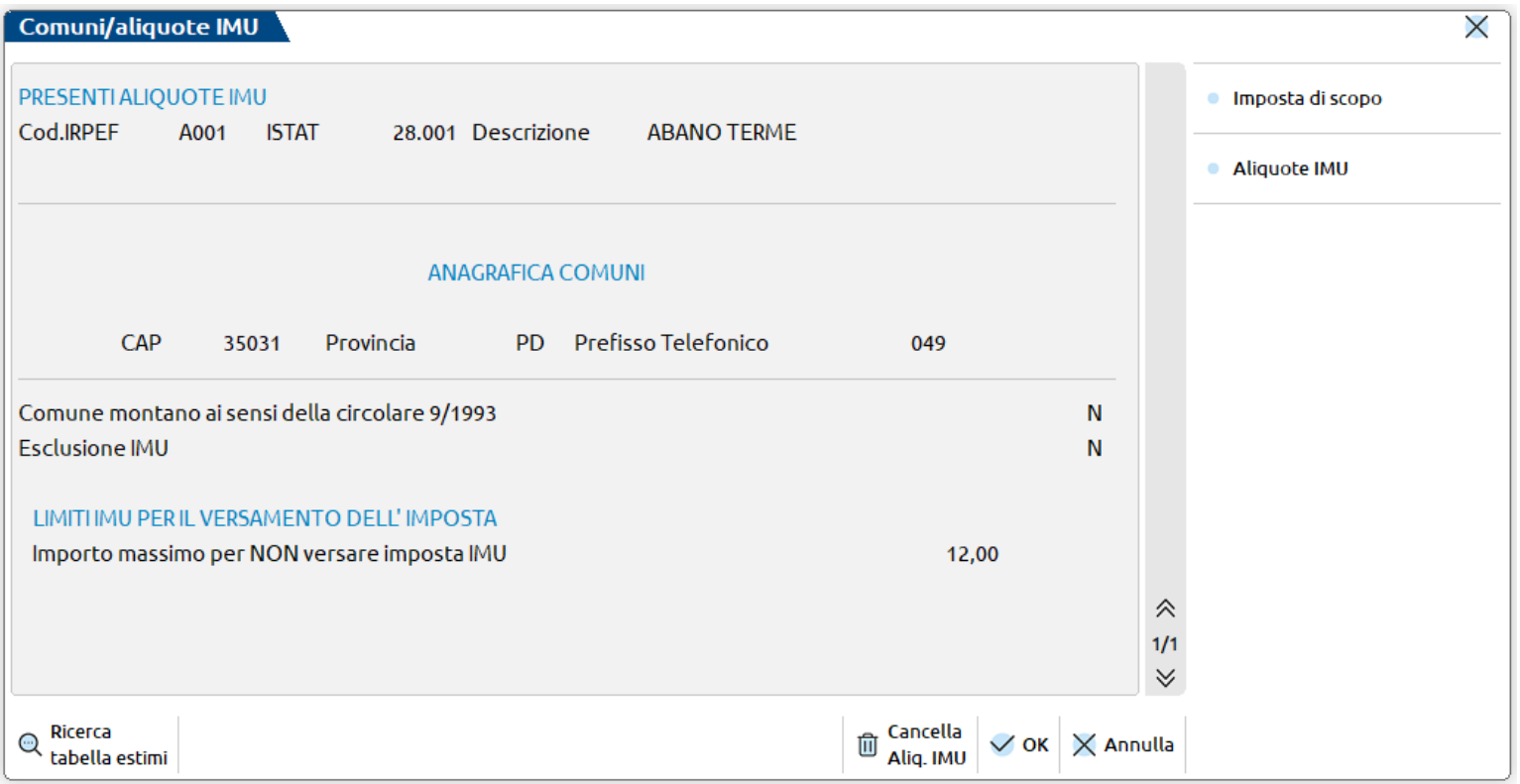

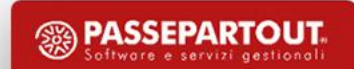

## **Tabelle modelli Redditi – Anagrafiche standard Comuni/Aliquote IMU**

- Tutte le aliquote IMU sono riportate nel prospetto **Aliquote IMU** [F8] richiamabile dall'anagrafica standard/personalizzata.
- Le aliquote sono associate automaticamente al primo richiamo del pulsante Aliquote IMU [F8] o al primo richiamo del comune nella gestione Immobili.
- Dalla A alla Z è possibile codificare ulteriori tipologie di immobili a discrezione dell'utente. Tali tipologie dovranno poi essere richiamate all'interno del fabbricato/terreno.

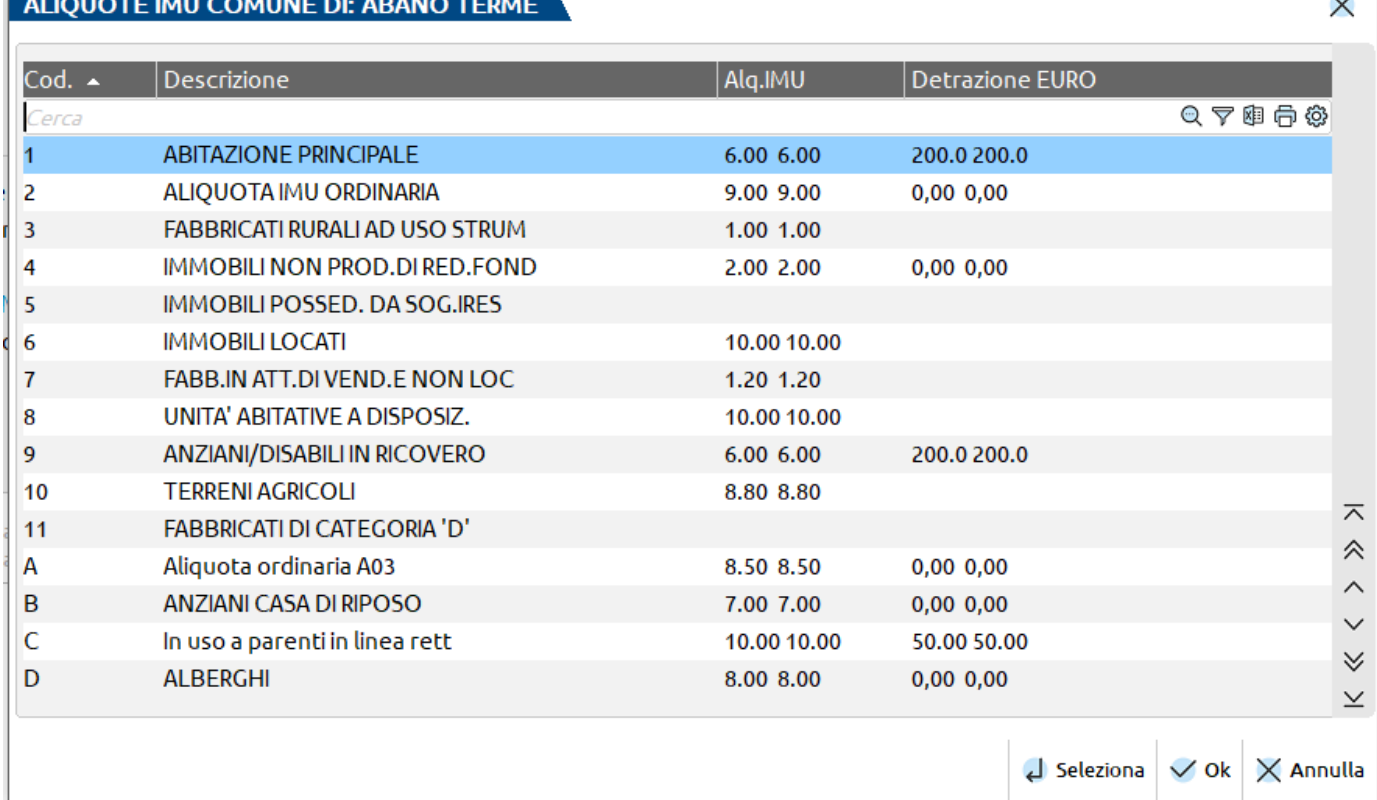

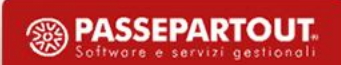

## **Creazione pratica - Regole**

- La pratica redditi deve essere di tre caratteri alfanumerici. Nei REDDITI/PF e nel Mod.730 si indica anche l'interno (un carattere alfanumerico).
- La sigla pratica redditi relativa a REDDITI/SP, REDDITI/SC e REDDITI/ENC deve essere IDENTICA alla sigla dell'azienda gestita in contabilità ed è contraddistinta da un check: Pratica collegata azienda.
- La sigla pratica redditi relativa a REDDITI/PF può invece non coincidere con la sigla dell'azienda, in quanto nei Dati generali pratica (F8 da scelta pratica) deve essere inserita la sigla dell'azienda gestita in contabilità: Sigla azienda collegata.

#### **Creazione pratica con azienda aperta**

- ✓ Operando con azienda aperta, nel menu FISCALI DICHIARATIVI sono visibili solo i menu interessati alla compilazione della pratica redditi collegata all'azienda.
	- Se la pratica redditi non esiste, viene automaticamente creata e collegata all'azienda. I dati anagrafici sono contestualmente importati.
- ✓ Operando con azienda STD o con nessuna azienda aperta, nel menu DICHIARATIVI sono abilitati tutti i menu.
	- Se la pratica redditi non esiste, deve essere creata manualmente e deve essere collegata all'azienda rispettando le regole precedentemente descritte.

## **Collegamento Azienda – Pratica Redditi già esistente**

- Operando con azienda aperta, se la pratica redditi esiste già in quanto precedentemente creata ma non collegata, viene rilasciato un messaggio di avvertimento, indicante di effettuare l'eventuale collegamento.
- $\checkmark$  In questo caso operare con NESSUNA AZIENDA APERTA (Azienda Chiusura azienda aperta) o con STD.
- ✓ Richiamare la pratica redditi ed accedere nei DATI GENERALI PRATICA
- ✓ Indicare la SIGLA AZIENDA da collegare alla pratica o ricercarla tramite il pulsante LISTA AZIENDE

## **Creazione pratica senza azienda aperta**

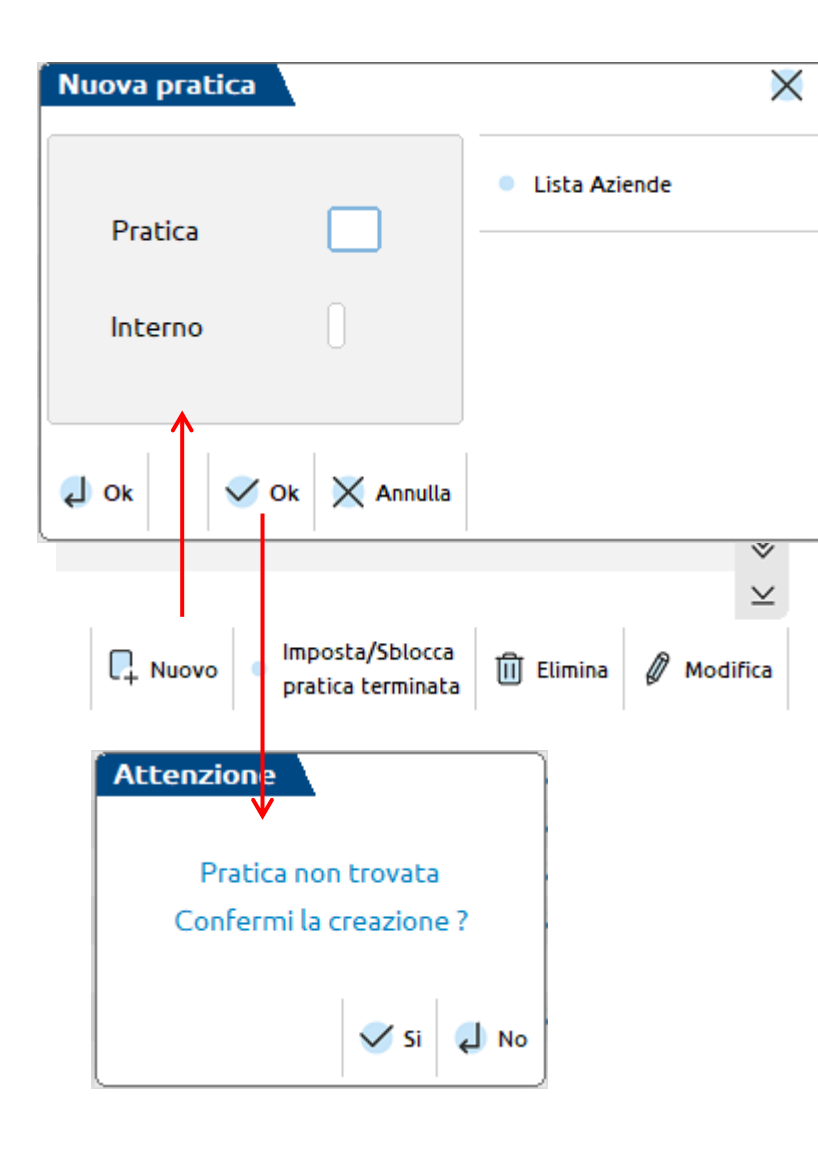

Utilizzare il comando NUOVO [F4] e indicare un codice alfanumerico di 3 caratteri con interno.

Alla conferma del messaggio di creazione verrete reindirizzati alla gestione dei DATI GENERALI PRATICA in cui si inseriranno le informazioni principali relative al contribuente

## **Dati generali pratica – Parametri Pratica**

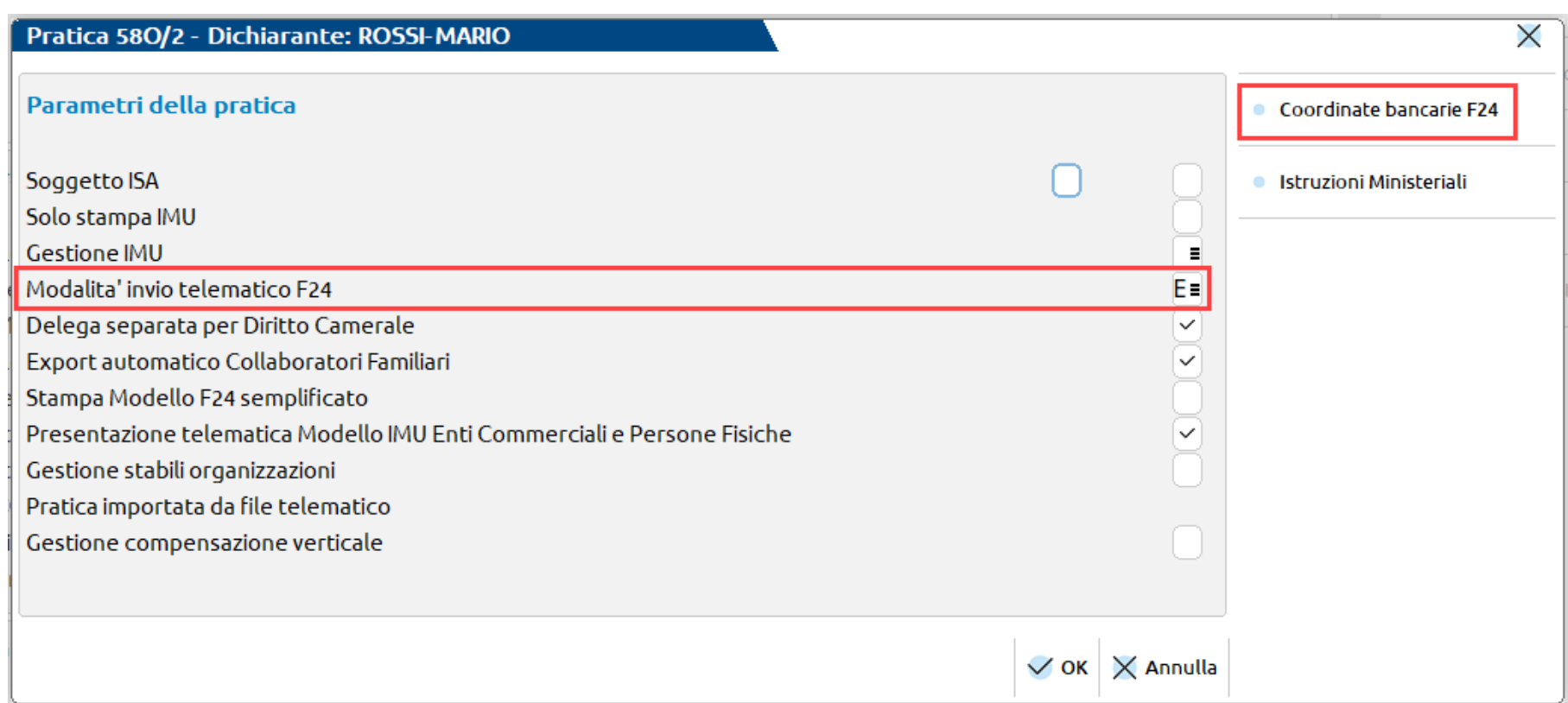

Tramite il pulsante "Parametri Pratica" [F8] è possibile selezionare ulteriori impostazioni per la gestione della pratica.

Molto importante l'indicazione della MODALITA' INVIO TELEMATICO F24 ed il relativo pulsante COORDINATE BANCARIE F24 [F6] per l'inserimento delle relative coordinate bancarie.

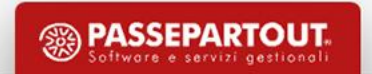

## **Regole generali**

• La conferma di un quadro comporta sempre il salvataggio della dichiarazione.

Dal momento che la pratica è sempre memorizzata ad ogni modifica di un quadro, l'uscita dalla dichiarazione si effettua esclusivamente con il comando Chiudi [Esc] o in alternativa richiamando una voce di menu.

• Il ricalcolo della pratica avviene al calcolo del quadro RN o uscendo dalla dichiarazione con il comando Chiudi [Esc] o al cambio menu; viene eseguito anche in uscita dalla gestione ISA in modo tale che l'eventuale adeguamento sia riportato in dichiarazione senza l'intervento dell'utente.

Vengono determinati anche i Versamenti IMU e le Deleghe di versamento F24.

• Normalmente gli importi si inseriscono SEMPRE in unità di Euro; fanno eccezione i Terreni/Fabbricati, il quadro Oneri e spese, il quadro Gestione Inps, la CU, il modello 770.

## **Principali pulsanti / Comandi**

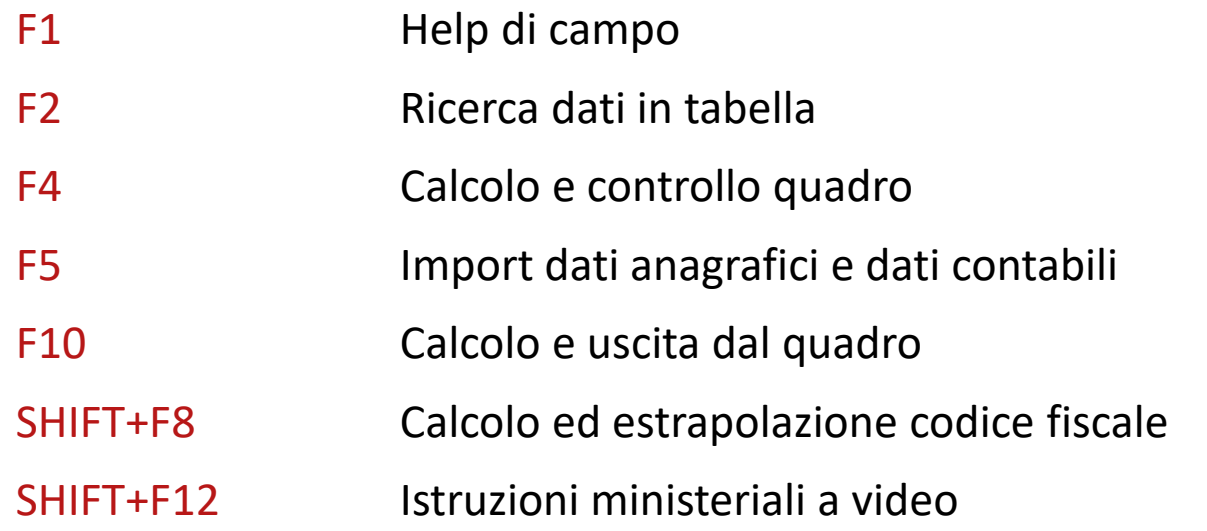

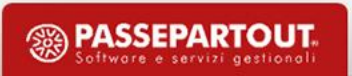

## **Stato di quadro Compilato / Verificato**

Utilizzato per marcare i quadri che sono stati compilati/previsti:

- Compilato = il quadro è creato ex novo durante il calcolo, risulta Compilato ma non ancora verificato
- Verificato = il quadro è confermato e risulta Compilato e Verificato, quindi non occorre revisione
- Previsto = il quadro risulta Previsto (valore impostato tipicamente dalla procedura di aggiornamento archivi da un anno all'altro per tenere traccia dei quadri che erano stati compilati nella precedente dichiarazione o da procedura di conversione).

Compilato e Verificato hanno un significato mnemonico pertanto possono essere ritenuti validi ai fini della stampa fiscale.

**Variazione stato quadro [F11]** consente di modificare lo stato dei quadri.

## **Scelta pratica**

All'ingresso della pratica redditi è visualizzata la lista di tutti i quadri previsti per il modello, presentata in una videata con ricerca full text:

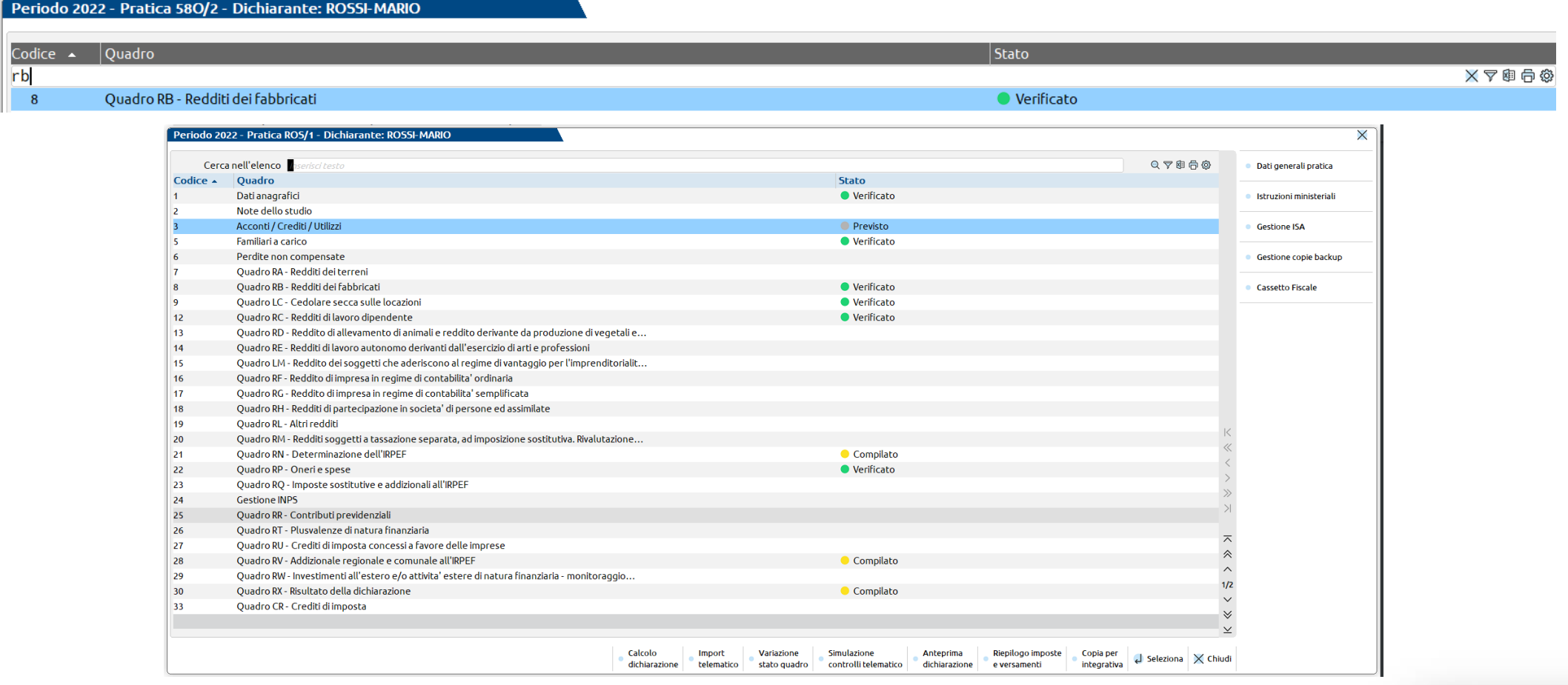

## **Data fine pratica**

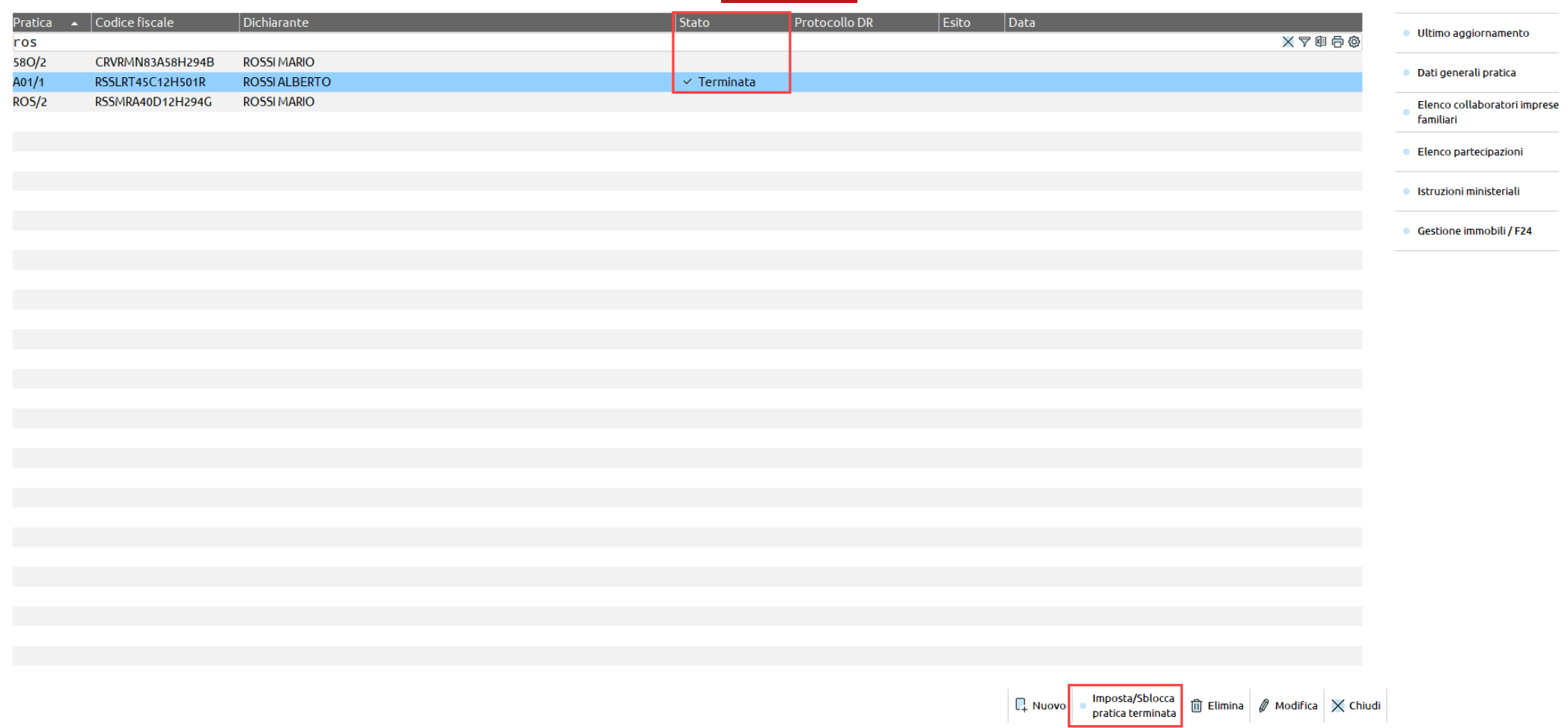

Il comando presente in Scelta pratica, "**Imposta/Sblocca pratica terminata" [F11]**, consente di marcare una pratica come terminata, oppure di sbloccarla.

## **Data fine pratica**

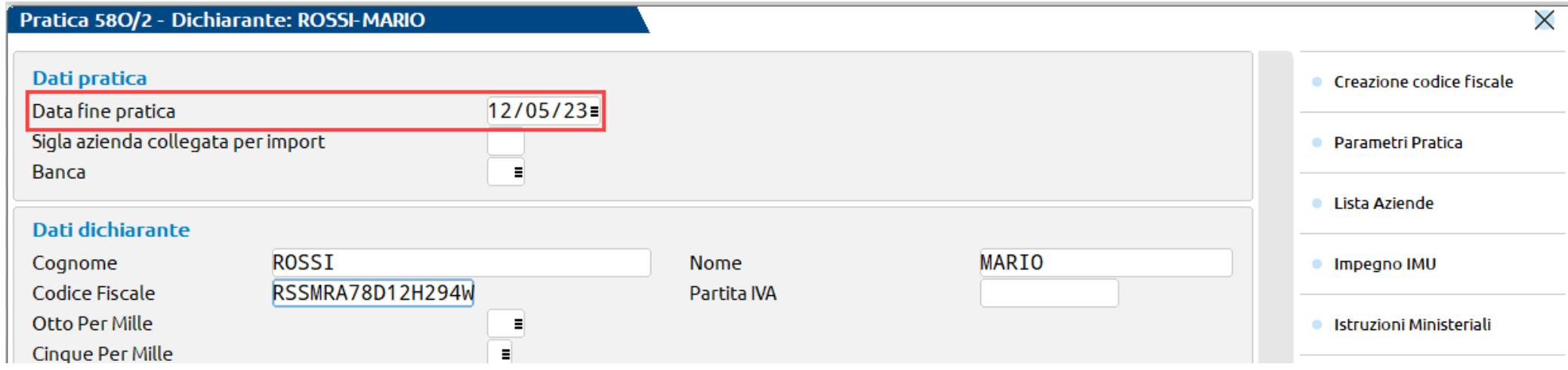

L'impostazione può essere effettuata anche compilando/azzerando il campo **DATA FINE PRATICA** presente nei Dati generali pratica [F8], ma in questo caso se non si è provveduto PREVENTIVAMENTE al salvataggio della dichiarazione, dopo averla apposta, in fase di conferma con OK verrà automaticamente effettuato il salvataggio dell'intera pratica.

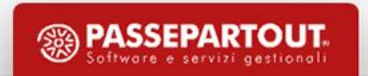

## **I segnali di forzato**

Il segnale di forzato (\*) permette di modificare i valori calcolati all'interno della dichiarazione. Successivi ricalcoli non modificheranno i dati variati.

Viene utilizzato nel caso in cui l'utente voglia indicare dei valori diversi da quelli calcolati dal programma.

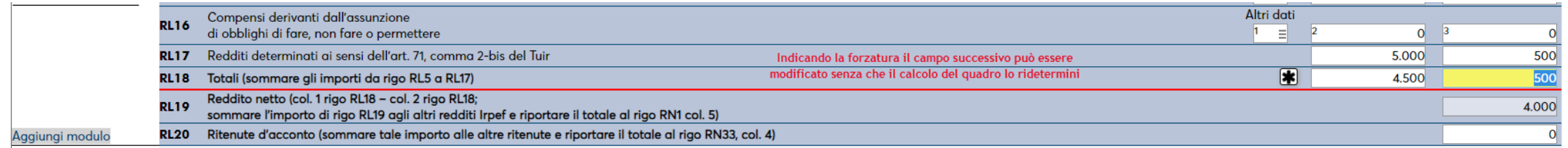

#### **Note dello studio**

Questo quadro permette di inserire informazioni aggiuntive riguardanti la pratica. Tali informazioni non vengono stampate sui modelli ministeriali. Se presenti, vengono visualizzate quando si richiama la pratica, ma non sono modificabili.

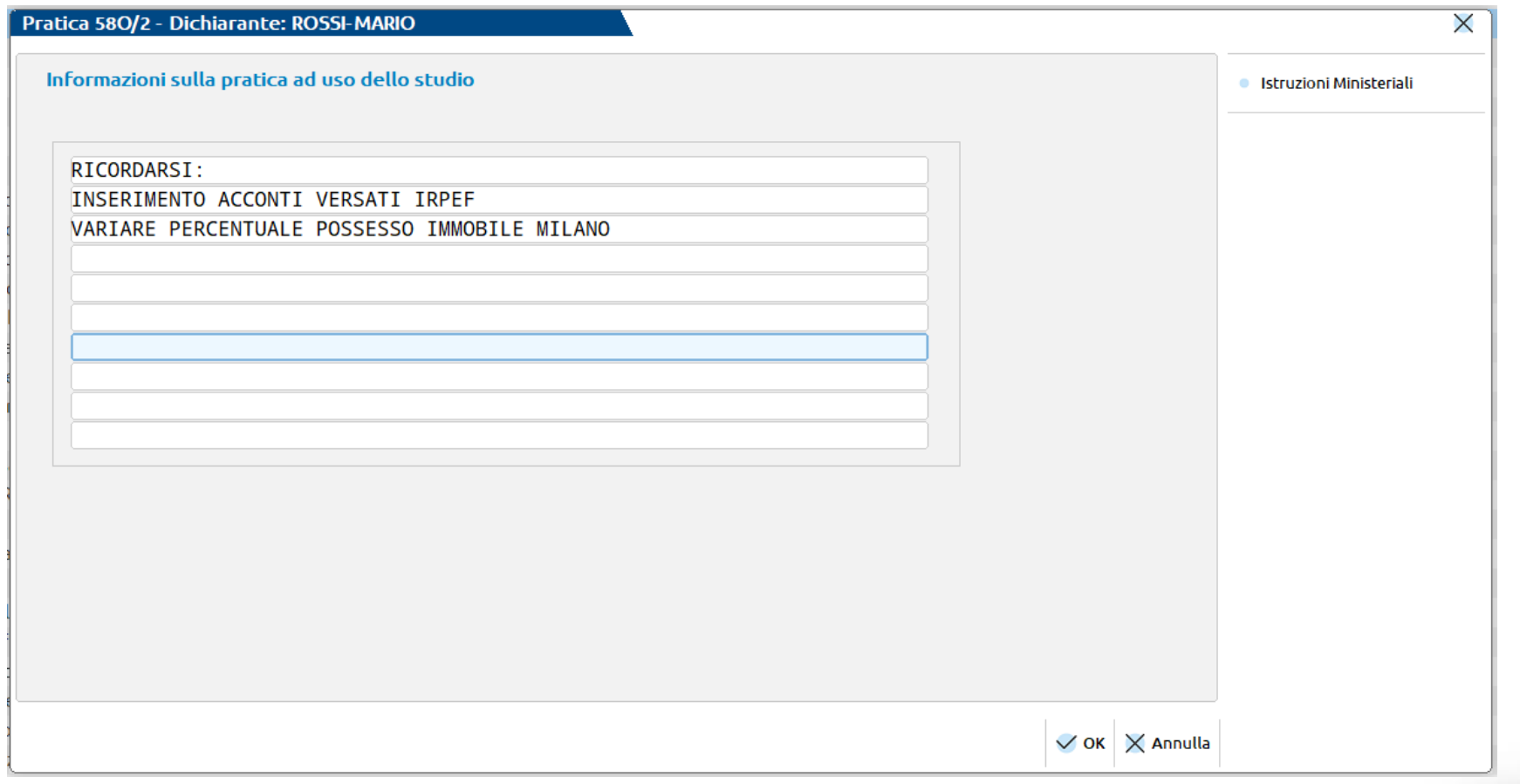

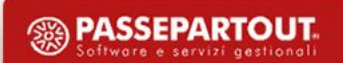

All'ingresso del quadro è presente una videata che prevede la ricerca full text. Inoltre è possibile importare oneri presenti in un'altra pratica Redditi Persone Fisiche o 730, tramite il pulsante Import Oneri [Shift+F7]

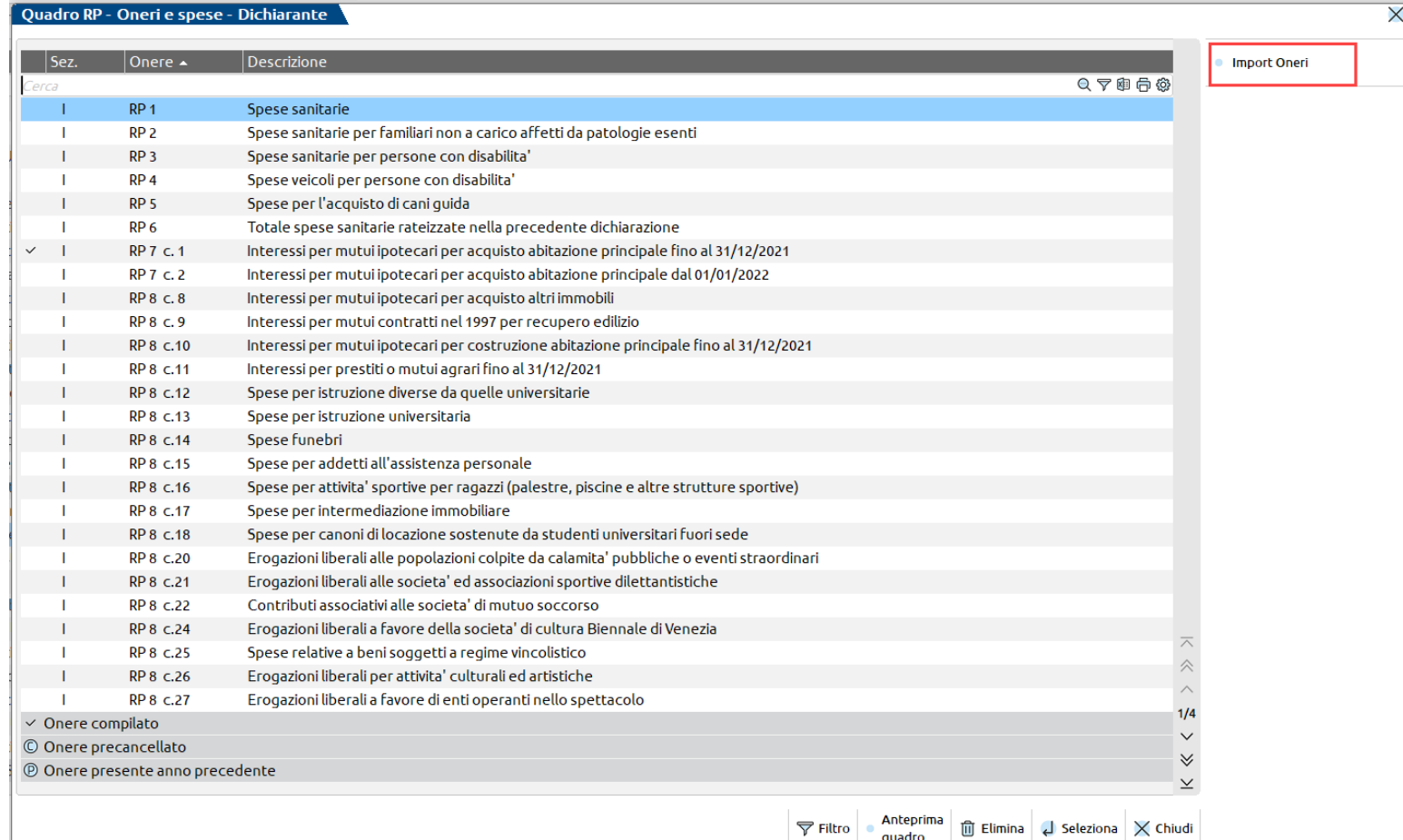

quadro

Ogni onere è indipendente e viene gestito singolarmente, con una videata dedicata che prevede tutti i dati di input ad esso necessari:

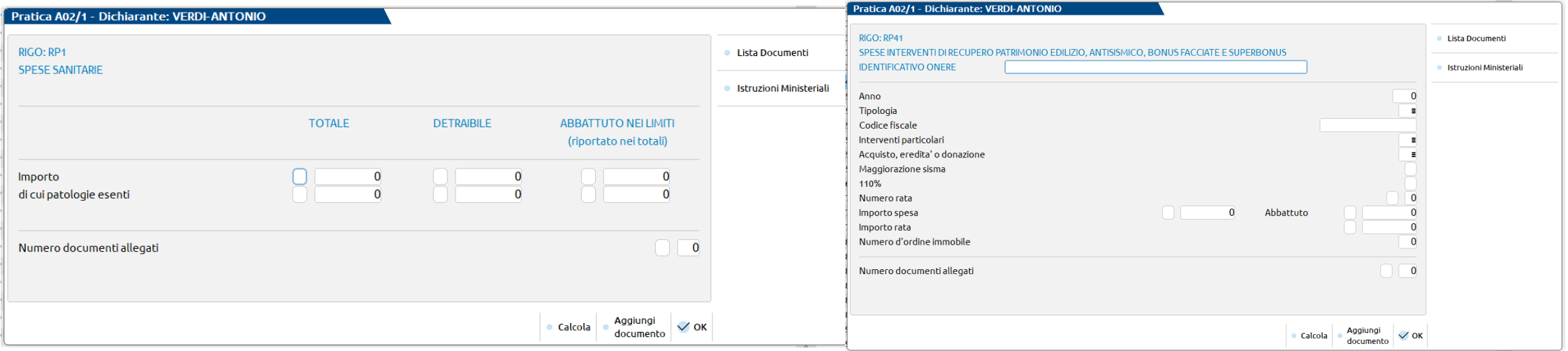

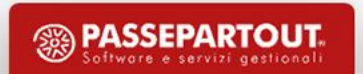

I documenti allegati agli oneri consentono alla procedura di applicare gli automatismi di calcolo e abbattimento nei limiti previsti dalla normativa.

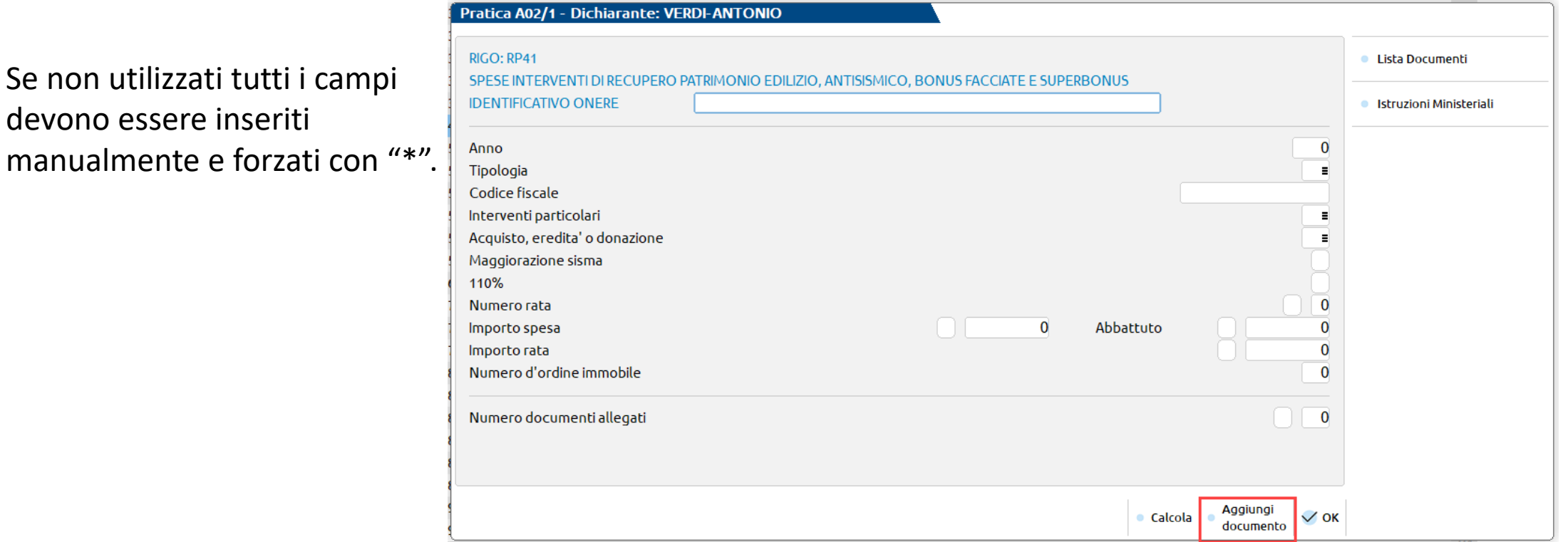

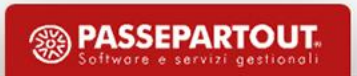

E' presente il comando "Salva e successivo" [F8], utile se si vogliono inserire più oneri con lo stesso tipo documento, senza dovere ogni volta richiamare il documento stesso

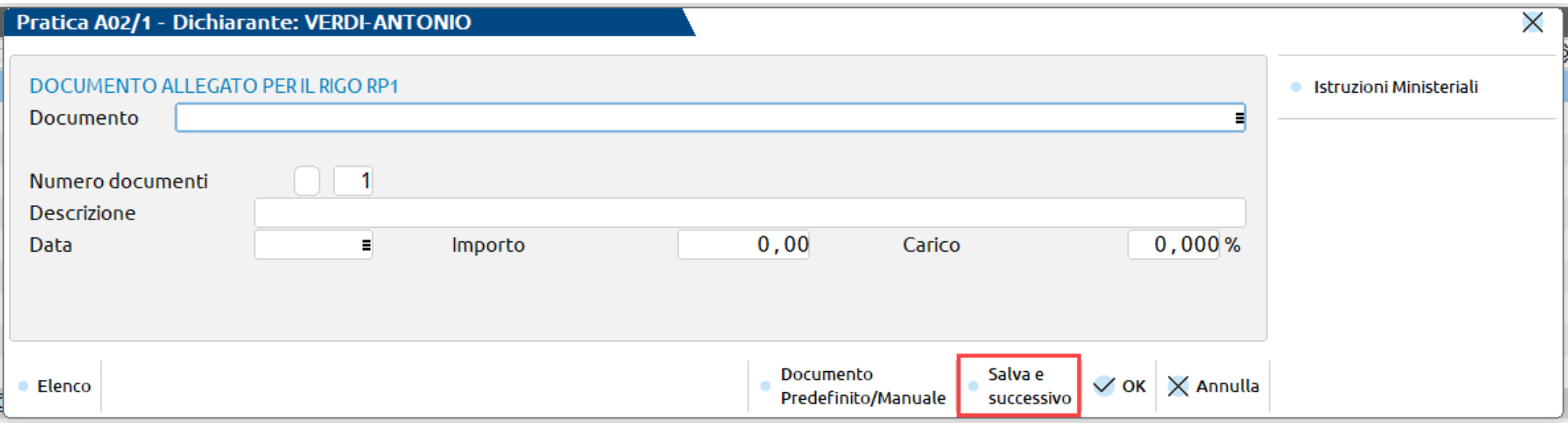

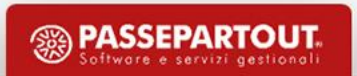

- Per ogni immobile sono gestiti i dati identificativi, la sezione Irpef, la sezione IMU e le eventuali annotazioni.
- Attraverso il pulsante "Visure catastali" [F6] si può effettuare il collegamento con i servizi catastali dell'Agenzia Entrate e ottenere l'elenco delle visure. Queste vengono memorizzate ed è possibile importarle nella gestione dell'immobile già esistente.
- I calcoli sono regolati dall'utilizzo dell'immobile.
- Gli immobili possono essere importati da altre pratiche/modelli o dalla stessa pratica (pulsante IMPORT FABBRICATI [F5] - IMPORT TERRENI [F5]).
- L'elenco degli immobili è ordinato per comune, con possibilità di filtro in base ai criteri di verifica dei dati (Irpef, Quadro RA/RB, Variazioni, IMU, Modello IMU).

- La gestione degli immobili è raggruppata in una voce omonima **90 Gestione Immobili – terreni e fabbricati**, all'interno della quale si gestisce tutto ciò che è attinente all'argomento: terreni, fabbricati, versamenti IMU, relative deleghe F24.
- I quadri RA e RB sono vincolati alla presenza della Gestione dei terreni/fabbricati all'interno del quadro **90 Gestione Immobili – terreni e fabbricati.**

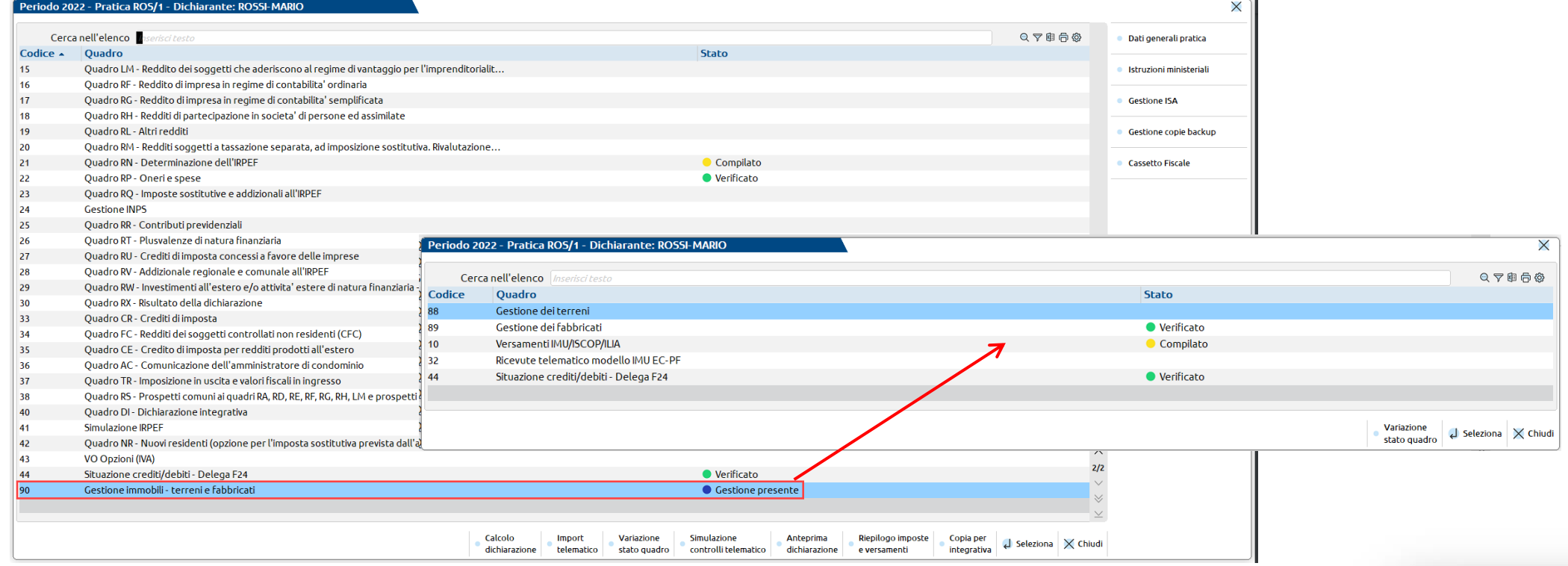

I quadri **RA/RB** sono accessibili in sola visualizzazione, non sono modificabili né cancellabili.

Ogni modifica/cancellazione deve essere effettuata operando dal quadro 90 Gestione Immobili – terreni e fabbricati.

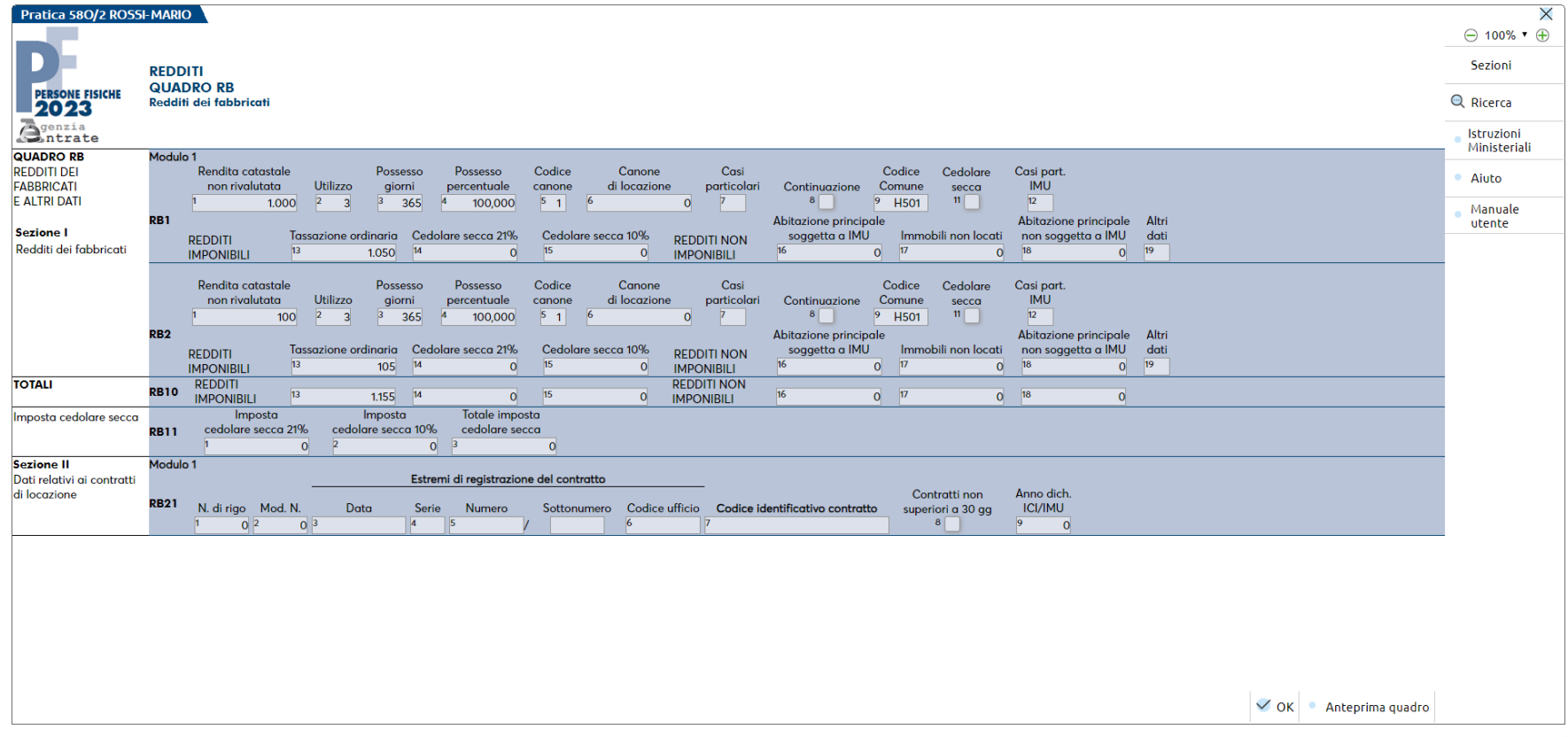

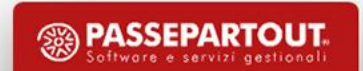

• La videata di selezione/inserimento immobili evidenzia il loro stato con opportuni simboli identificativi.

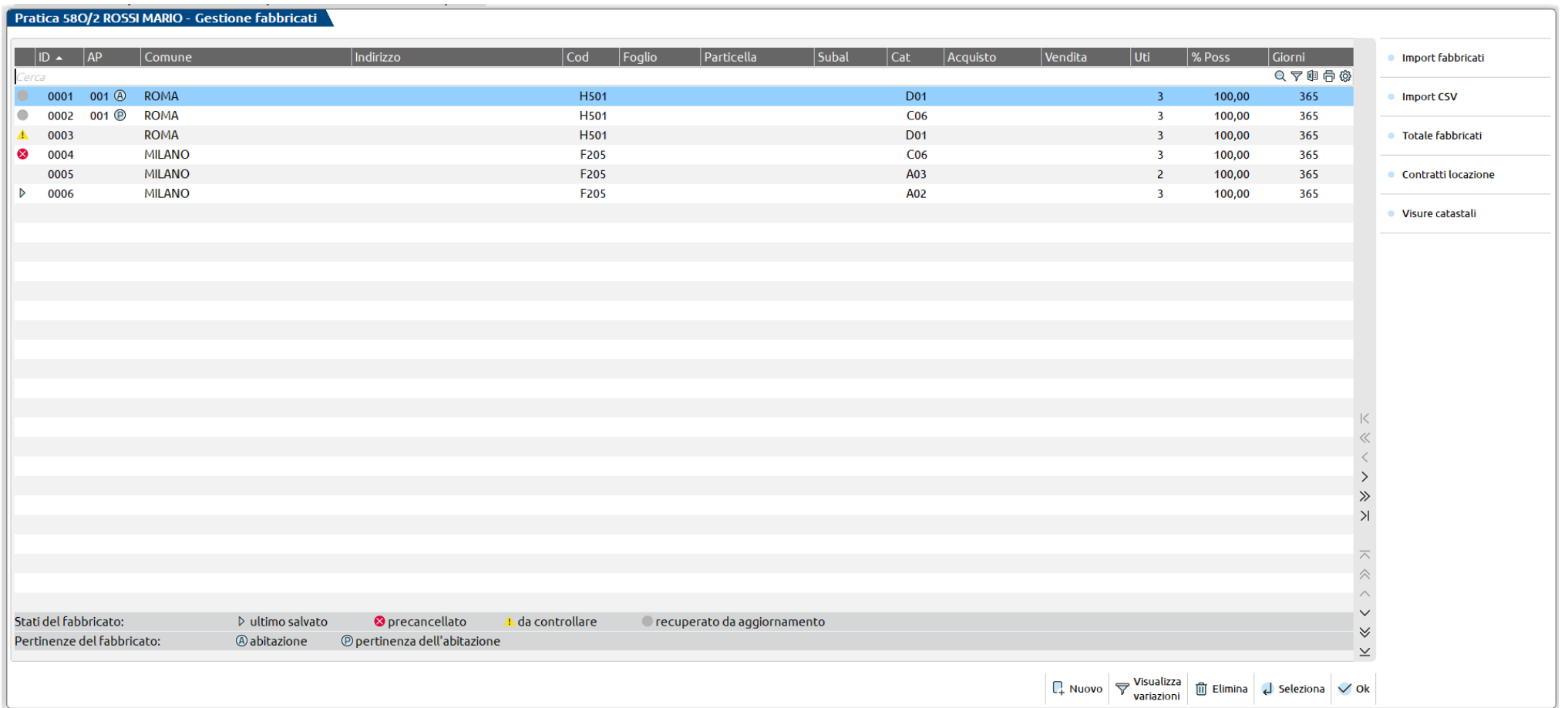

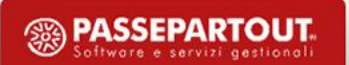

- La vista base è sempre quella che elenca tutti gli immobili. Con il comando Visualizza variazioni [F3] si può modificare la vista per: Variazioni, Quadro RA/RB, solo IMU, solo Modello IMU.
- La prima colonna dell'elenco immobili evidenzia lo stato (ultimo salvato, da controllare, recuperato da aggiornamento, precancellato).
- La colonna AP identifica se il fabbricato è una abitazione con delle pertinenze collegate.

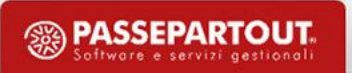

La Gestione immobili si può richiamare anche da scelta pratiche, con l'omonimo pulsante **Gestione Immobili / F24** [F6] dopo essersi posizionati in corrispondenza della dichiarazione interessata.

In questo caso il programma entrerà nella dichiarazione ma visualizzerà direttamente il quadro 90 Gestione immobili – terreni e fabbricati.

Questa modalità di accesso è utile quando si deve effettuare la compilazione degli immobili ai fini dell'adempimento IMU/F24 e non si ha necessità di operare sugli altri quadri della pratica.

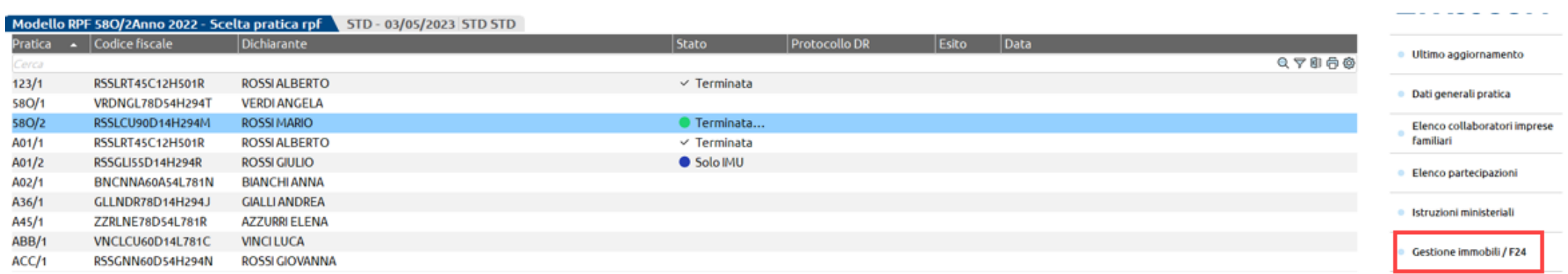

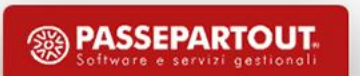

#### **P E R T I N E N Z E**

Le pertinenze degli immobili ad uso abitativo (garage, cantina ecc.) soggette allo stesso trattamento impositivo dell'immobile principale possono essere collegate allo stesso, attraverso l'utilizzo dell'omonimo pulsante Pertinenze [F7], presente nelle videate di gestione del singolo fabbricato (solo fabbricati di categoria catastale A).

Per agganciare una nuova pertinenza, premere invio su una riga vuota e selezionare il fabbricato da collegare (solo fabbricati con categoria catastale C).

Dalla gestione di una pertinenza è possibile risalire all'immobile con il pulsante Principale [F7].

Se si inserisce una variazione in un immobile principale collegato a delle pertinenze, è possibile riportare la variazione anche nelle pertinenze (es. ripartizione affitto).

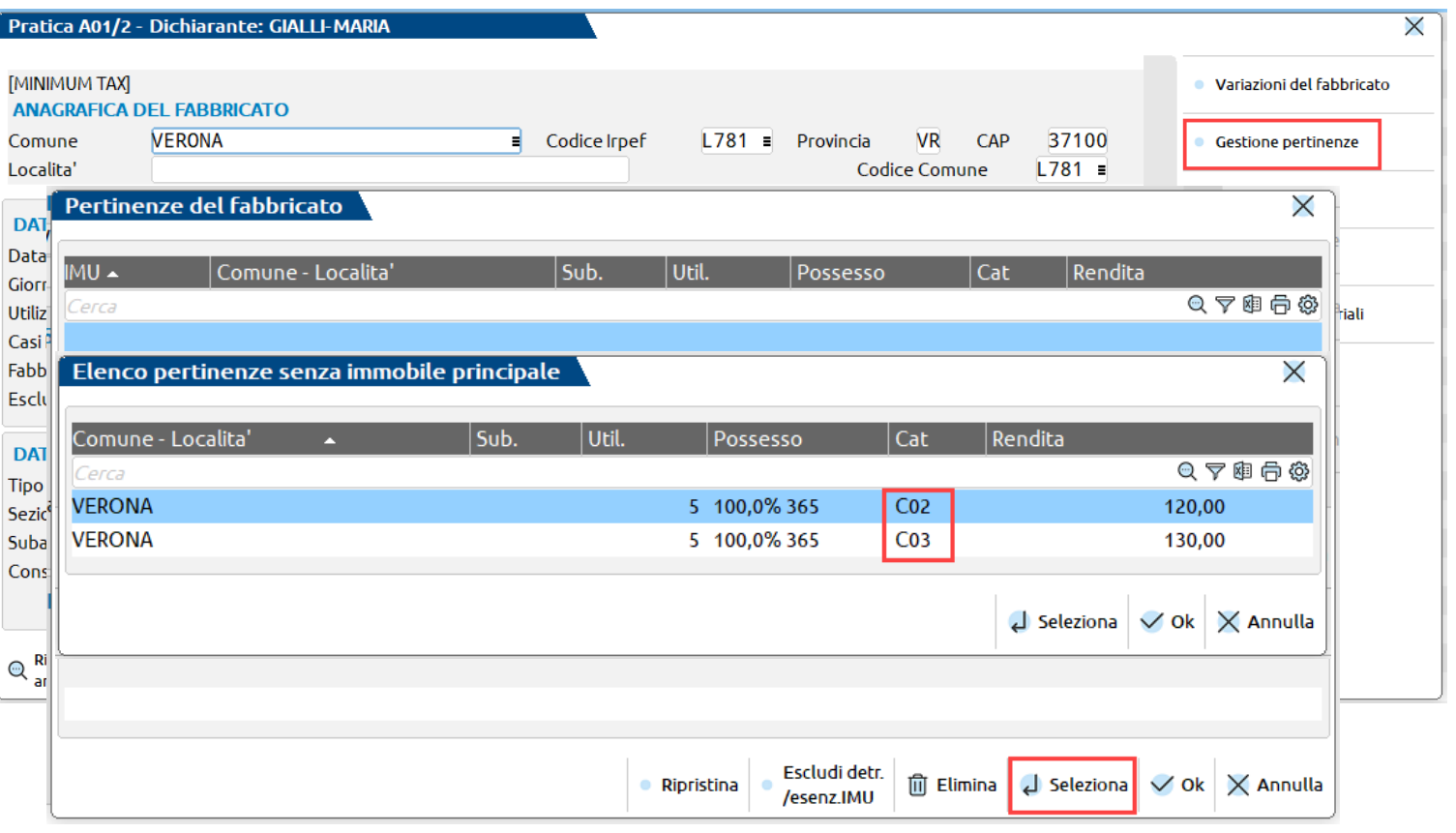

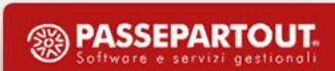

#### **VA R I A Z I O N I**

Il collegamento delle pertinenze deve essere effettuato prima delle variazioni per avere poi una gestione automatica.

La variazione di un immobile è subordinata alla scheda principale dell'immobile stesso, utilizzando il pulsante Variazioni del fabbricato [F6].

Per inserire una nuova variazione, premere invio su una riga vuota e procedere con l'inserimento della nuova situazione dell'immobile.

Alcuni valori relativi al possesso e all'utilizzo sono proposti in base a ciò che è stato inserito nella scheda principale del fabbricato. E' cura dell'utente modificarli in base alla nuova situazione.

All'interno della scheda di variazione non è attivo il comando Calcolo [F4], tutti i conteggi delle quote Irpef e delle imposte IMU avvengono esclusivamente nella scheda principale.

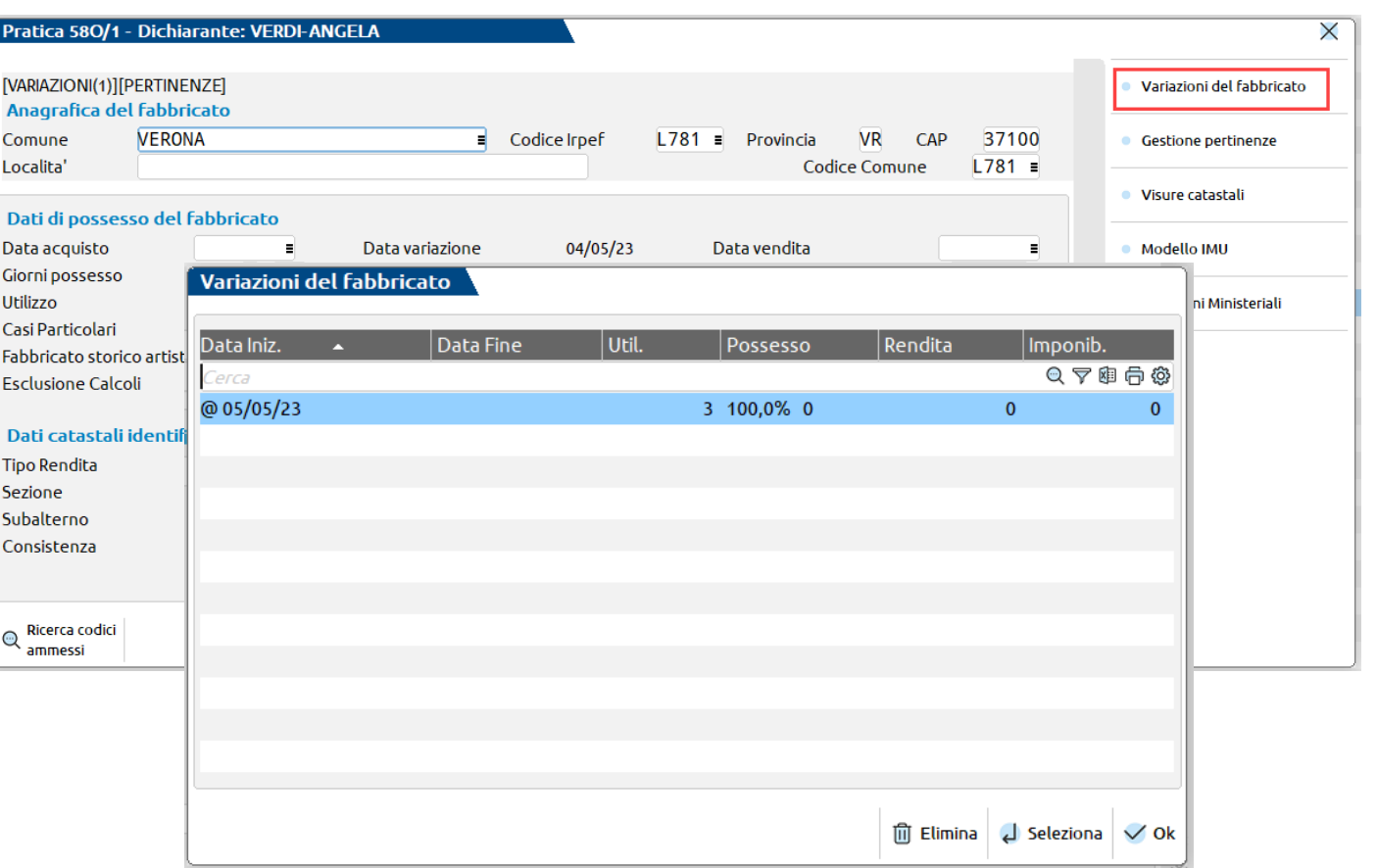

Le variazioni contraddistinte dal simbolo ' $\omega$ ' indicano che la variazione interessa anche le pertinenze collegate all'immobile.

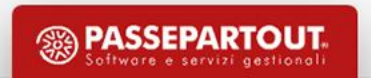

## **Fabbricati – Opzione cedolare secca**

L'opzione si effettua impostando un utilizzo a pagina 1/6 che ammetta la presenza dell'affitto e codice canone 3 a pagina 2/6.

Al calcolo è automaticamente barrata anche la casella "Opzione Cedolare Secca"

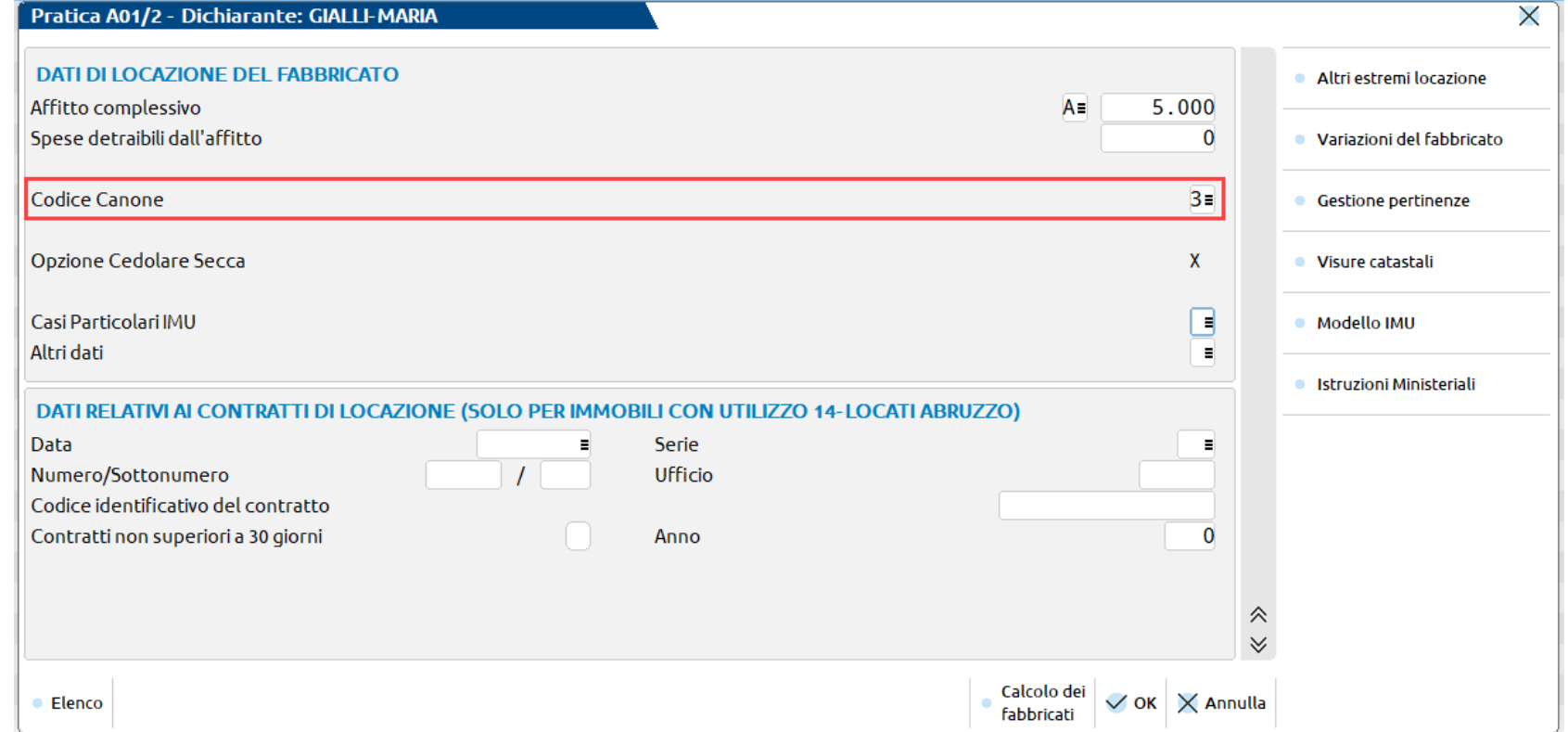

Per applicare l'aliquota agevolata impostare utilizzo 8 o 12.

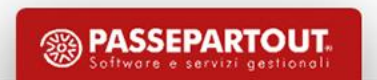

## **Fabbricati – Opzione cedolare secca**

#### Pratica 580/1 VERDI ANGELA - Gestione fabbricati e variazioni

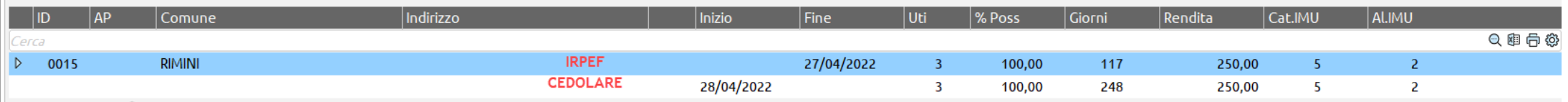

In caso di passaggio da tassazione Irpef a cedolare (e viceversa) in corso anno di imposta, l'immobile subisce una variazione e viene tassato ad entrambe le imposte

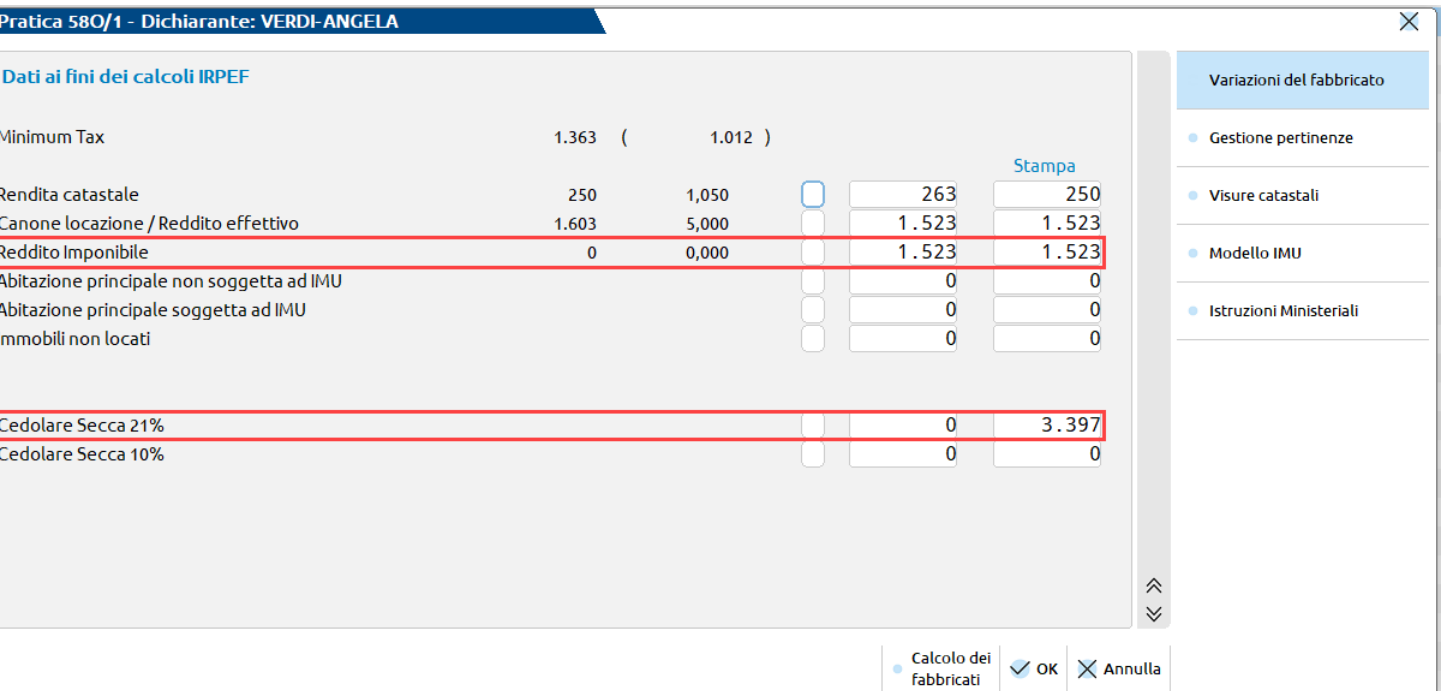

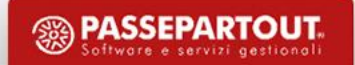

#### **LC Cedolare secca**

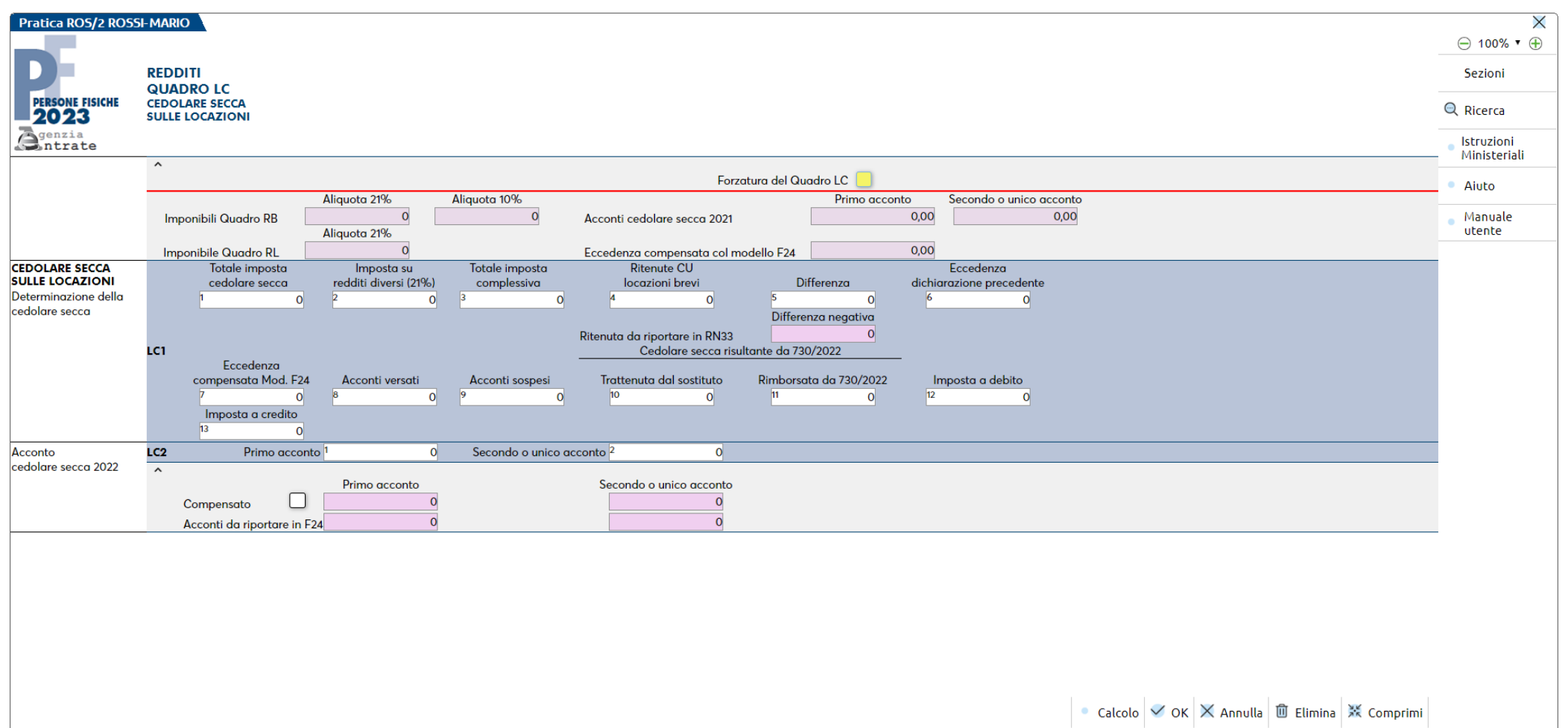

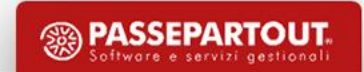
#### **Calcolo Imu**

Le aliquote IMU da applicare sono state ampliate per i casi in cui il programma imposta l'aliquota di default. In particolare alcuni codici aliquota sono diventati automatici e non attribuibili manualmente. Il tutto si può sintetizzare nella tabella di seguito riportata:

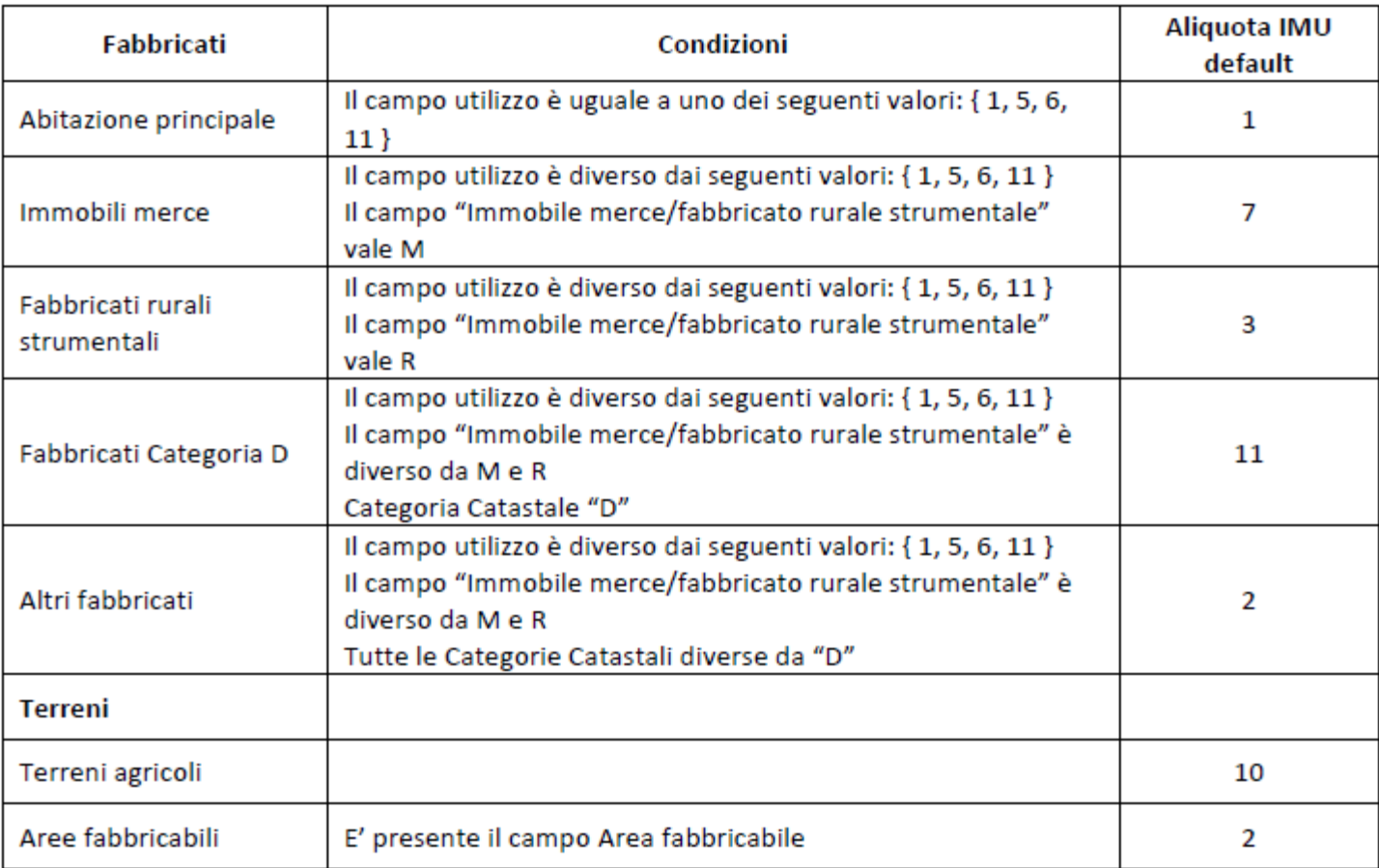

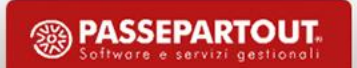

#### **Calcolo Imu**

Quando il programma attribuisce automaticamente una delle aliquote indicate nella tabella, non è possibile modificarle con un' aliquota automatica ma solo con un'aliquota differente (4, 5, 6, 8, 9, A …Z).

**Nota bene: se nella tabella Aliquote IMU del comune interessato non è presente una delle aliquote richiamate nella gestione terreni/fabbricati, il programma applica automaticamente le aliquote di base stabilite dalla normativa.**

Il codice aliquota è proposto ed è modificabile indicando il codice più appropriato diverso dai codici aliquota impostati automaticamente dal programma.

Al calcolo della dichiarazione acconto e saldo sono riportati nel quadro Versamenti IMU, suddivisi per tipologia di immobile. La delega F24 riporterà automaticamente l'acconto Imu, se si vuole riportare anche il saldo Imu operare in «Parametri versamenti redditi», impostando il check in: «Riporto crediti/debiti nella delega saldo IMU».

Se il comune lo prevede, nella stessa videata di gestione IMU è attivo il pulsante Altre imposte Imu [F5] per visualizzare l'eventuale imposta di scopo.

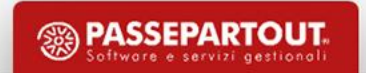

### **Calcolo Imu**

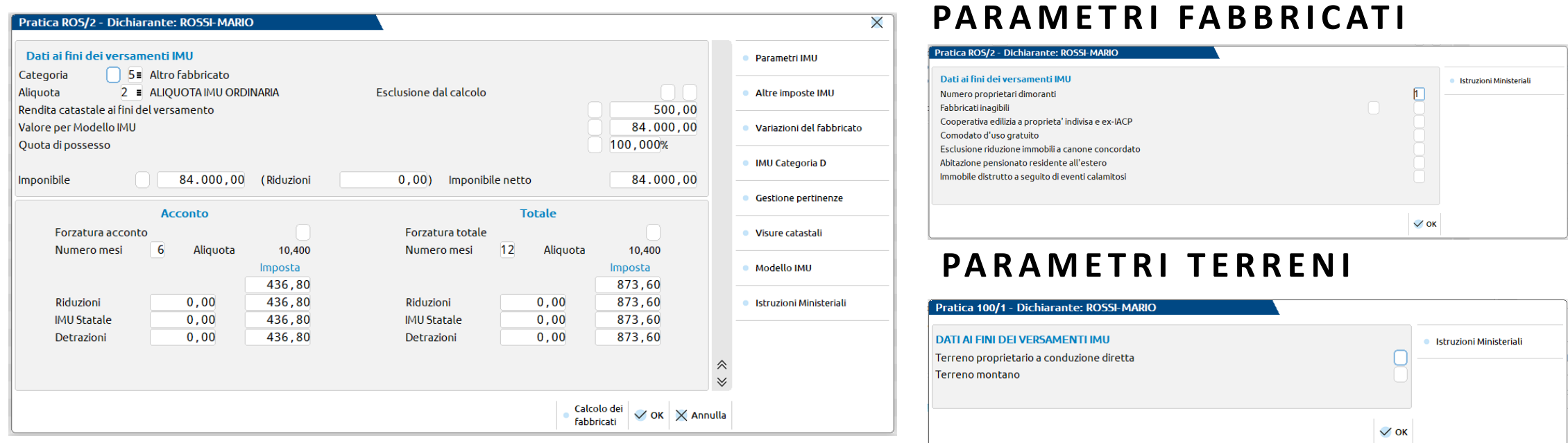

Alcuni dati che condizionano il calcolo dell'IMU (Conduzione diretta e Terreni montani per i terreni, Fabbricati inagibili, Comodato d'uso gratuito per i fabbricati ecc.. ), sono richiamabili con il pulsante "Parametri IMU" [F3].

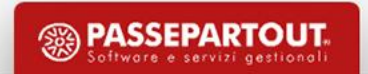

#### **Versamenti Imu**

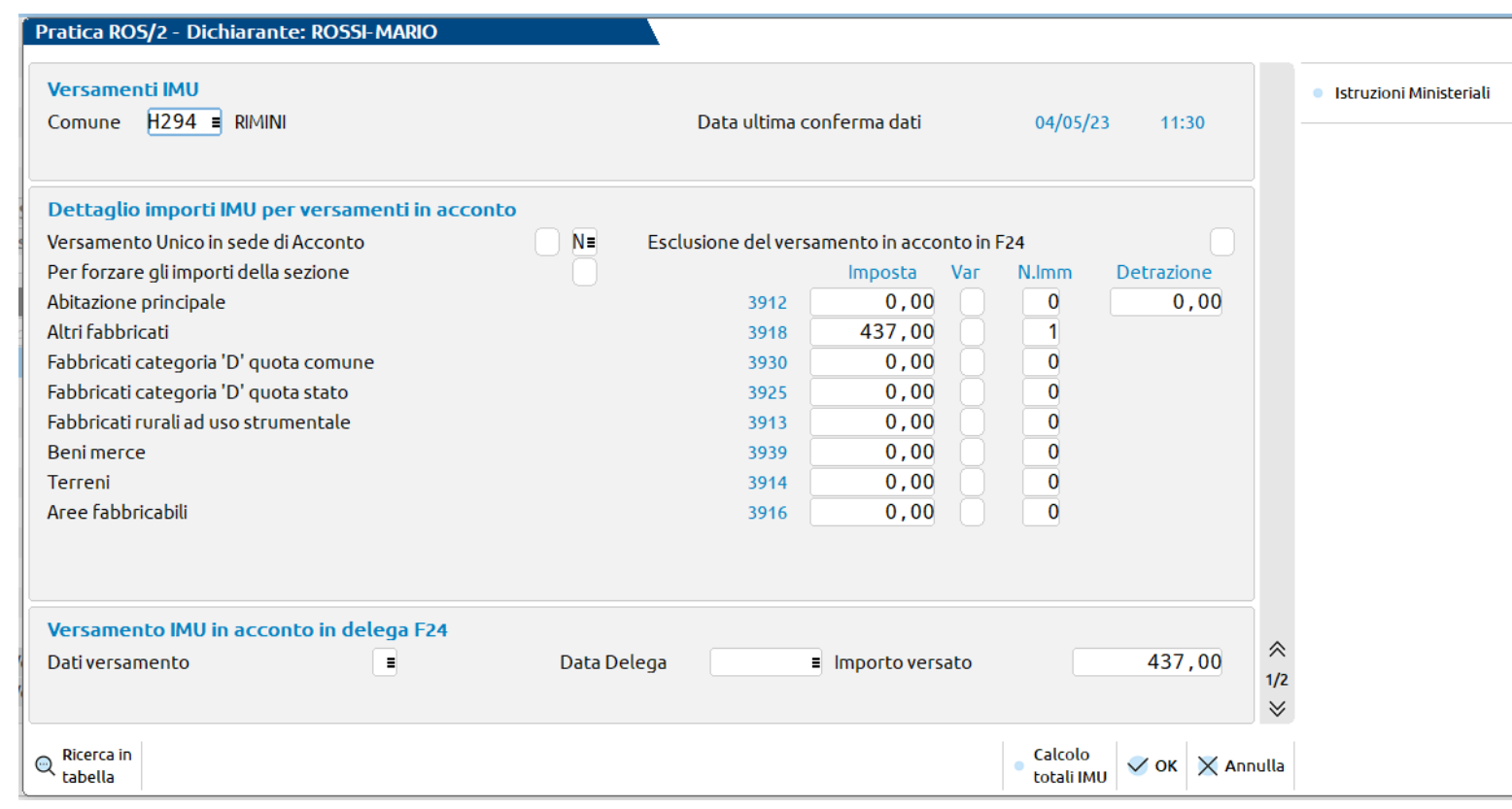

Il prospetto viene generato al calcolo della dichiarazione. I valori presenti sono riportati in delega F24, suddivisi tra acconto e saldo (effettuando il riporto in questo ultimo caso). In caso di variazioni successive all'acconto il calcolo del solo SALDO avviene in automatico, condizione necessaria è il versamento in definitivo dell'Acconto.

 $\times$ 

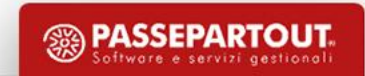

#### **Contratti di locazione**

- Possibilità di associare più immobili ad un unico contratto di locazione, gestito per l'intera durata del contratto, con ripartizione automatica del canone di locazione e delle eventuali spese deducibili.
- Verifica del tipo di immobile e dei periodi di possesso degli immobili collegati con il periodo del contratto di locazione.
- Ripartizione automatica del canone di locazione del contratto fra gli immobili collegati in base alle rendite degli immobili.
- Nel caso di collegamento di immobili con pertinenze collegate la ripartizione del canone viene effettuata sull'immobile principale considerando le rendite catastali sia delle pertinenze che dell'immobile principale.
- Collegamento di più immobili anche relativi a diversi contratti di locazione purché di periodi differenti.

# **Quadro RN**

All'inizio della videata sono riepilogati i redditi IRPEF di tutti i quadri compilati; il prospetto viene aggiornato alla conferma di ogni quadro.

E' possibile forzare gli importi di tale quadro.

Il quadro viene ricalcolato ogni volta che si preme il comando 'Calcolo dichiarazione' [F4] da scelta quadri oppure uscendo dalla pratica con Chiudi o cambiando menu.

Il pulsante Perdite non compensate [F7] abilita il prospetto delle perdite.

### **Ricalcolo Quadro RN**

Alla conferma del quadro RN vengono eseguiti i seguenti calcoli:

- Calcolo del quadro RN
- Calcolo del quadro RV
- Calcolo del Modello IRAP (solo modelli societari)
- Calcolo del prospetto Gestione INPS
- Calcolo del prospetto Versamenti IMU-ISCOP-ILIA/Quadro LC Cedolare secca
- Aggiornamento quadro RX
- Generazione delle Deleghe di versamento F24

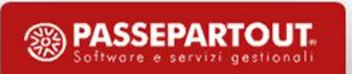

### **Simulazione Irpef**

Questo quadro è identico al quadro RN. E' utile per 'Simulare' il calcolo delle imposte in base ad un reddito ipotetico.

E' possibile effettuare l'import dei dati contenuti nel quadro RN tramite il comando Import dati da RN [SHIFT+F5].

Variando i dati in essere ed effettuando il Calcolo verrà determinata la nuova situazione.

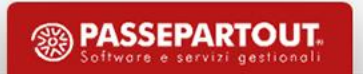

#### **Gestione crediti**

I crediti che emergono dalla dichiarazione sono riportati nel Quadro RX.

I crediti sono automaticamente destinati all'utilizzo in compensazione F24. Nei casi di rimborso occorre compilare la colonna "Credito di cui si chiede il rimborso " e il credito in compensazione verrà aggiornato automaticamente.

Il credito anno precedente è recuperato con i programmi di aggiornamento in "Acconti/Crediti/Utilizzi".

L'importo utilizzato in compensazione F24 è recuperato nel Quadro 3 "Acconti/Crediti/Utilizzi", pulsante "Utilizzo crediti" [F7]; in caso di utilizzi successivi all'attivazione delle deleghe F24, all'interno è possibile reimportare i dati con il comando "Import" [F5]. Eventuali righe manuali verranno però cancellate.

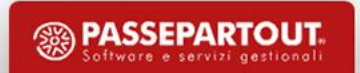

#### **Gestione crediti**

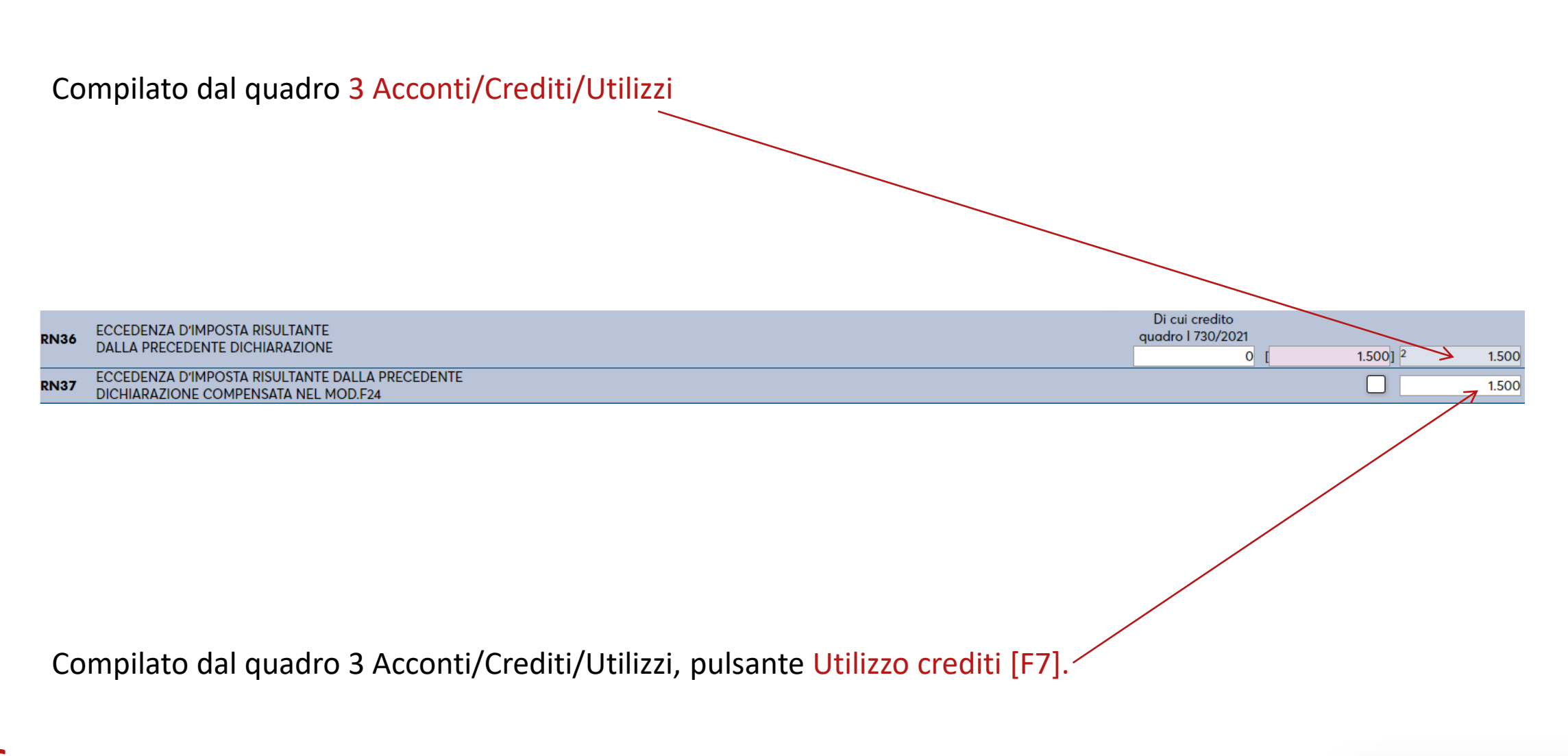

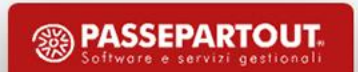

#### **Generazione delega F24**

La gestione delle deleghe F24 delle pratiche collegate ad aziende è unificata. I pagamenti sono memorizzati in appositi archivi redditi e riguardano tutte le deleghe aziendali e redditi. Se invece l'azienda non è collegata ad alcuna pratica redditi, gli archivi F24 sono esclusivamente aziendali.

La gestione delega F24 nei dichiarativi si effettua operando dalla pratica redditi e richiamando il quadro Situazione crediti/debiti – Delega F24. Fino a quando la dichiarazione è in lavorazione, accedendo a questo quadro si vedrà in prima battuta una situazione crediti/debiti, la quale elenca tutti i tributi a credito/debito derivanti in quel momento dal calcolo pratica.

Le relative deleghe di pagamento non sono ancora state generate, ad eccezione di quelle relative all'acconto IMU ed al minimale IVS (qualora fosse stato gestito) che il programma crea sempre a prescindere.

La situazione del momento non è quindi quella definitiva ai fini delle imposte e viene evidenziata con l'indicazione "Situazione crediti/debiti \*\*\*NON RIPORTATA IN F24\*\*\*" nell'intestazione della videata e con un bollino rosso in basso a sinistra nella selezione quadri.

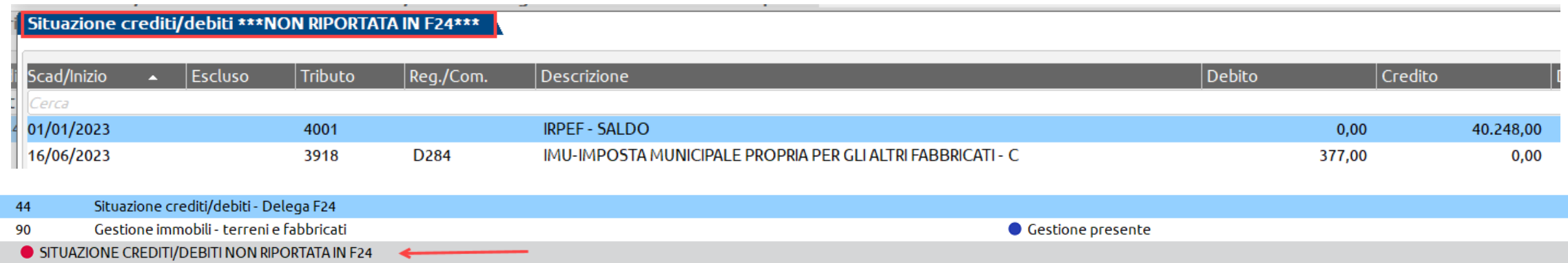

#### **Generazione delega F24**

Fino a quando la dichiarazione è in lavorazione non è opportuno attivare il Riporto in F24 [F5], per non fare emergere in F24 crediti fittizi che potrebbero compensare erroneamente i versamenti; inoltre in questo modo si evita il blocco dei crediti residui redditi relativi all'anno precedente, che invece sono ancora utilizzabili non avendo ancora liquidato la dichiarazione.

Se si ha necessità di visualizzare le deleghe create precedentemente oppure di creare una delega manuale, utilizzare il pulsante Visualizza F24 [F6].

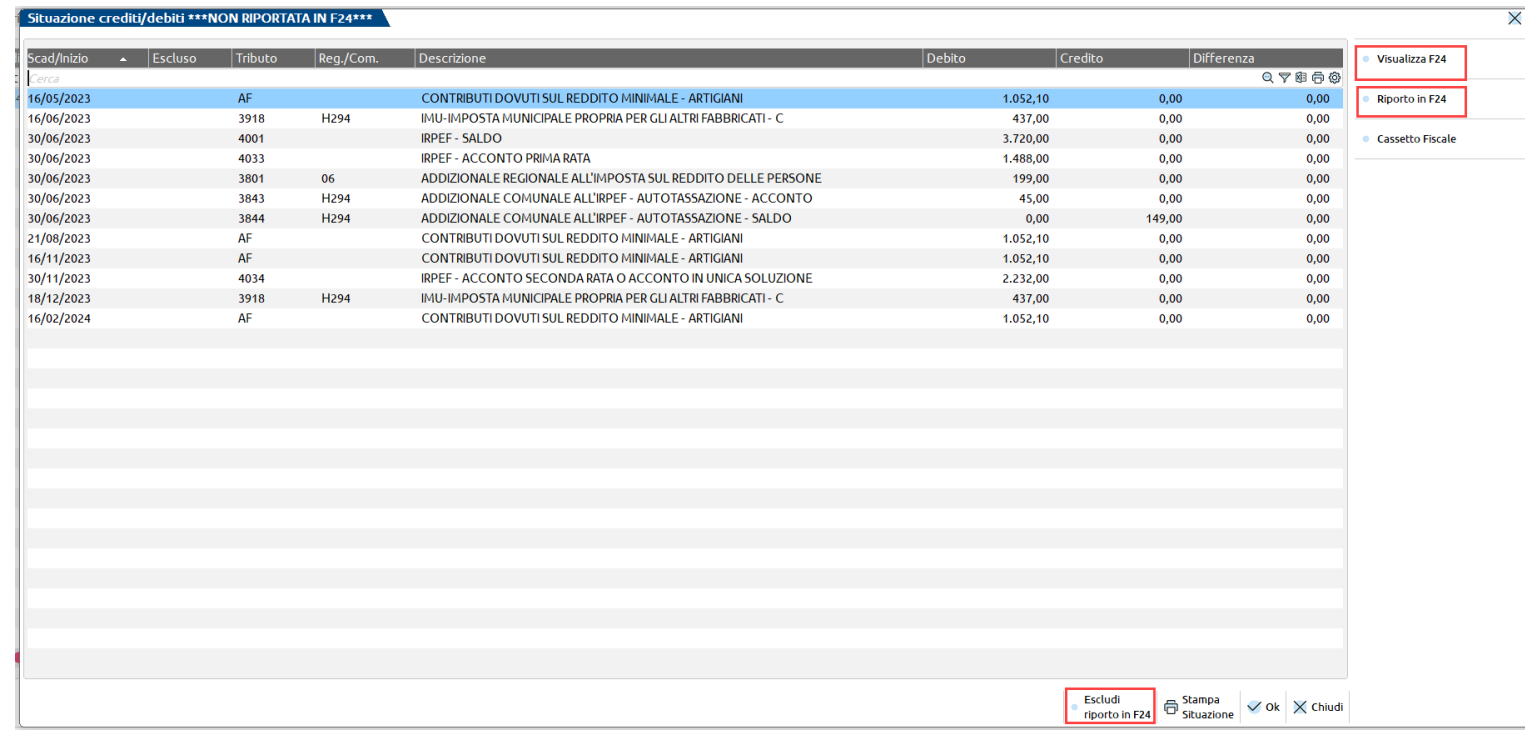

Se si ha necessità di escludere determinati tributi a debito dal riporto in delega F24, utilizzare il pulsante Escludi riporto in F24 [F3].

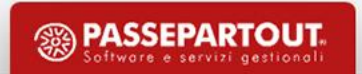

#### **Abilitazione Generazione delega F24**

Nel momento in cui si stabilisce che la dichiarazione è completata ai fini delle imposte, si può attivare il Riporto in F24 [F5]. In questo frangente il programma effettuerà le opportune considerazioni sui crediti anno precedente, facendoli confluire in dichiarazione (compilando gli utilizzi crediti nel quadro 3 Acconti/crediti/utilizzi) e marcandoli opportunamente; ricalcolerà la dichiarazione e genererà effettivamente le deleghe di pagamento. A quel punto la dichiarazione è terminata ai fini delle imposte e la situazione crediti/debiti non è più provvisoria.

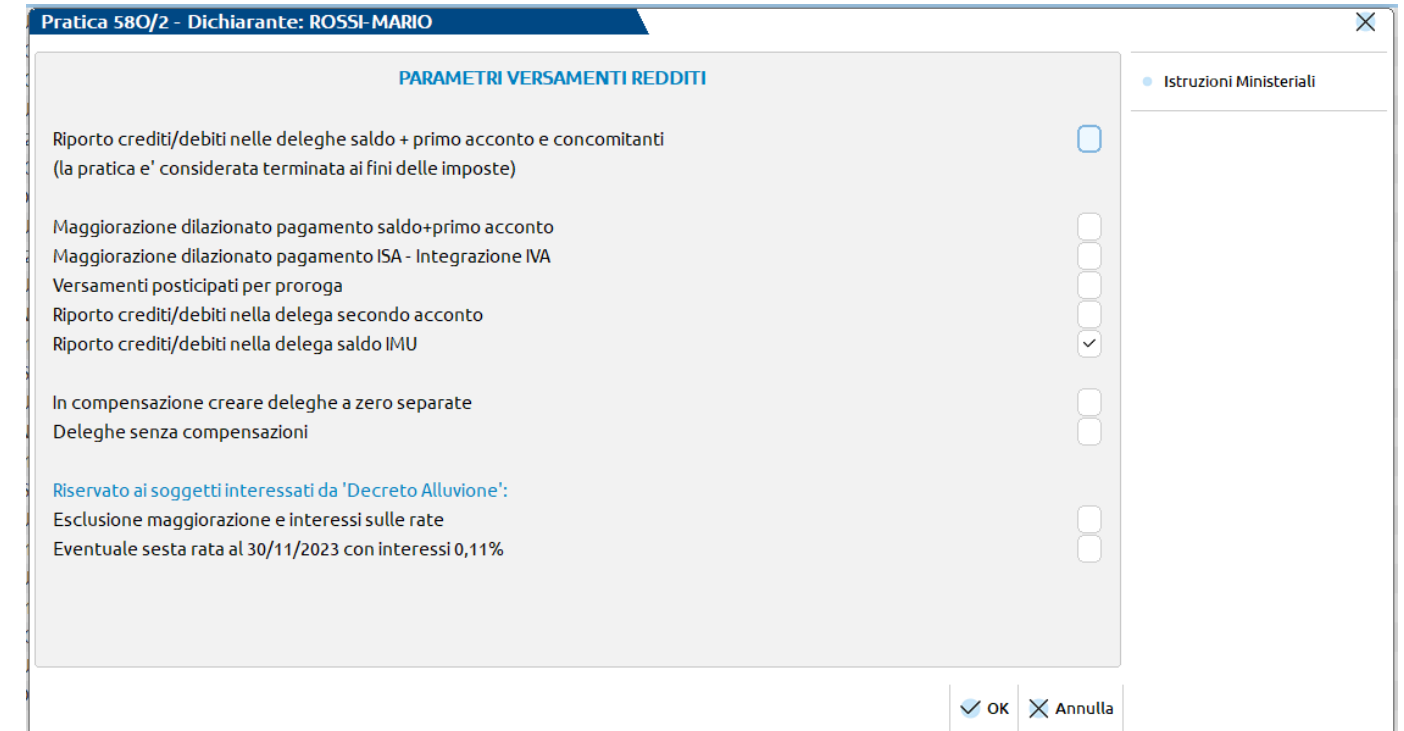

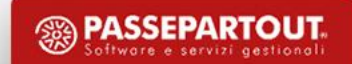

### **Abilitazione Generazione delega F24**

I parametri di 'riporto' si devono indicare per richiedere la generazione delle relative deleghe. Ne sono previsti tre differenti, che possono essere impostati anche in momenti diversi, dato che si riferiscono ad adempimenti diluiti nell'anno:

RIPORTO CREDITI/DEBITI NELLE DELEGHE SALDO + PRIMO ACCONTO E CONCOMITANTI – Si tratta del parametro principale, senza il quale non è possibile attivare anche gli altri. Attiva il riporto dei crediti/debiti generando esclusivamente le deleghe Saldo + Primo acconto e tutte quelle concomitanti (ISA Integrazione IVA, Diritto camerale). Allo stesso tempo effettua tutte le considerazioni sui crediti anno precedente, facendoli confluire in dichiarazione e marcandoli opportunamente. In questo modo la pratica è considerata terminata ai fini delle imposte.

RIPORTO CREDITI/DEBITI NELLA DELEGA SECONDO ACCONTO – Attiva il riporto dei debiti/crediti nella delega secondo acconto.

RIPORTO CREDITI/DEBITI NELLA DELEGA SALDO IMU - Attiva il riporto dei debiti/crediti nella delega saldo IMU.

#### Periodo 2022 - Pratica ROS/2 - Dichiarante: ROSSI-MARIO

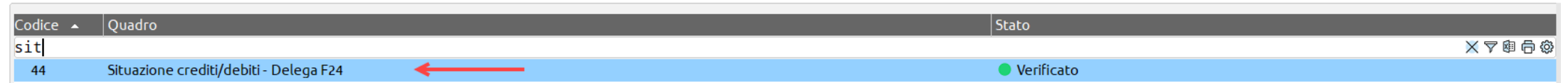

### **Delega F24 con maggiorazione**

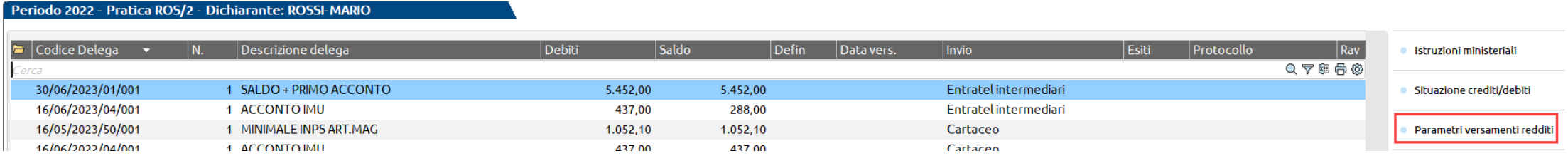

Abilitato il riporto delle deleghe F24, premere "Parametri versamenti redditi" e indicare la spunta sui campi della Maggiorazione.

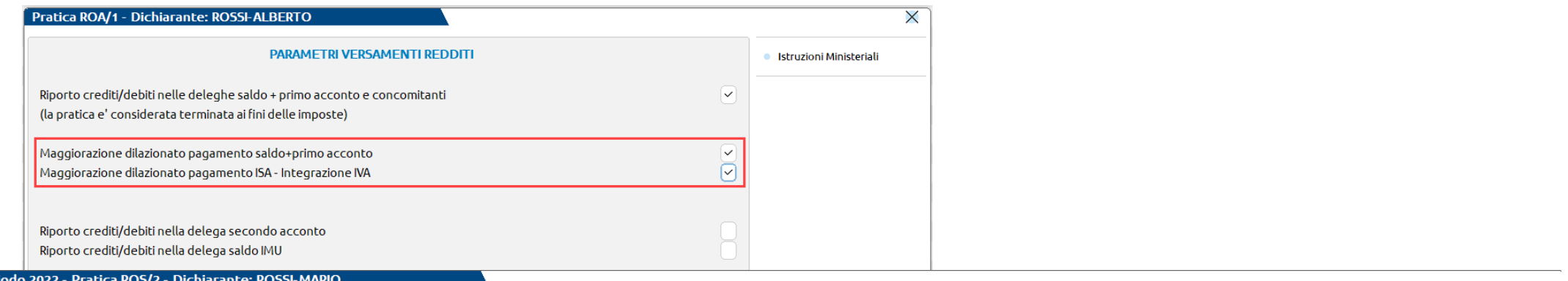

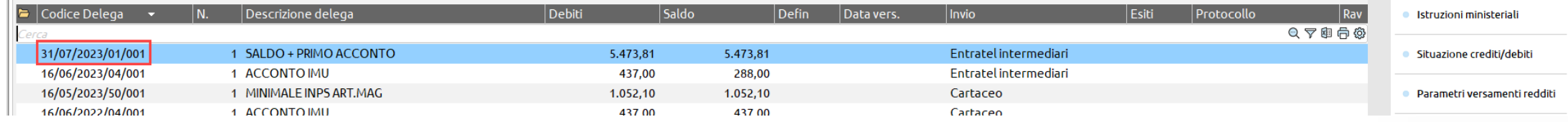

**<sup><sup>3</sup>**</sup> PASSEPARTOUT

Per

# **Rateizzazione delega F24**

La scelta di rateizzare le imposte dovute si effettua posizionandosi in corrispondenza della delega interessata e richiamando il pulsante Parametri delega selezionata [F6].

Occorre indicare il numero rate nell'omonimo campo; alla conferma della videata vengono generate in automatico altre deleghe che hanno come codice delega lo stesso ANNO, lo stesso PROGRESSIVO, ma come valore di GIORNO e MESE quello dei mesi successivi.

La generazione delle rate è possibile solo se in delega esiste almeno un tributo che per sua natura è rateizzabile e solo se la delega non è a zero.

In corrispondenza delle rate successive alla prima sono calcolati gli interessi sulle rate, applicando una percentuale determinata in automatico dal programma, in base ai giorni che intercorrono tra la prima e la seconda rata. Premendo Parametri delega selezionata [F6] si può visualizzare la percentuale di interesse che viene applicata ad ogni rata.

Qualora si volesse modificare l'importo da rateizzare, occorre operare in delega prima di applicare la rateazione.

Qualora si volessero modificare una o più rate successive al pagamento di almeno una rata (eliminarli o diminuirli di importo), operare con il comando Rata manuale/automatica [F3].

#### **Qualora la prima rata sia stata marcata come definitiva, non è più possibile modificare il numero rate.**

# **Regole generazione delega F24**

I contribuenti **non titolari di partita IVA** possono effettuare il pagamento della prima rata entro **il 30 giugno 2023** ovvero entro il **31 luglio 2023 (il 30 luglio 2023 cade di domenica)** maggiorando l'importo dovuto dello 0,40 per cento a titolo d'interesse corrispettivo. Per le rate successive si applicano gli interessi indicati nella seguente tabella:

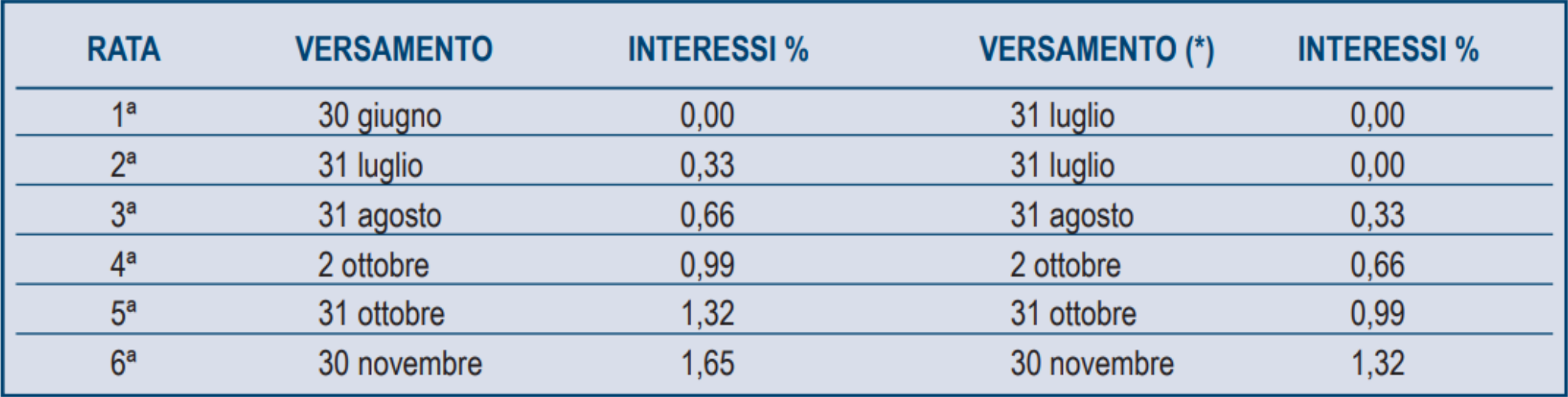

(\*) In questo caso l'importo da rateizzare deve essere preventivamente maggiorato dello 0,40 per cento.

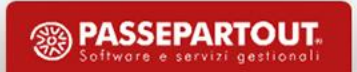

# **Regole generazione delega F24 – Calcolo rate**

Prima si compensa, poi si maggiora, infine si rateizza.

Tributo 4001 - Irpef a debito: 3.000

Tributo 4033 - Irpef a debito: 1.200

Tributo 6099 – iva a credito: 800

Numero rate: 5

Percentuale interessi 3^ rata: 0,33%

Maggiorazione ritardato pagamento: 0,40%

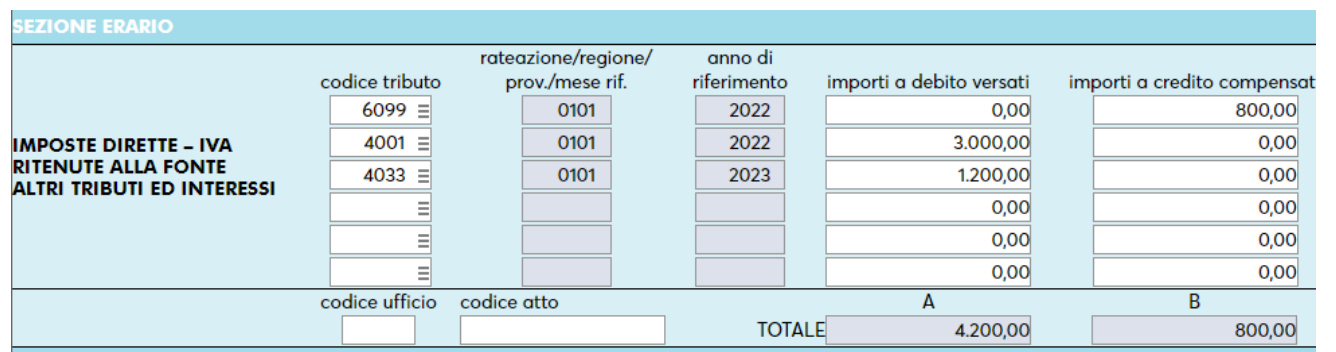

1) Compensazione: 4.200 – 800 = 3.400

2) Maggiorazione: 3.400 \* 0,40% = 13,60  $3.400 + 13,60 = 3.413,60$ 

3) Rateizzazione: 3.413,60/ 5 = 682,72

L'importo della maggiorazione per ritardato pagamento si somma direttamente al debito (ad eccezione dei tributi INPS).

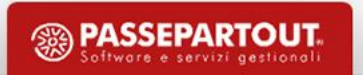

# **Regole generazione delega F24 – Calcolo rate**

Es. Importo delega rata 3 : 441,76 \* 0,33% = 1,46

441,76 + 1,46 + 240,96 + 0,80 = **684,98**

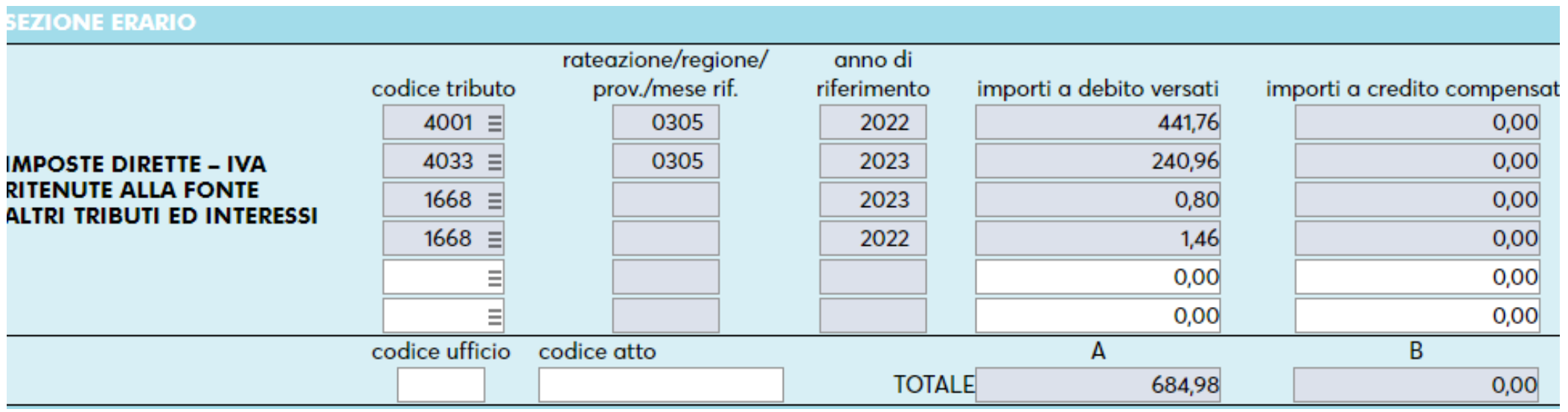

L'importo degli interessi sulle rate si indica separatamente dal debito riportandolo con codice tributo a parte (esempio 1668 per i tributi di tipo Erario). Gli interessi di ogni rata aumentano progressivamente dello 0,33%.

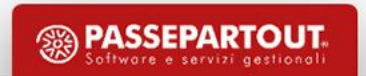

# **Regole generazione delega F24**

#### **ECCEZIONI ALLA REGOLA GENERALE**

- I tributi NON provenienti da dichiarazione redditi, ad esempio diritto camerale e adeguamenti devono essere prima maggiorati e poi compensati.
- L'importo della maggiorazione per ritardato pagamento dei tributi INPS si indica separatamente dal debito riportandolo con codice tributo a parte (lo stesso codice tributo utilizzato per gli interessi sulle rate).

#### Nei Parametri delega selezionata è possibile impostare qualora lo si desideri la seguente opzione:

#### **Prima rateizzare e poi compensare.**

Prima si rateizza, poi si maggiora e infine si compensa. In un caso simile la maggiorazione viene applicata sul debito lordo prima della compensazione. Questa ultima viene esposta rata per rata fino ad esaurimento del credito. In questo modo il programma prima genera il piano rateale e poi

effettua la compensazione delle singole rate con i crediti.

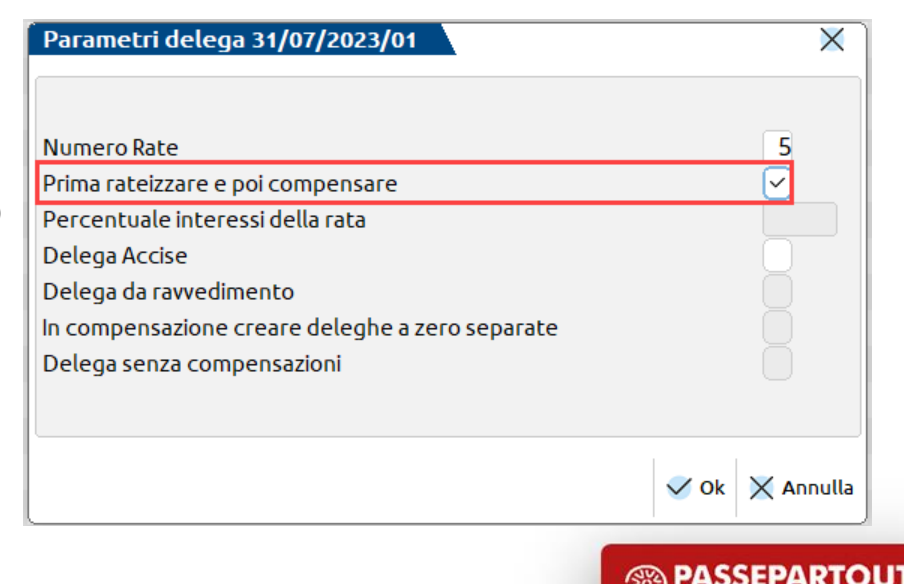

#### **Modello delega F24**

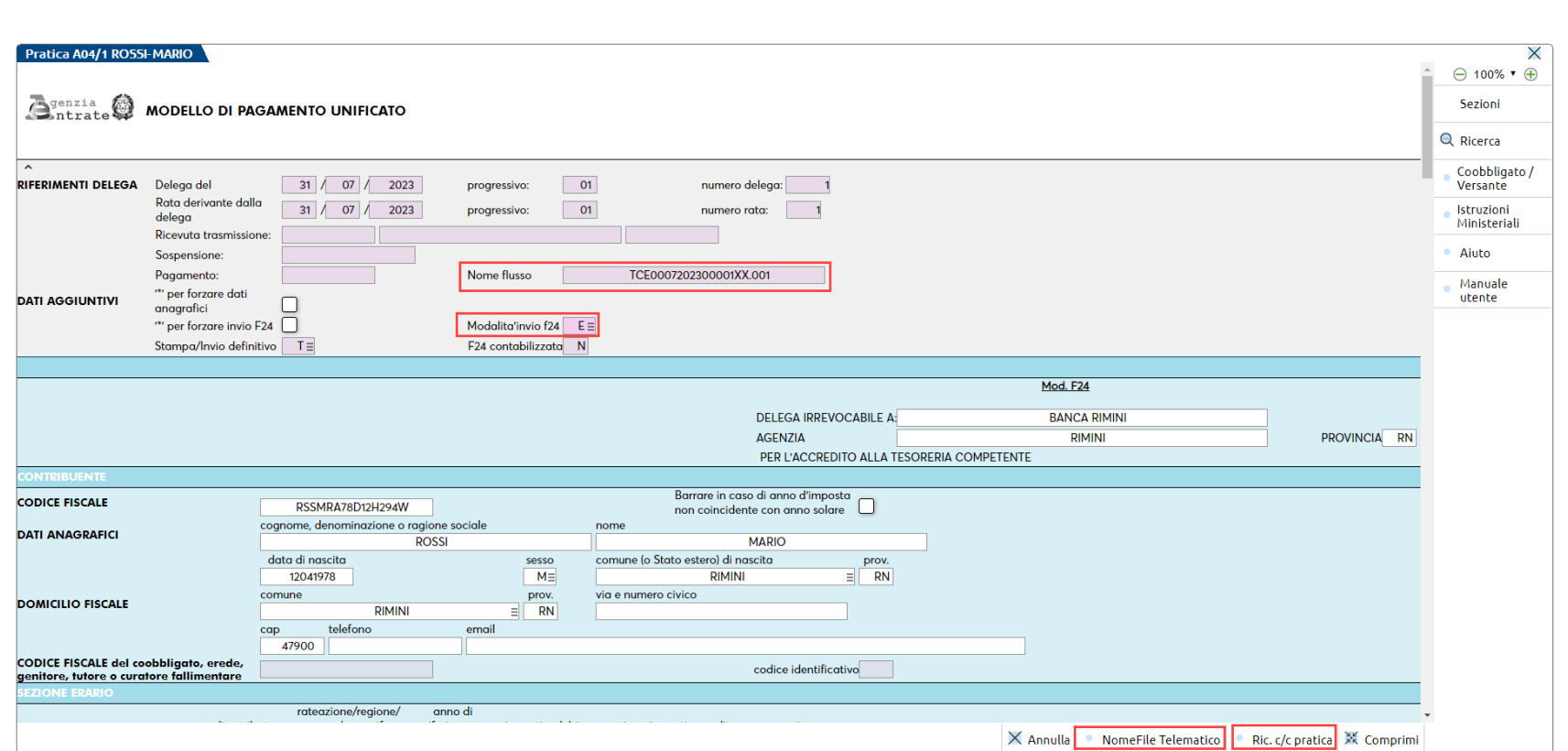

Si può forzare la Modalità invio F24 con un valore diverso dal parametro generale. Si può cambiare il *c/c di* addebito attraverso il comando Ricerca c/c azienda - Ricerca c/c pratica. Nome Flusso: è il nome attribuito al file telematico. Nome file Telematico [F4]; consente di reinserire il nome flusso qualora si abbia avuto necessità di eliminare e ricreare la delega già

**PASSEPARTOUT** 

trasmessa.

# **Compensazione in F24**

- In fase di generazione delega F24 il programma compone il modello riportando i debiti compatibili con la scadenza e i crediti disponibili (tranne nei casi in cui si è optato per gestire una delega senza compensazioni).
- La compensazione avviene solo nella delega che si sta generando, la procedura non ricalcola tutte le deleghe **precedenti e successive a quella in esame, lasciandole inalterate.**
- Le compensazioni tra debiti e crediti vengono eseguite secondo il seguente ordine:
- 1. Verticale. Vengono prima compensati i tributi che in base alla risoluzione 110/E prevedono dei codici a compensazione interna. Esempio credito Iva annuale con tutti i debiti Iva, credito Irpef con tutti i debiti Irpef ecc...
- 2. Tributi a credito paghe. Nelle deleghe generate da import paghe/telematico vengono utilizzati prioritariamente i crediti paghe e solo successivamente altri eventuali crediti di Passcom. Nota: se un credito paghe viene inserito manualmente nei tributi e in delega, non rientrerà in questa priorità in quanto la sua provenienza è diversa da "Paghe/telematico".
- 3. A parità di sezione. Il credito viene compensato con i debiti della stessa sezione. Esempio credito Erario con debiti Erario, di qualsiasi natura esso sia (Iva, ritenute, Redditi,…).
- 4. Qualsiasi sezione. Il credito compensa indistintamente i debiti presenti in delega, indipendentemente dalla sezione in cui si trovano.

Se non si desidera effettuare una compensazione occorre cancellare il tributo a credito dalla delega, se invece si vuole utilizzare solo una parte di tale credito, occorre rettificarlo diminuendone il valore.

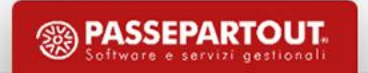

### **Compensazione in F24**

#### **Priorità di compensazione crediti**

Il parametro può essere utilizzato per gestire la priorità con cui utilizzare il tributo in compensazione. Il campo per default vale 0 ed il programma esegue le compensazioni in base agli automatismi del programma.

Si può impostare con un valore da 1 a 999 per dargli una priorità massima. In fase di compensazione il programma utilizzerà prima i crediti con priorità valorizzata, poi effettuerà le compensazioni secondo l'ordinamento automatico.

È importante sottolineare che la "Priorità di compensazione crediti" è prioritaria su tutto, quindi anche sulla compensazione verticale.

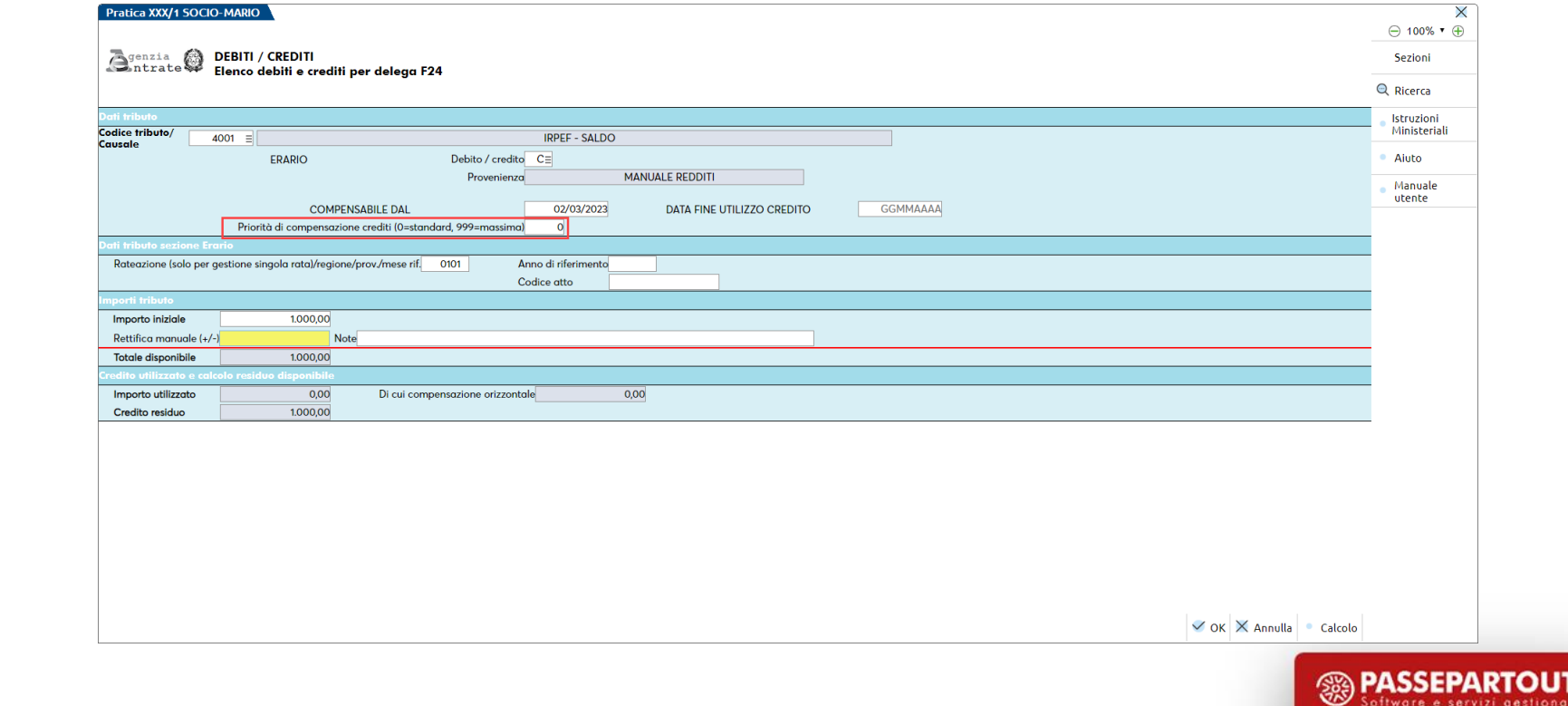

#### **Compensazione in F24**

Quando si preme Riporto in F24 [F5] o successivamente in Parametri versamenti redditi [Shift+F2], sono previsti due parametri che se attivati, agiscono su tutte le deleghe redditi generate automaticamente dal programma:

IN COMPENSAZIONE CREARE DELEGHE A ZERO SEPARATE – Contrassegnando la casella, in caso di compensazione, invece di generare una sola delega che accoglie tutti i debiti e crediti con un saldo finale a debito, vengono generate deleghe a zero per evidenziare le compensazioni e deleghe a debito contenenti i restanti debiti. Questo consente di fare in modo che le deleghe a zero debbano essere trasmesse telematicamente dallo studio (in quanto l'invio deve avvenire necessariamente con Entratel/Fisconline), mentre le deleghe a debito possono essere consegnate al contribuente il quale provvederà al pagamento in autonomia.

DELEGHE SENZA COMPENSAZIONI – Contrassegnando la casella, tutte le deleghe redditi verranno create con solo debiti, senza includere crediti in compensazione.

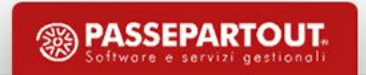

### **Compensazione Verticale in dichiarazione**

L'opzione si attiva dai Dati generali pratica [F8] - Parametri pratica [F8].

Eccedenza di

rsamento a saldo

Il rimborso

Effettua la compensazione dei crediti da Dichiarazione redditi con i relativi acconti.

I crediti che eventualmente residuano sono riportati in F24 per utilizzarli in compensazione orizzontale.

utilizzabile

in compensazion

in compensazione e/o

in detrazione

#### Sono esclusi i crediti INPS.

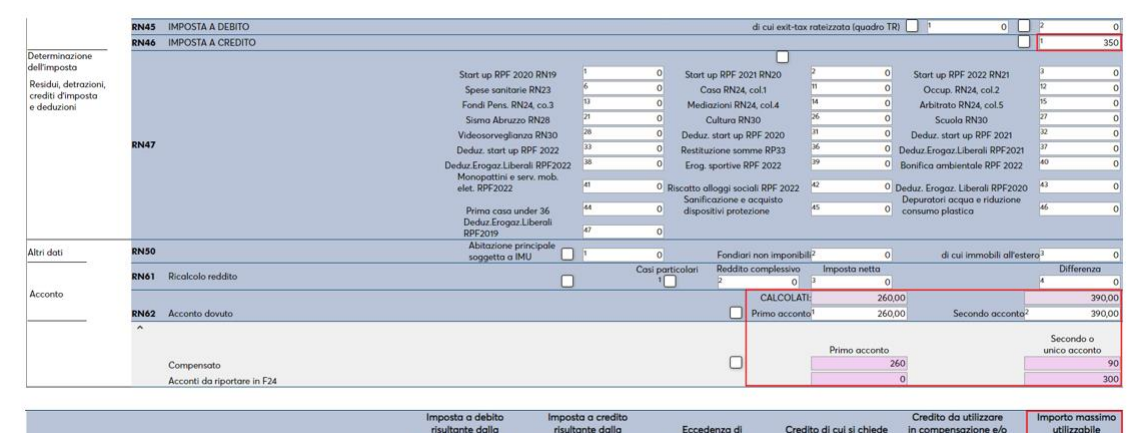

#### Esempio 1 – Credito inferiore agli acconti da versare

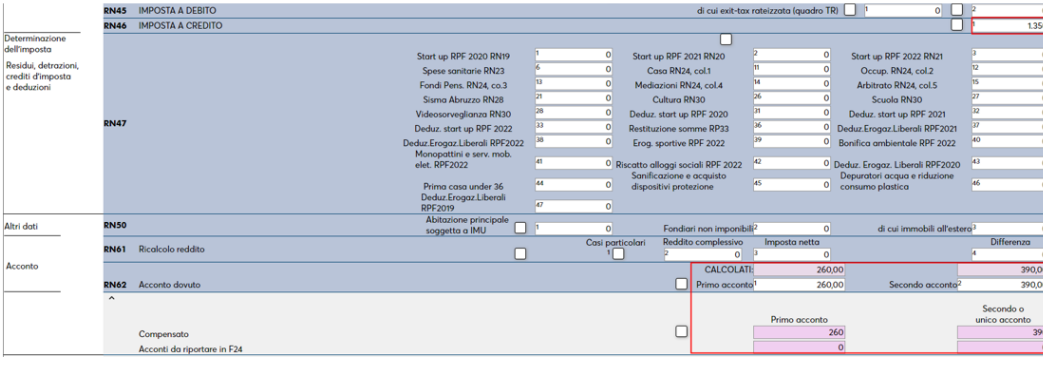

#### Esempio 2 – Credito superiore agli acconti da versare

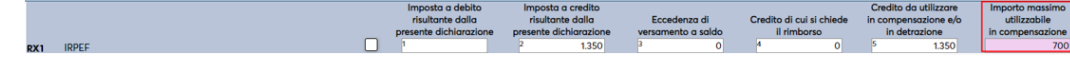

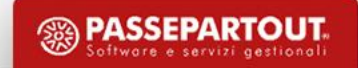

### **Crediti trasferiti in Dichiarazione**

Un credito proveniente dalla dichiarazione redditi di regola è utilizzabile in delega F24 fino alla scadenza della dichiarazione successiva.

Il momento in cui si liquida la nuova dichiarazione rappresenta però il termine entro cui effettuare la compensazione del credito derivante dalla dichiarazione precedente. La parte di credito residuo confluisce nella nuova dichiarazione (prospetto 'Utilizzo crediti' all'interno del quadro 3 – Acconti/crediti/utilizzi) al fine di determinare il nuovo saldo. A tal proposito è gestita una data di fine utilizzo del credito nella gestione del singolo tributo che provvede a marcare il residuo del credito nella gestione utilizzi con la dicitura TRASFERITO IN DICHIARAZIONE:

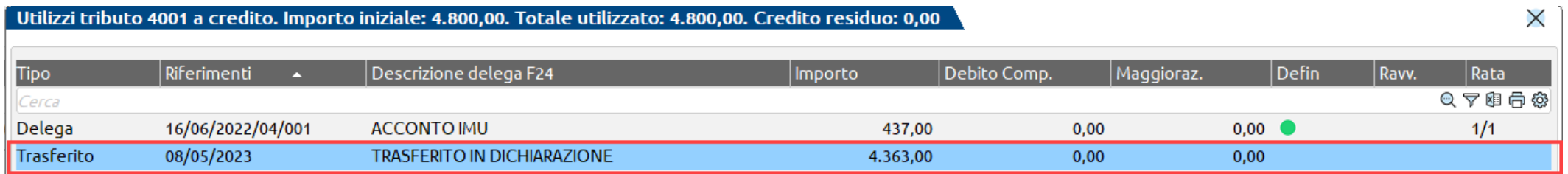

Qualora l'utente non volesse ancora marcare il credito come "Trasferito in dichiarazione" in quanto non completerà subito la dichiarazione e desidera utilizzarlo in compensazione in altre deleghe, occorre disabilitare il "Riporto crediti/debiti nelle deleghe saldo + primo acconto e concomitanti" e riabilitarlo solo quando si vorrà considerare la dichiarazione terminata ai fini delle imposte.

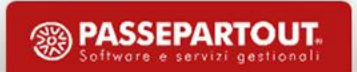

# **Crediti da utilizzare prima della Dichiarazione**

Tutti i crediti derivanti da una dichiarazione (Redditi o IVA) sono utilizzabili di norma dall'1/1 dell'anno corrente, quindi anche prima di avere redatto la dichiarazione. Se il contribuente ritiene di essere sicuramente a credito, può sfruttarne l'utilizzo anche per i pagamenti di inizio anno. Per gestire questa situazione occorre inserire un credito manuale nella gestione tributi, per un importo predefinito e poi richiamarlo nelle deleghe desiderate.

Nel momento in cui si compilerà la dichiarazione redditi ed emergerà il reale credito nel quadro RX, attivando il Riporto in F24 [F5] il programma sovrascriverà il tributo a credito inserito manualmente attribuendo il nuovo valore disponibile e preservando gli utilizzi fin lì fatti.

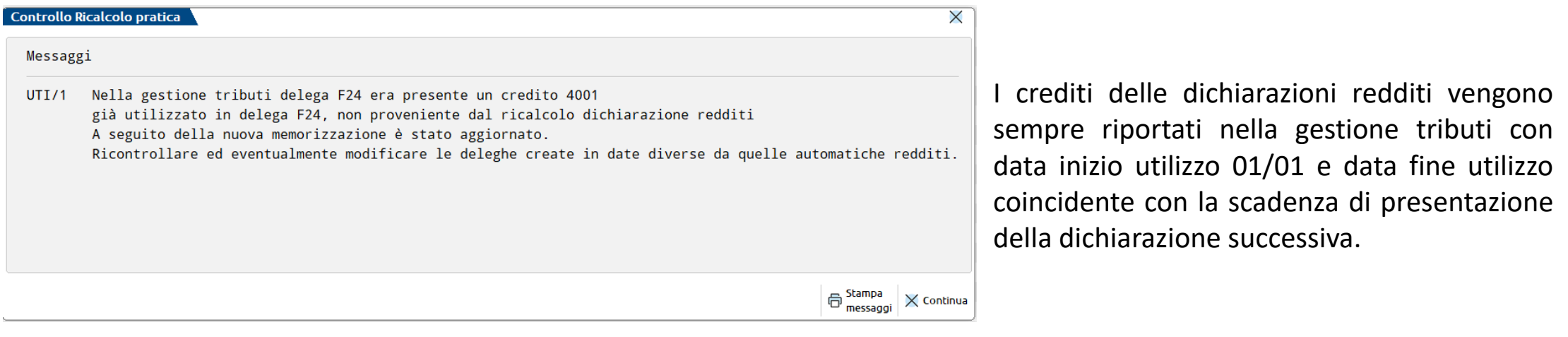

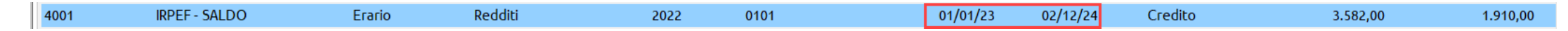

# **Utilizzo Crediti nelle deleghe acconto IMU**

Il pagamento dell'acconto IMU avviene temporalmente prima del pagamento del saldo+primo acconto e la relativa delega viene sempre generata anche se non è ancora stato attivato il Riporto in F24 [F5].

Il programma utilizza in compensazione nella delega dell'acconto IMU eventuali crediti redditi residui dell'anno precedente, in quanto non avendo ancora compilato la dichiarazione, questi possono essere utilizzati di diritto.

Se però la dichiarazione viene compilata nella sua interezza nello stesso momento in cui si effettuano i pagamenti dell'acconto IMU, è il credito risultante dalla dichiarazione ad essere utilizzabile in compensazione del pagamento IMU. Questo secondo il principio che i crediti risultanti dalla dichiarazione redditi sono di norma utilizzabili dall'1/1.

Il programma segue due regole di comportamento all'atto del Riporto in F24 [F5]:

- 1) Delega acconto IMU definitiva. Viene lasciata inalterata con gli utilizzi in essa presenti da parte di crediti redditi anno precedente.
- 2) Delega Acconto IMU non definitiva. La delega viene aggiornata rieffettuando la compensazione dei crediti redditi sostituendo l'eventuale credito anno precedente con il credito anno corrente. La sostituzione viene eseguita in quanto avendo determinato il nuovo credito, il precedente è confluito in dichiarazione per la determinazione del nuovo saldo.

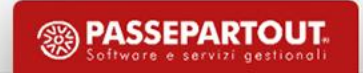

# **Adeguamento a seguito modifiche dopo pagamento**

Tutte le variazioni apportate ad una pratica redditi dopo che è avvenuto almeno un versamento definitivo del saldo + primo acconto o di qualsiasi altra delega automatica ad esclusione di quelle IMU, se generano una differenza di imposta sono opportunamente segnalate con il seguente messaggio:

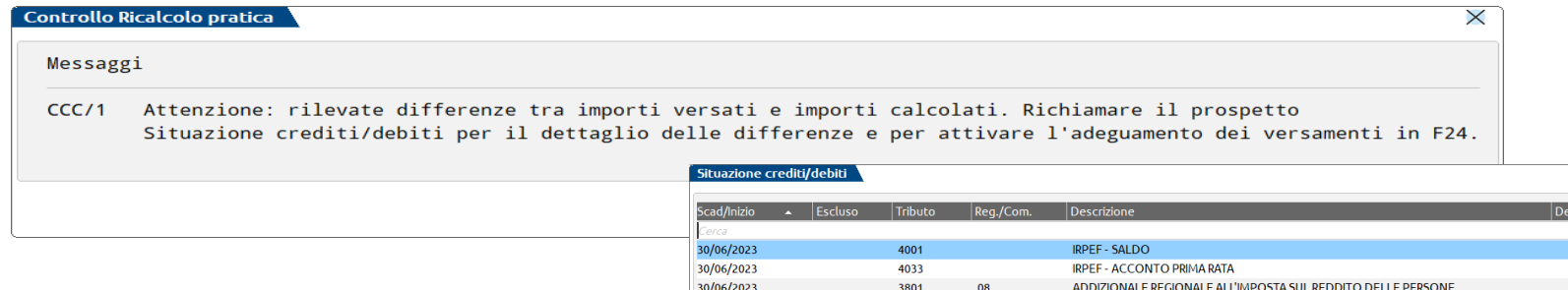

#### **Maggior debito rispetto al versato**

Viene generata una delega integrativa con scadenza pari all'originale, riportando la differenza di importi.

In caso di rate, la delega integrativa viene generata per le rate già pagate; le rate non ancora pagate vengono opportunamente adeguate incrementando gli importi.

#### **Minor debito rispetto al versato**

Non viene generata una delega integrativa ma laddove possibile sono ridotti gli importi delle deleghe non ancora pagate.

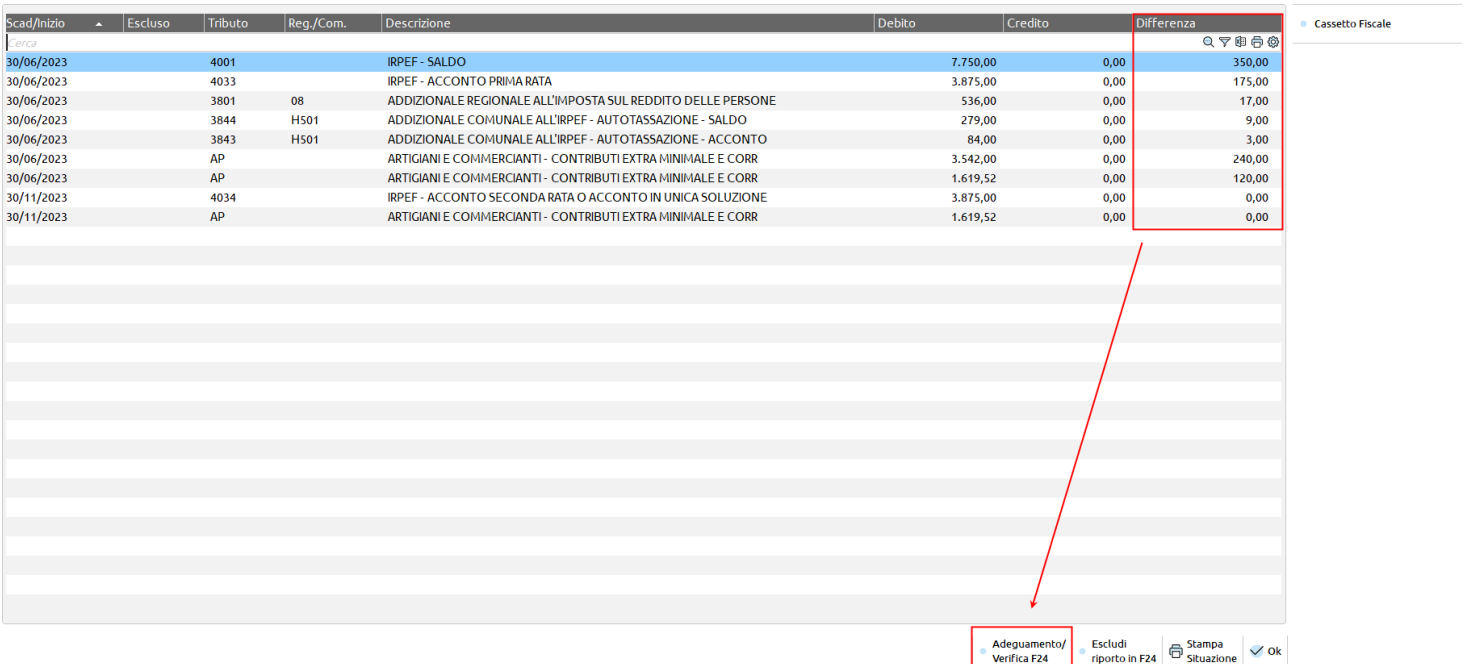

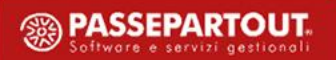

#### **Ravvedimento operoso**

Il ravvedimento operoso è gestibile dal menu:

**Fiscali – Deleghe – Ravvedimento operoso F24 – Immissione revisione ravvedimento operoso**

E' possibile gestire il ravvedimento automatico di una delega/tributo scaduto presente o da creare.

Nel momento dell'inserimento del ravvedimento si seleziona la delega da ravvedere dall'elenco deleghe sospese o non/tributi Scaduti.

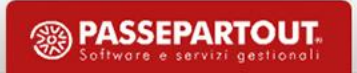

# **Ravvedimento Deleghe**

La procedura di **Ravvedimento deleghe [F6]** si utilizza per ravvedere una o più deleghe, le quali possono essere state precedentemente sospese (comando Sospendi/Ripristina).

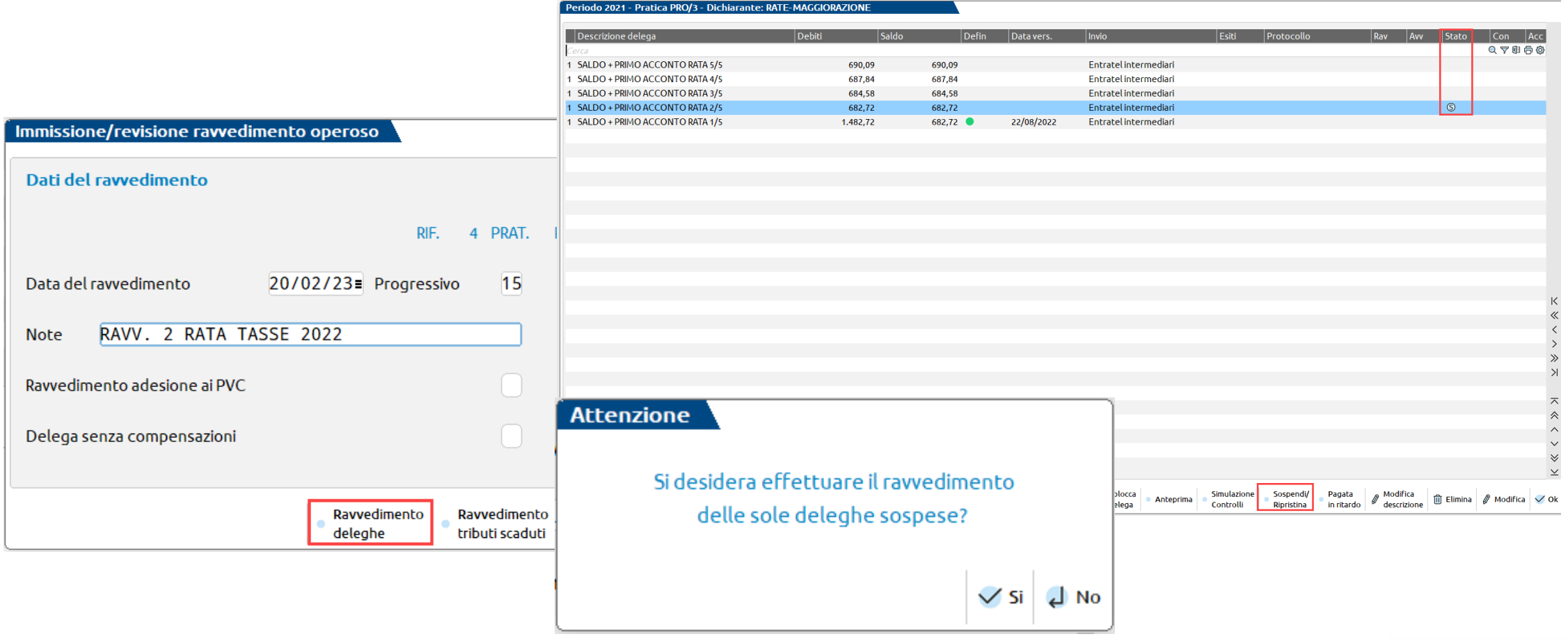

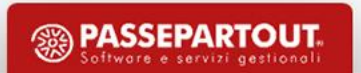

# **Ravvedimento Deleghe**

Si richiama l'elenco deleghe e si può decidere di visualizzare solo le deleghe sospese oppure tutte quelle presenti.

Selezionare la delega desiderata con il comando Seleziona (Invio). Alla conferma sarà generato il relativo ravvedimento.

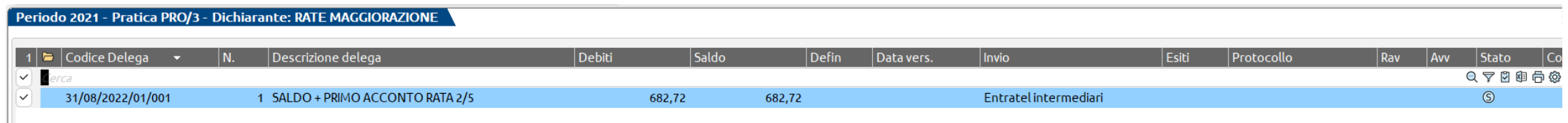

Al salvataggio del ravvedimento viene generata la relativa delega e viene contrassegnata con una spunta nella colonna Rav (Ravvedimento).

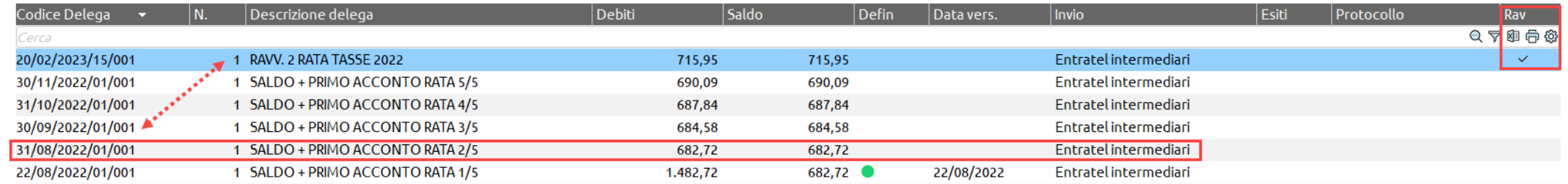

Se si è ravveduta una delega questa viene annullata e all'interno della stessa è indicato il riferimento alla delega da cui ha avuto origine l'annullamento.

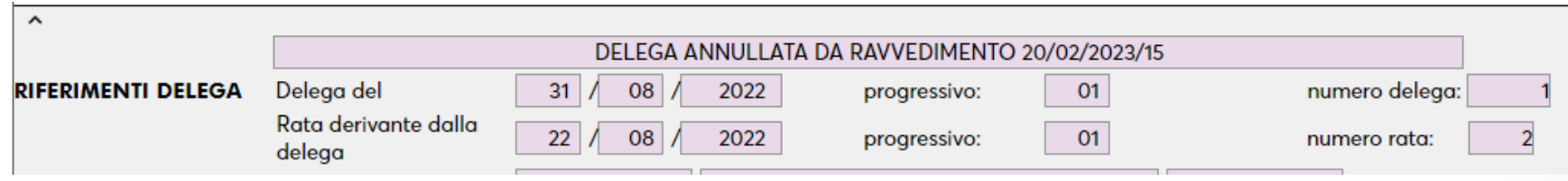

# **Ravvedimento tributi scaduti/deleghe a zero**

#### **Ravvedimento tributi scaduti [F7]**

Si utilizza in tutti i casi in cui un tributo a debito non è stato pagato entro i termini e non è incluso in nessuna delega oppure è incluso parzialmente, con un residuo da pagare.

I tributi proposti in lista sono quelli presenti nell'archivio della funzione "Fiscali – Deleghe – Delega unificata F24 – Gestione tributi delega F24"; se però occorre ravvedere un debito non precedentemente inserito, lo si può fare in questo momento con il tasto Nuovo[F4].

#### **Ravvedimento deleghe a zero**

Nel momento in cui si preme Ravvedimento deleghe [F6] e si seleziona una delega con saldo 'zero', alla conferma viene posta una domanda. Rispondendo affermativamente il programma procederà a generare una delega da ravvedimento contenente solo il tributo relativo alle sanzioni fisse, calcolate in base ai giorni di ritardo.

Viene associato il nuovo tipo ravvedimento 23 – MANCATA PRESENTAZIONE DELEGA A ZERO, appositamente codificato a questo scopo.

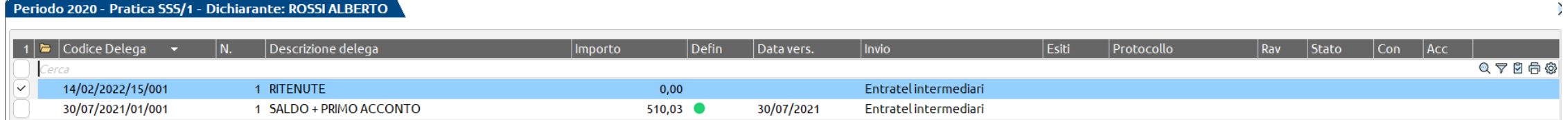

# **Ravvedimento tributi scaduti/deleghe a zero**

L'importo da ravvedere non compare in quanto le sanzioni sono fisse e in ogni caso la delega originaria a zero dovrà essere inviata autonomamente.

La delega a zero originaria viene marcata con stato 'R' – A zero presentata in ritardo. La delega da ravvedimento con le sole sanzioni fisse ha la marcatura classica nella colonna Ravvedimento. Entrambe le deleghe dovranno essere trasmesse/pagate.

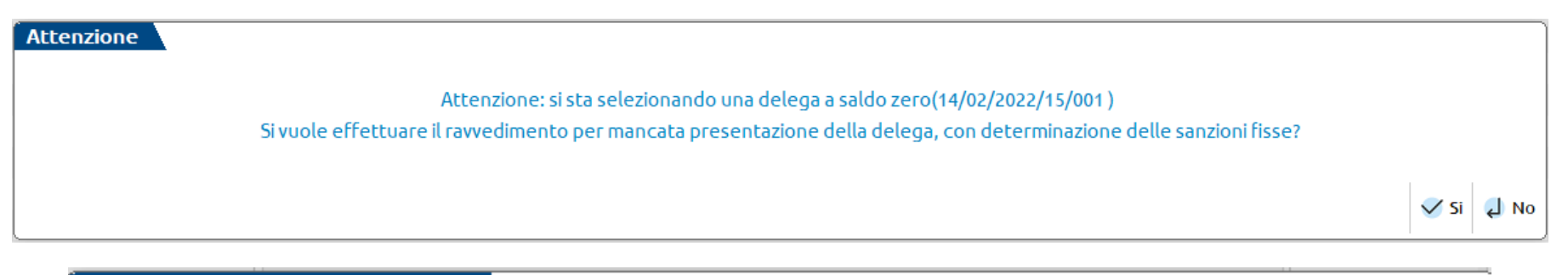

#### $\hat{ }$  Ravvedimento del 07/03/2022

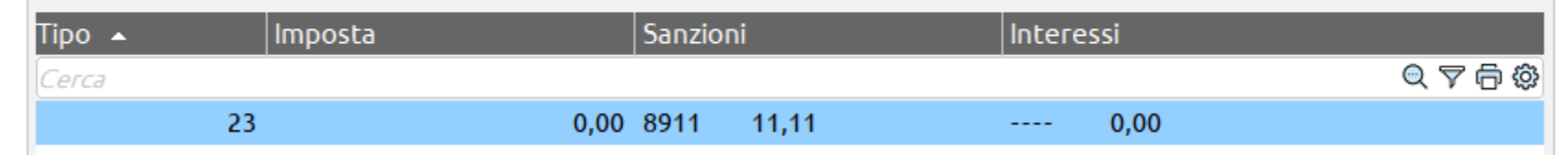

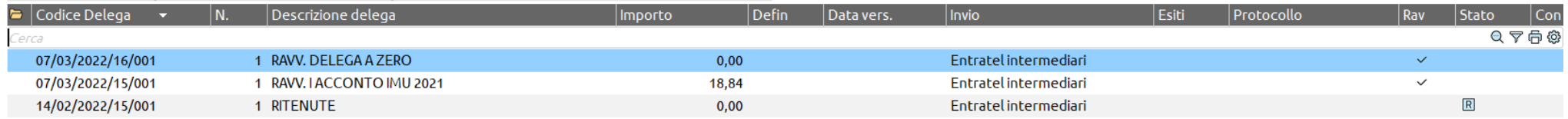

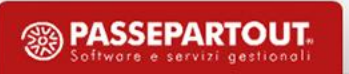

#### **Ravvedimento operoso**

#### **Delega a debito pagata in ritardo**

Il caso si può verificare quando lo studio consegna le deleghe ai clienti i quali le pagano autonomamente. Se il pagamento da parte del cliente avviene fuori termine, è necessario perfezionare il pagamento attraverso il ravvedimento operoso, versando interessi e sanzioni relativi al ritardato pagamento. In questo caso occorre marcare la delega con il comando Pagata in ritardo [F11]:

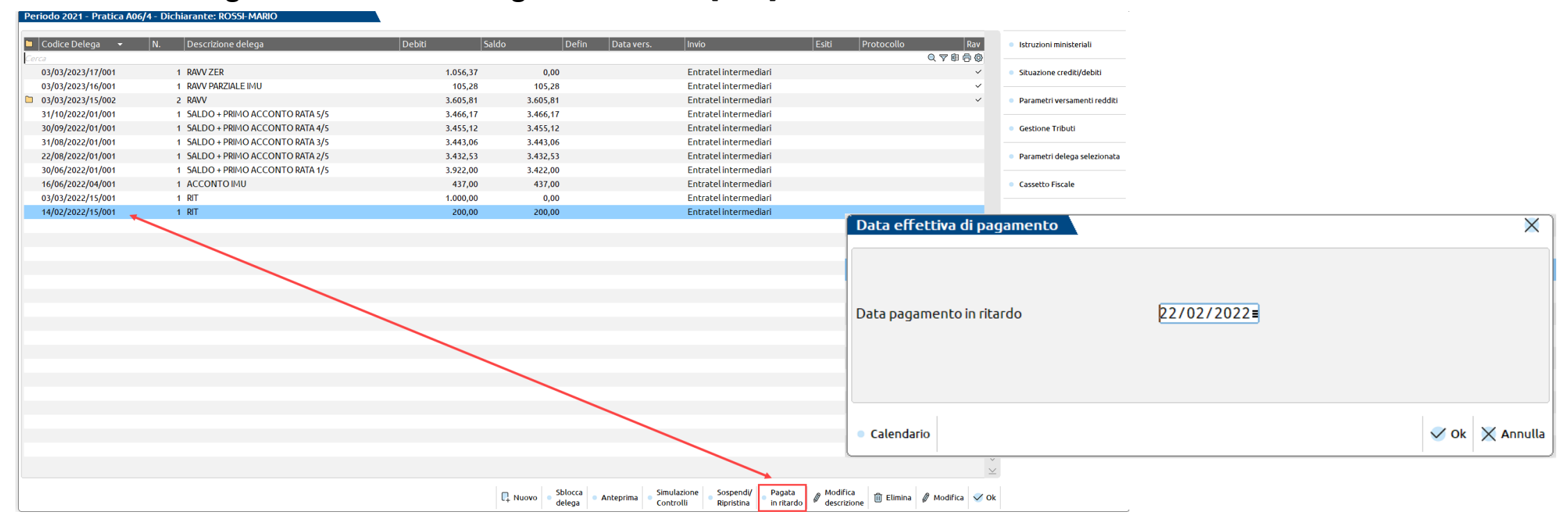

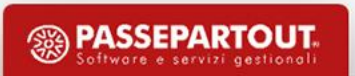

#### **Ravvedimento operoso**

#### **Delega a debito pagata in ritardo**

Per regolarizzare il pagamento richiamare la delega nella gestione ravvedimento operoso con il comando Ravvedimento deleghe [F6]. Nel ravvedimento verrà valorizzata nel campo "se già versato" la data di pagamento in ritardo, la quale farà si che nella delega del ravvedimento vengano riportati solo gli interessi e le sanzioni:

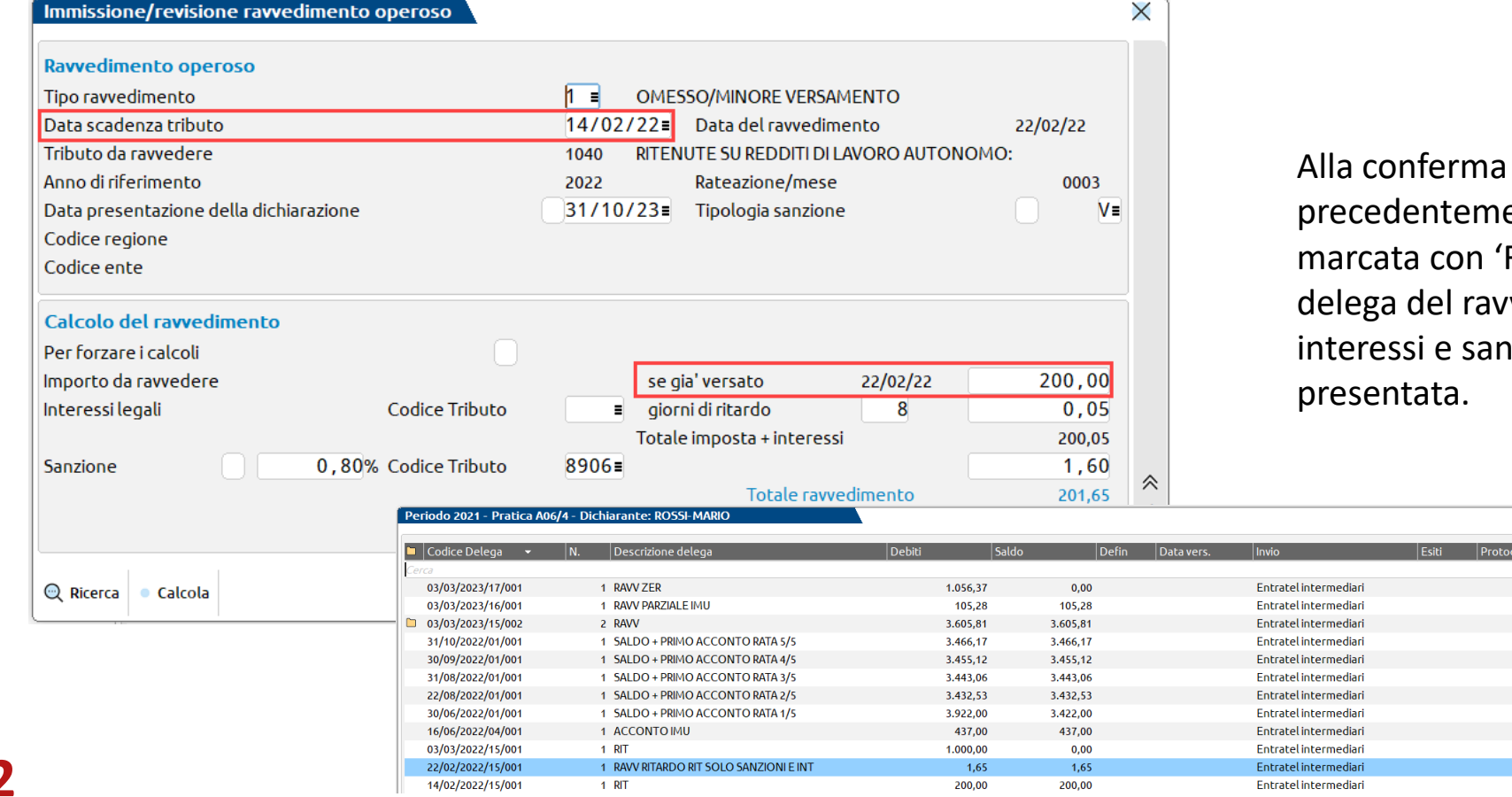

del ravvedimento, la delega ente pagata in ritardo viene R' - Pagata in ritardo. La vedimento con i soli izioni dovrà invece essere

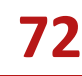
# **Delega F24 definitiva ed eliminazione**

E' importante bloccare la delega F24 in definitivo, in modo tale che non avvenga un ricalcolo e variazione della stessa a seguito di modifiche apportate.

Come impostare una delega definitiva:

- **T** = delega telematica definitiva, tramite creazione del file telematico (bollino verde)
- **S** = delega cartacea stampata definitiva, tramite la funzione di stampa della delega F24 (bollino verde)
- **B** = delega telematica bloccata da stampa definitiva, una condizione intermedia in attesa di essere inviata telematicamente (bollino verde con !)

Lo stato di 'definitivo' può essere impostato anche operando dalla delega stessa, premendo "Anteprima".

Con "Sblocca delega" si elimina il definitivo. Viene quindi eliminata anche la data di versamento ed i riferimenti alle ricevute. Se la delega era inclusa in una trasmissione telematica non ancora trasmessa, viene richiesta conferma ad eseguire l'operazione.

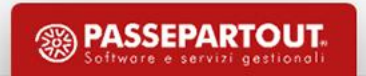

# **Stampe di servizio**

Le principali stampe di servizio dei soggetti non titolari di partita IVA sono:

- Stampa delega F24 (consente anche l'invio e-mail)
- Elenco versamenti redditi
- Lista comuni terreni/fabbricati
- Lista terreni/fabbricati Imposta immobili
- Stampa elenco immobili
- Stampa Oneri

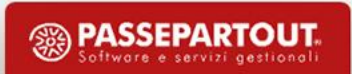

### **Stampe fiscali - Configurazioni**

- Anteprima di stampa con visualizzazione in formato PDF
- Storico dichiarazioni in formato PDF
- Archiviazione delle dichiarazioni tramite Docuvision
- Selezione per quadro o intera dichiarazione
- Salvo eccezioni, un quadro viene stampato solo se risulta Compilato o Verificato

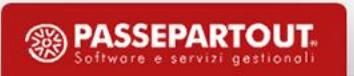

### **Selezione pratiche**

Quando si esegue una stampa oppure una elaborazione esterna con azienda STD o con nessuna azienda aperta, viene proposta la videata di selezione pratiche redditi. Consente di selezionare una o più pratiche, effettuando delle ricerche (per codice o nominativo).

Inoltre si possono applicare dei filtri di selezione (solo pratiche finite, pratiche dei soli titolari partita IVA oppure solo privati ecc…)

In caso di stampa, questa può essere riprodotta in ordine di codice pratica oppure di cognome/nome.

La stampa definitiva è ammessa solo per i versamenti e i modelli ministeriali.

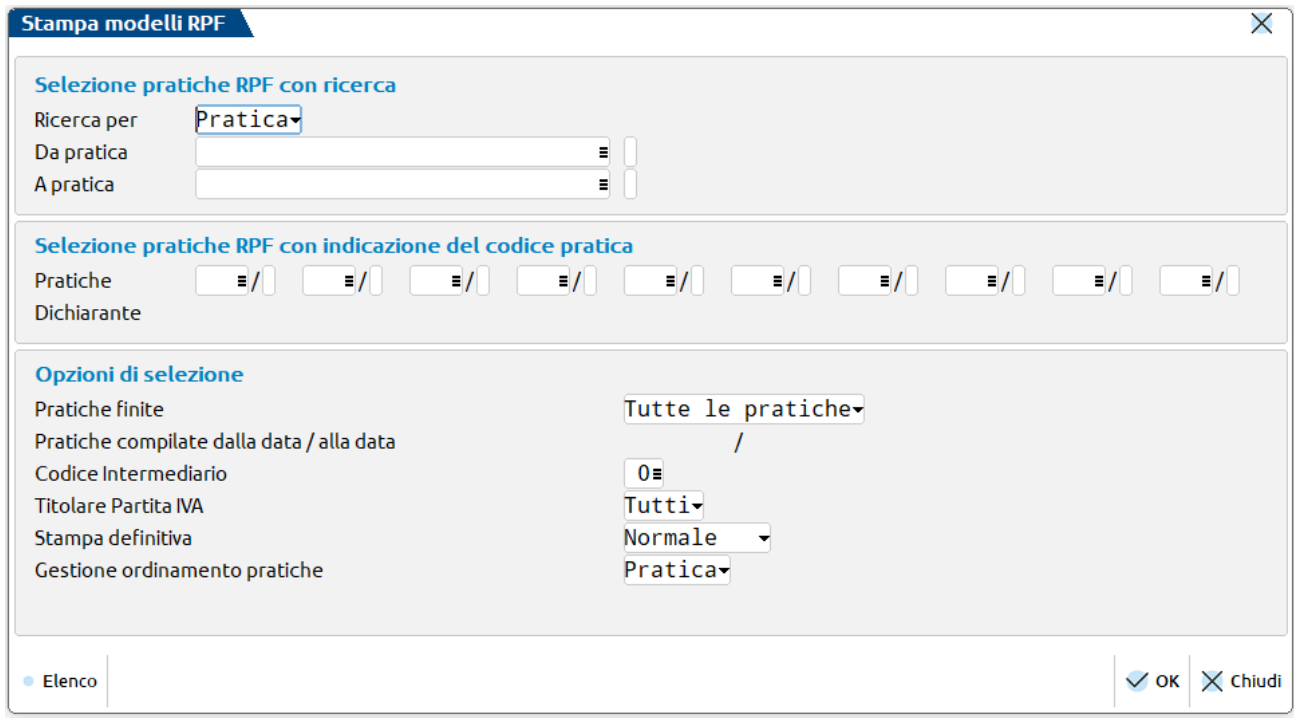

# **Delega F24 – Invio e-mail**

In fase di stampa della delega F24, utilizzando il pulsante Anteprima [F8], si può inviare il modello di pagamento al contribuente tramite Email:

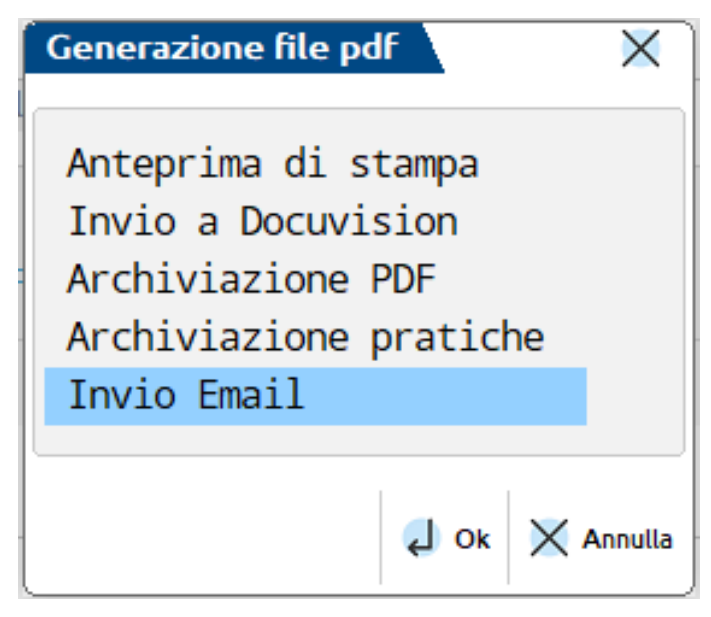

*La voce non compare se non è codificata una specifica stampante E-mail in Servizi – Configurazioni – Stampanti.*

L'indirizzo E-mail deve essere preventivamente indicato nell'anagrafica azienda e/o nei Dati generali Pratica [F8] redditi.

Occorre inoltre codificare una stampante E-mail che preveda l'aggancio all'indirizzo e-mail di ogni azienda pratica.

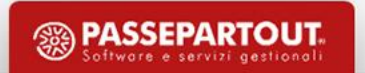

### **Delega F24 – Invio e-mail**

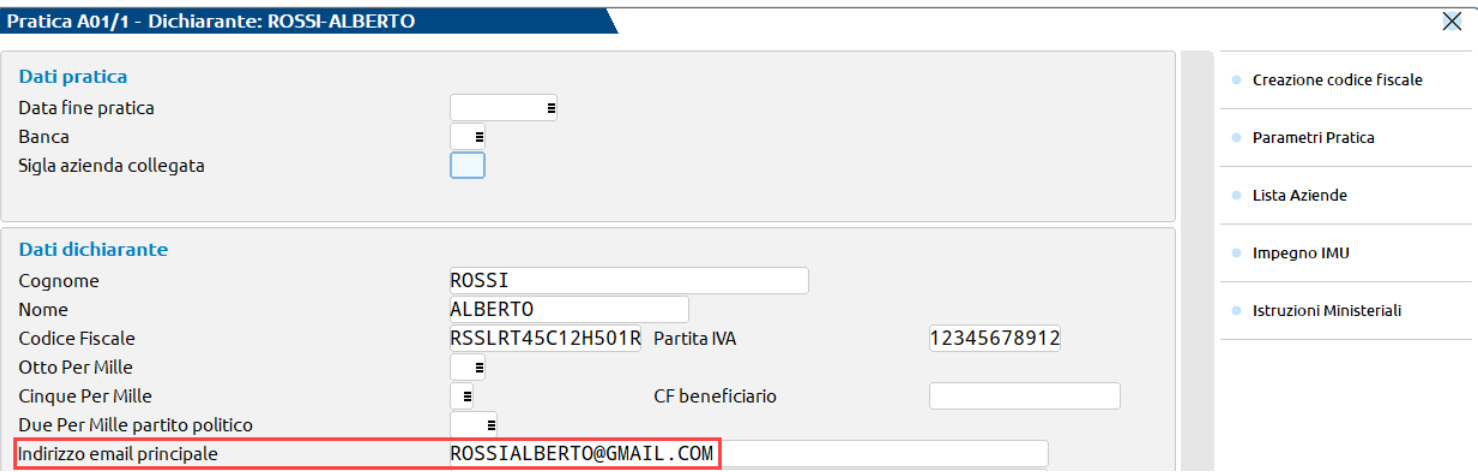

Nel caso di pratica redditi collegata ad un'azienda, l'indirizzo e-mail dell'azienda si può importare, al fine di sfruttare l'invio e-mail anche per la pratica redditi.

L'utente può integrare i campi Oggetto/Testo/Firma con un testo che sarà riportato nella e-mail da inviare.

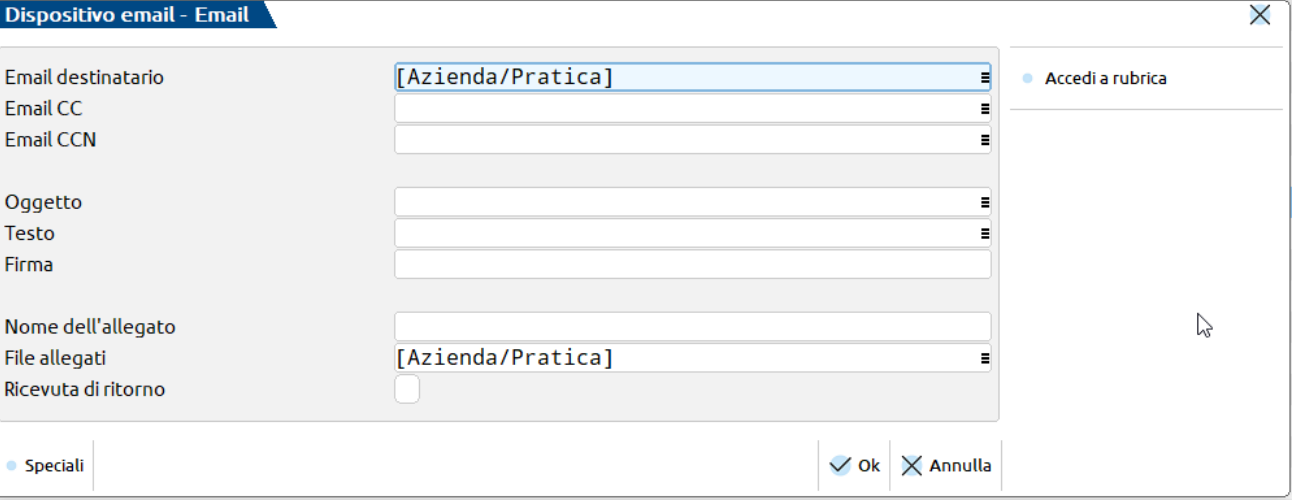

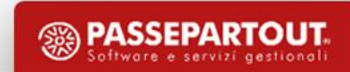

Impostare correttamente il campo "Modalità Invio telematico F24" presente nella sezione Parametri Pratica dei Dati generali pratica.

Indicare il tipo Invio F24 (E,O,T,P,S,Y).

Compilare la sezione "Gestione c/c pratica" presente nella sezione Coordinate bancarie F24 per indicarle.

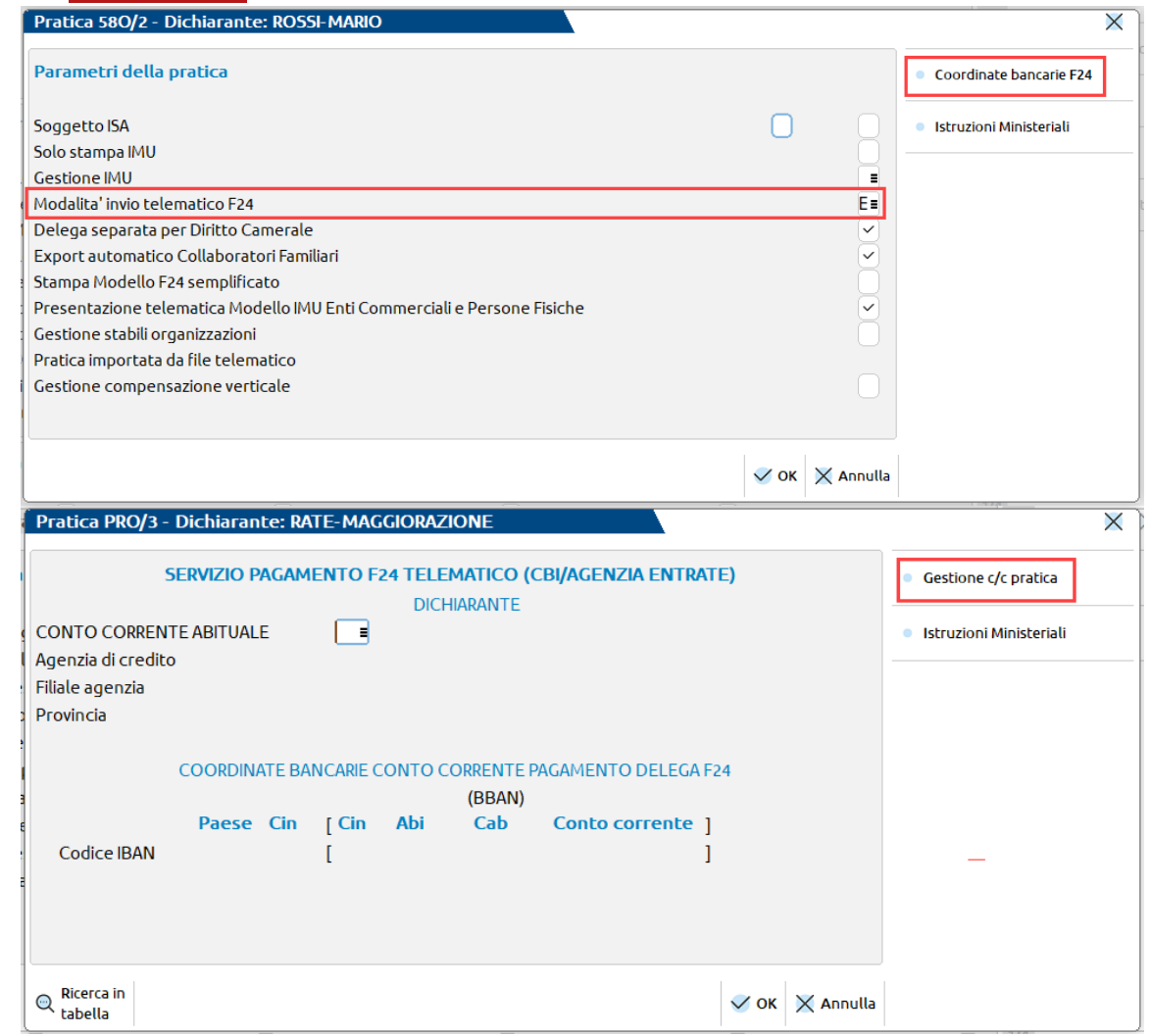

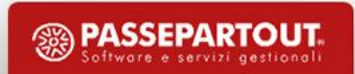

Creare il file telematico dal menu:

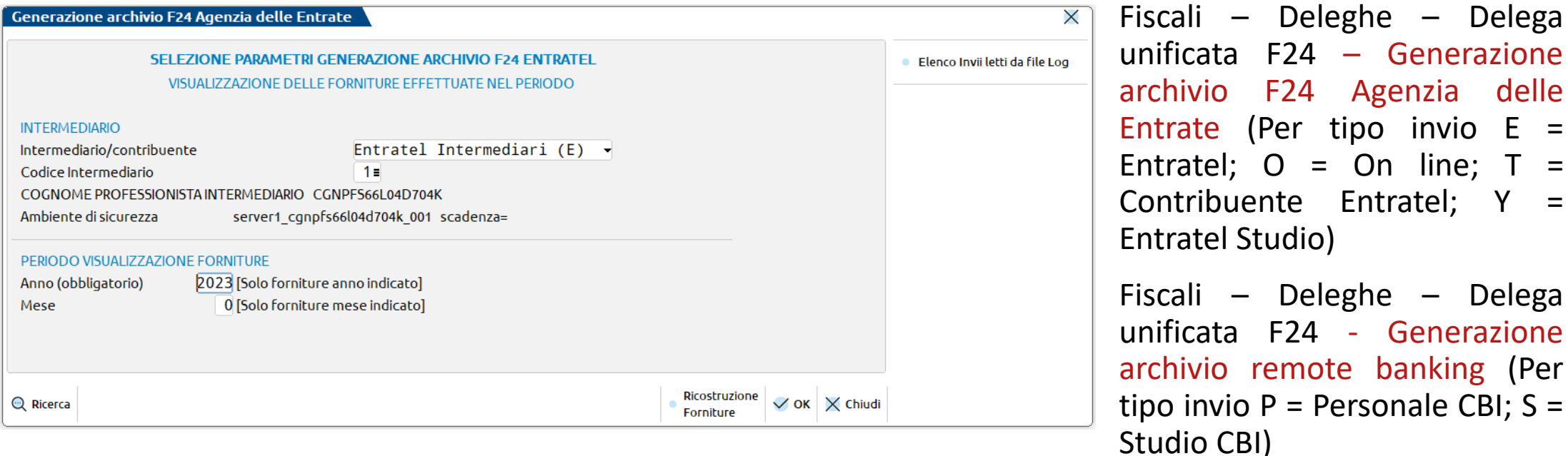

• Fiscali – Deleghe – Delega unificata F24 – Generazione archivio F24 Agenzia delle Entrate (Per tipo invio E = Entratel;  $O = On line; T =$ Contribuente Entratel; Y = Entratel Studio) • Fiscali – Deleghe – Delega unificata F24 - Generazione

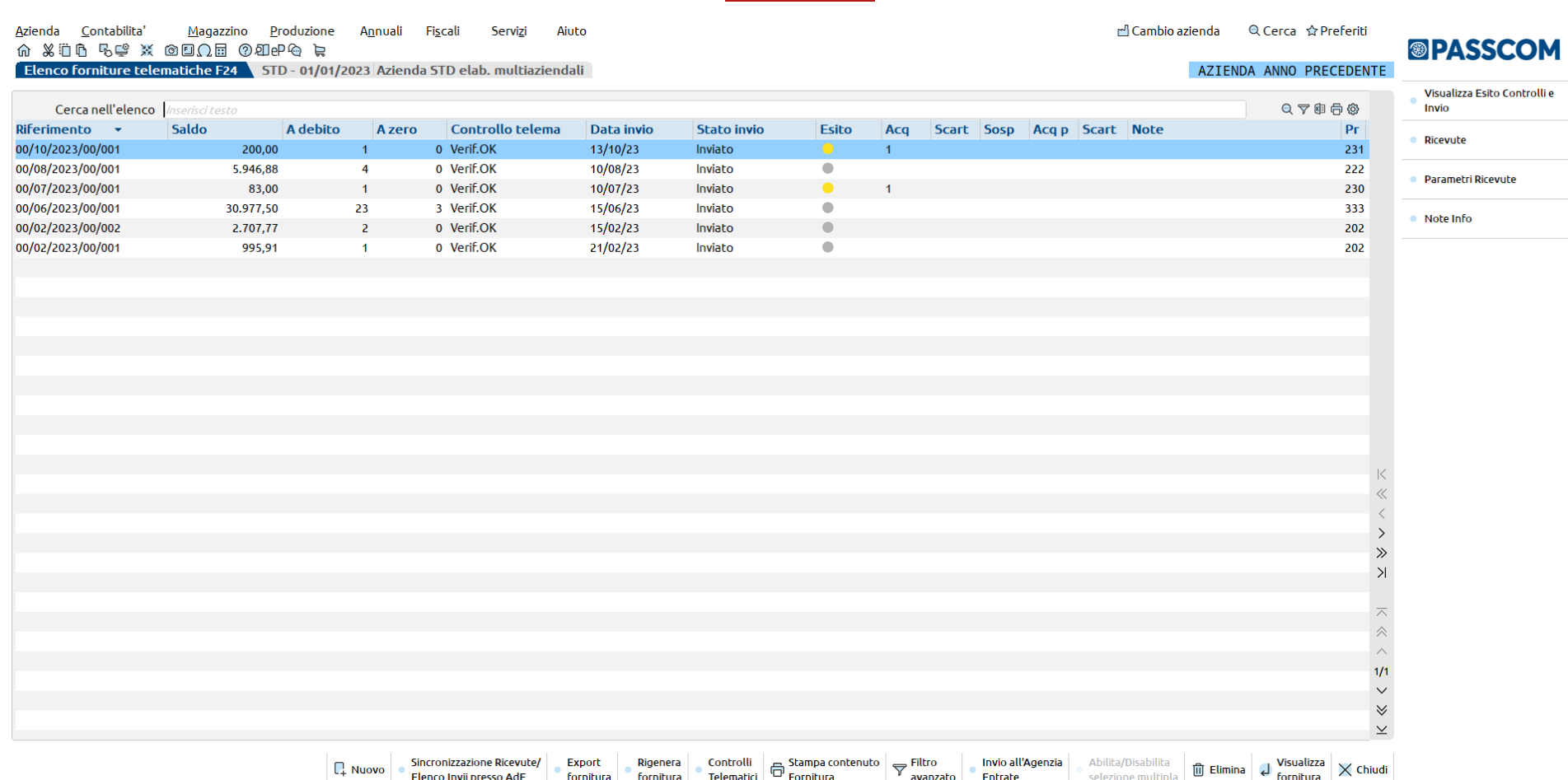

Successivamente alla conferma con OK, si evidenzia l'elenco forniture con eventuali trasmissioni già create e inviate. Premere Nuovo [F4] per creare una nuova fornitura.

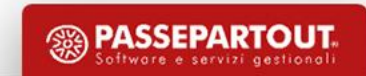

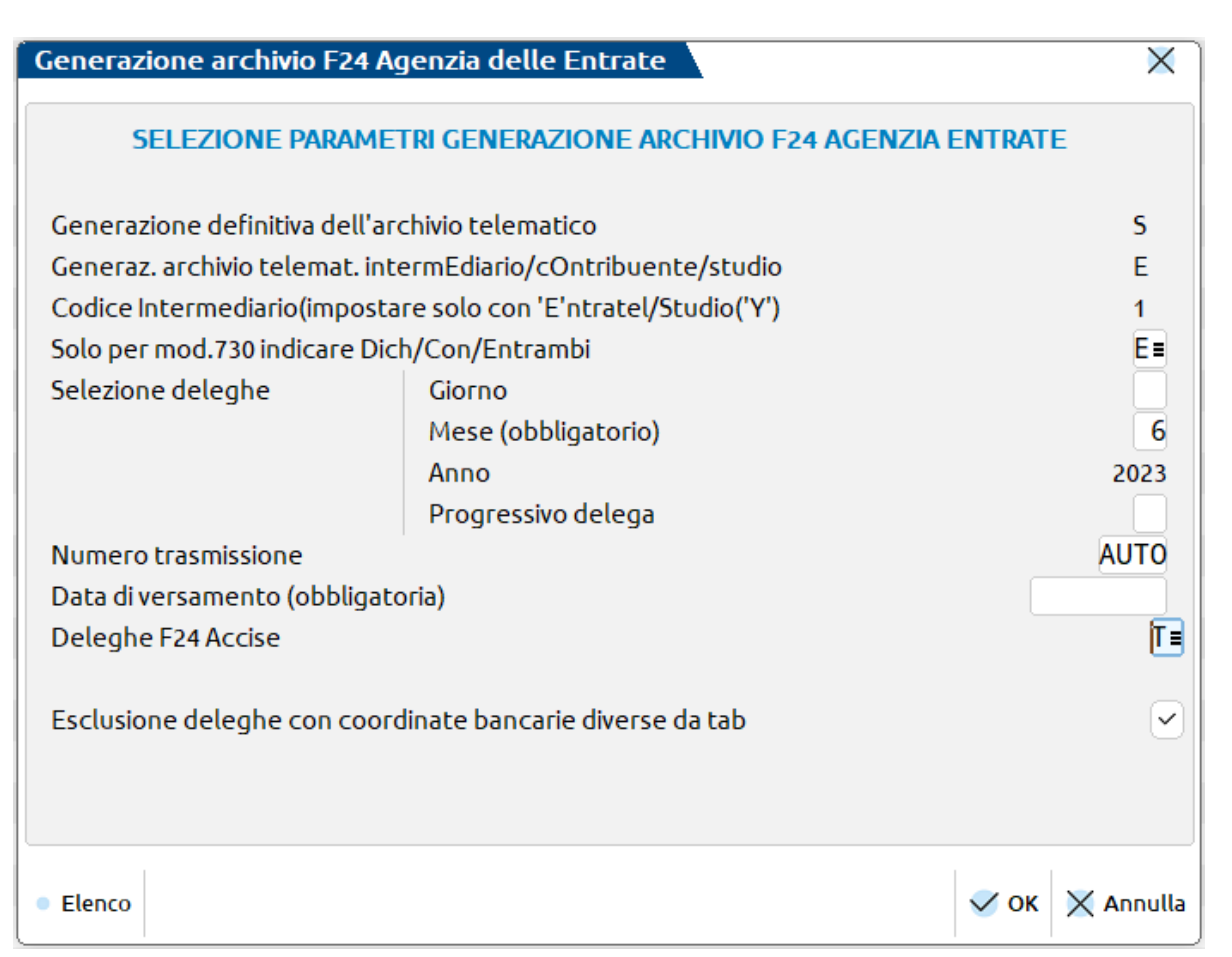

Per selezionare le deleghe indicare i riferimenti giorno/mese e data di versamento (questi ultimi due sono dati obbligatori).

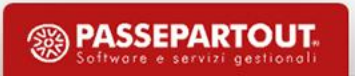

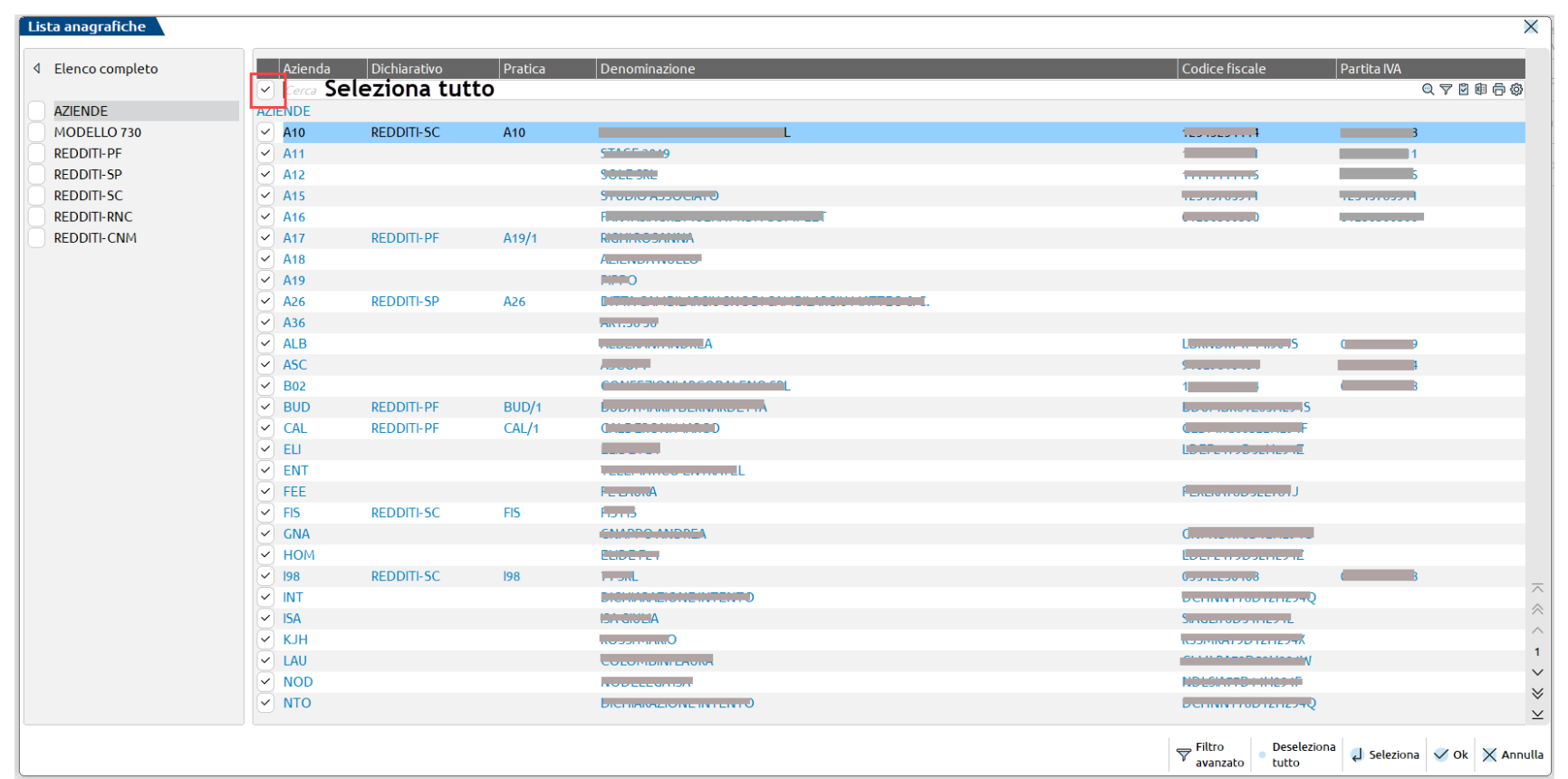

Operando da azienda STD o con nessuna azienda aperta, la creazione del flusso si può eseguire da un'unica voce di menu per tutte le anagrafiche. Le selezioni possono essere per gruppi omogenei di anagrafiche: aziende (collegate e scollegate ad una pratica redditi), pratiche redditi scollegate, a loro volta suddivise per ogni modello dichiarativo. Si possono selezionare in blocco tutte le tipologie.

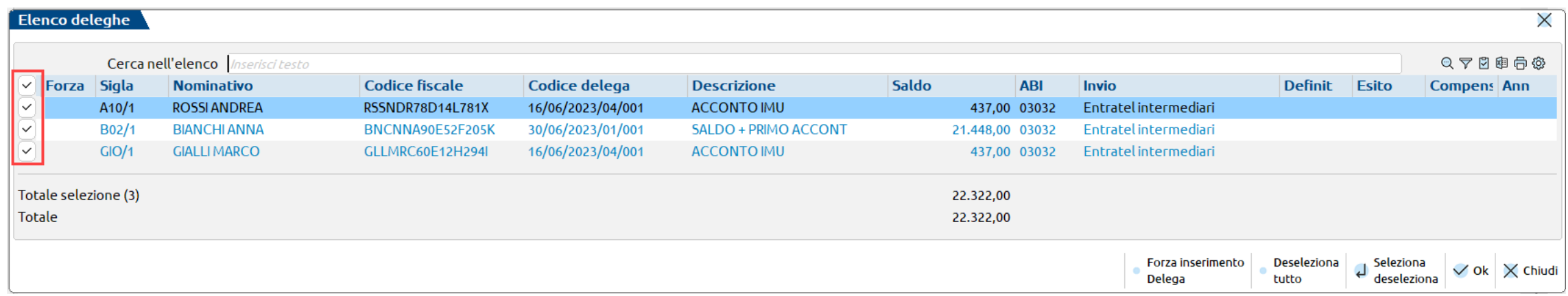

Le deleghe individuate dalla ricerca e incluse nella fornitura tramite «Seleziona/deseleziona» oppure «Seleziona tutto».

2) Per le trasmissioni di tipo E o Y o T, premere "Invio all'Agenzia Entrate". Se non si utilizza l'invio integrato premere "Export fornitura".

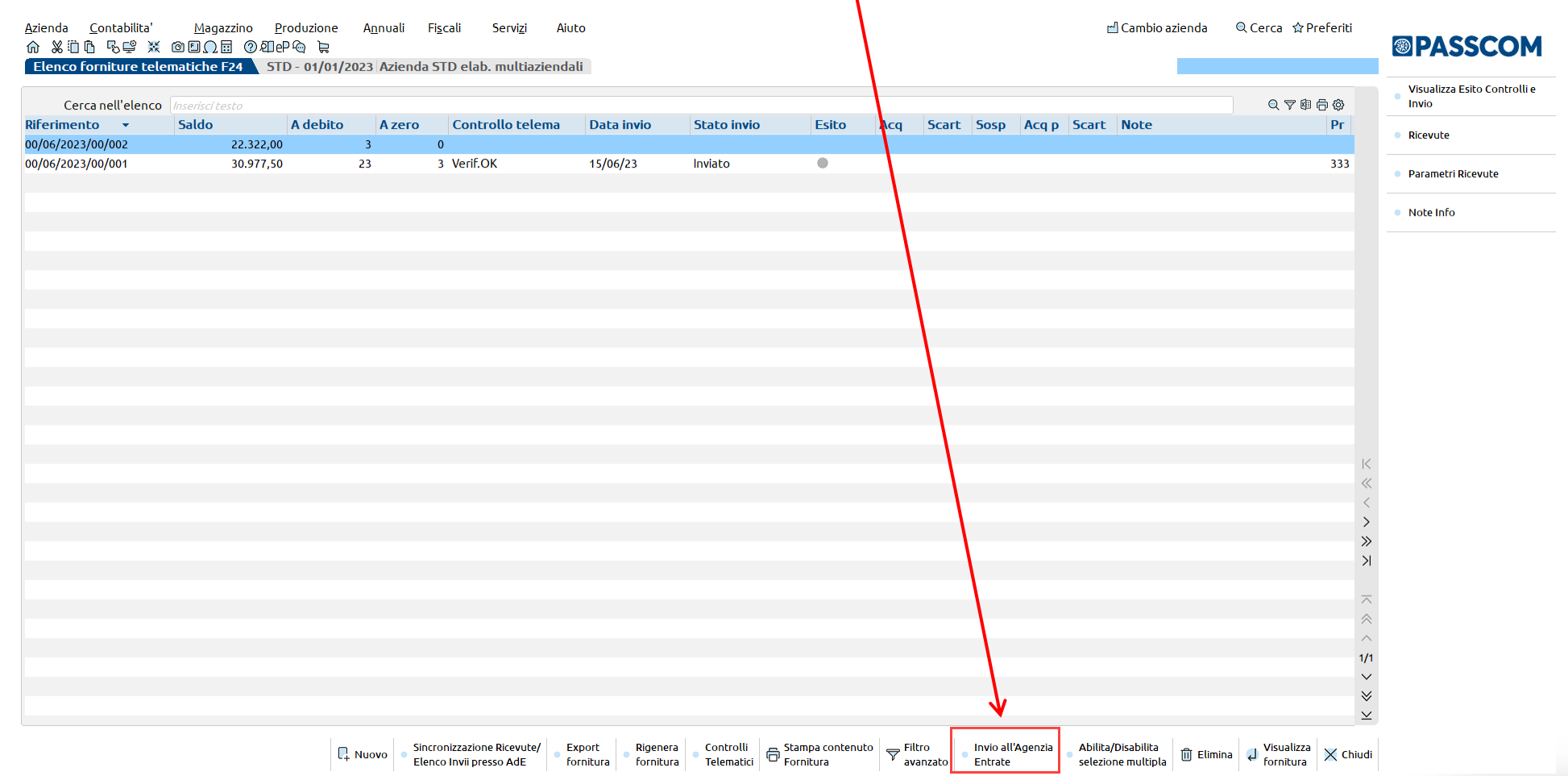

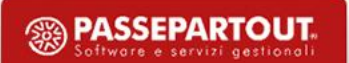

Successivamente all'invio si procede alla "Sincronizzazione Ricevute" di avvenuta trasmissione e avvenuto pagamento (in "Ricevute" si esegue la stampa).

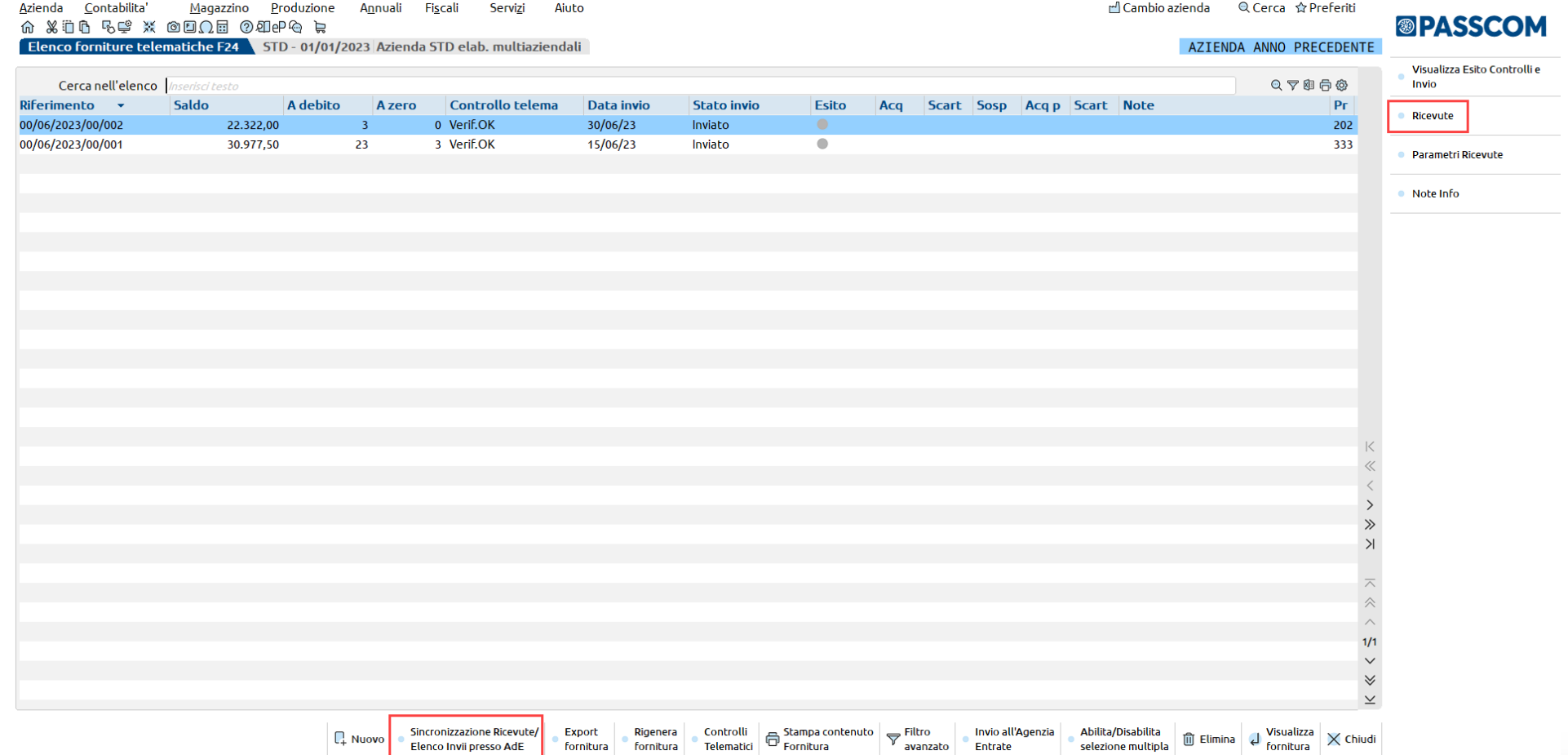

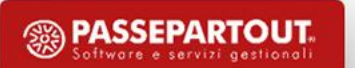

## **Invio diretto e ricevute telematico**

Le funzionalità sono possibili dopo avere impostato nella Amministrazione Utenti per ogni utente che si vuole abilitare:

1) Credenziali Agenzia delle Entrate (Servizi – Configurazioni – Amministrazione Utenti)

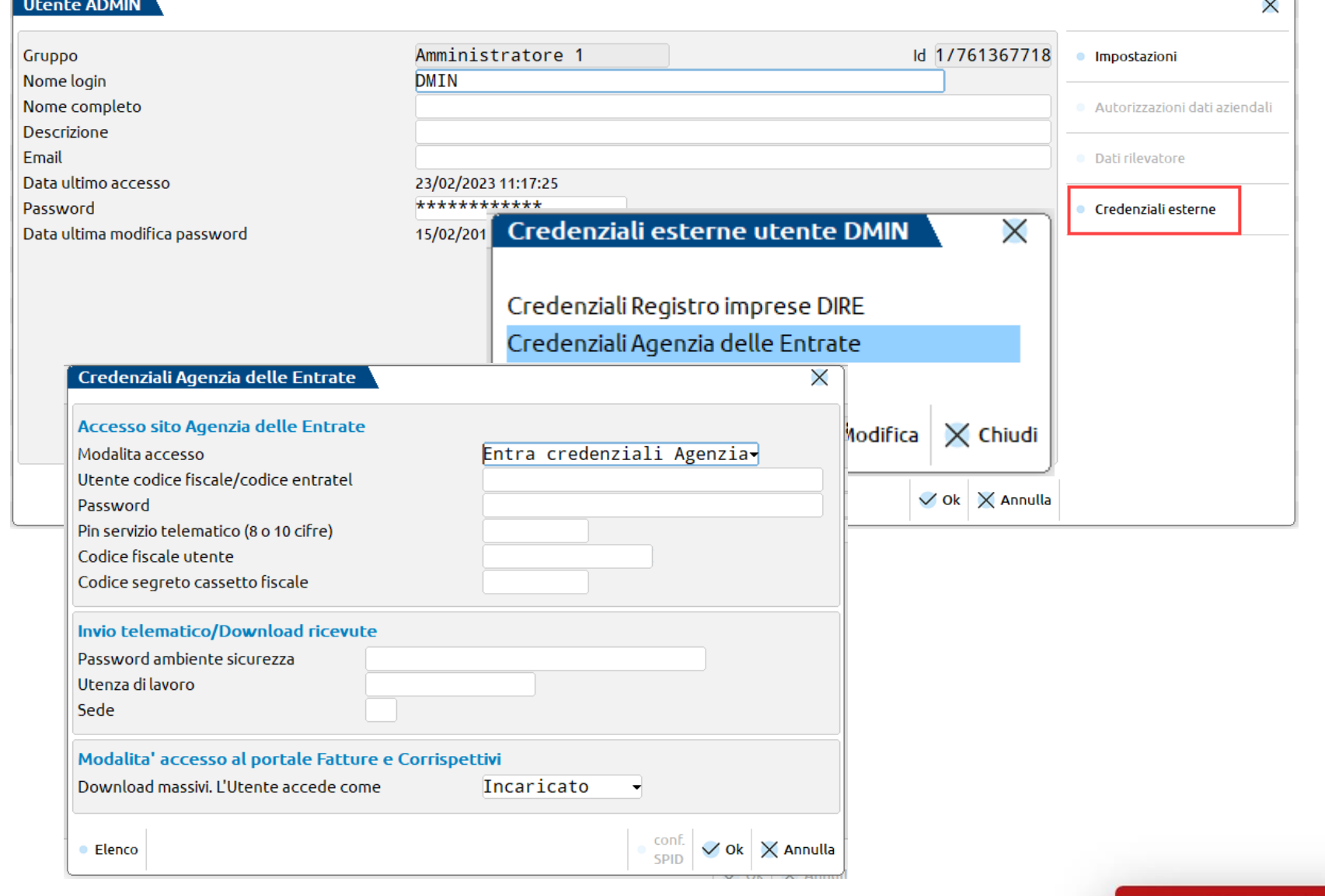

 $\overline{\phantom{0}}$ 

**<sup><sup>3</sup>** PASSEPARTOUT</sup> Software e servizi gestiona

#### **Invio diretto e ricevute telematico**

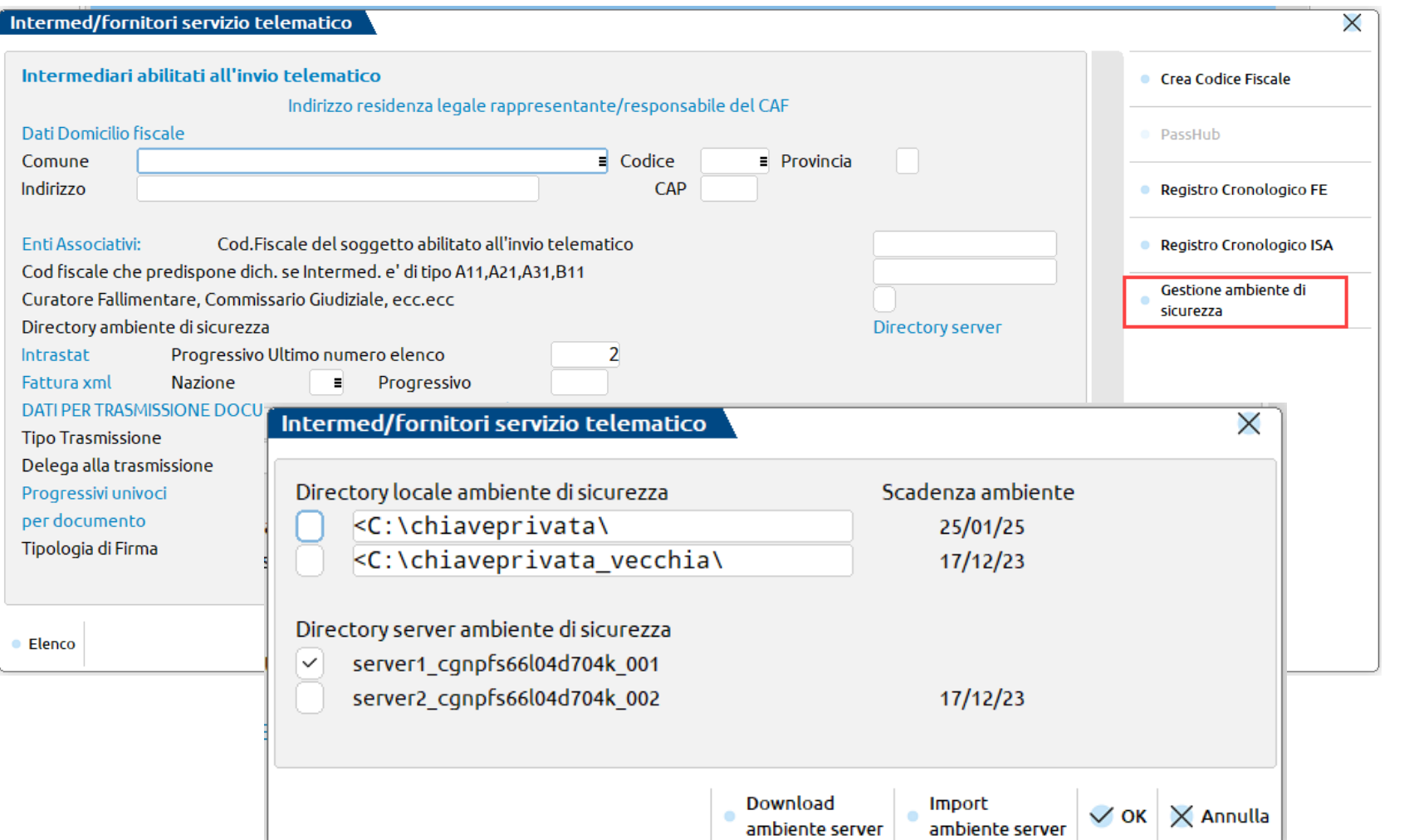

2) Gestione ambiente di sicurezza presente nell'anagrafica dell'intermediario

(Azienda – Parametri di Base – Intermed/fornitori servizio telematico)

# **Semaforica ricevute F24**

Si tratta di un'indicazione sullo stato delle ricevute sincronizzate nella Generazione archivio F24 Ag. Entrate.

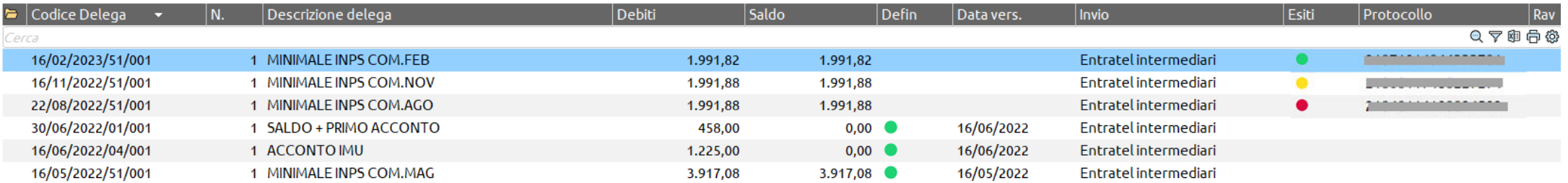

- pallino **VERDE**: indica ACCOLTE le ricevute di trasmissione e pagamento.
- pallino **GIALLO**: indica la presenza di una sola ricevuta; tipicamente c'è quella di trasmissione ma manca quella di pagamento.
- pallino **ROSSO**: indica la presenza di almeno una ricevuta RESPINTA (scarto delega F24).
- pallino **GRIGIO**: indica nessuna ricevuta sincronizzata.

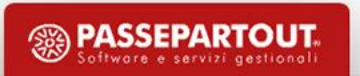

#### **Cassetto Fiscale**

I menu principali si trovano in Azienda – Cassetto Fiscale.

E' richiamabile anche dalla videata di scelta quadri dei modelli Redditi e 730 premendo il relativo pulsante "Cassetto Fiscale".

Per accedere è necessario aver configurato l'utente in Servizi - Configurazioni – Amministrazione utenti in caso di Cassetto Fiscale Delegato.

Oppure in Azienda – Anagrafica azienda – dati aziendali – Impostazione credenziali AdE in caso di Cassetto Fiscale Personale.

E' gestito l'accesso diretto all'area riservata del sito tramite il comando Collegamento AdE.

Inoltre il pulsante è presente in:

- Quadro Acconti/Cred./Utilizzi
- Quadro Gestione INPS/IVS (nel pulsante Gestione contributi anni precedente)
- Quadro Situazione crediti/debiti Delega F24 F24 Elide - F23
	- Nel modello 730 Quadro F altri dati.

**90**

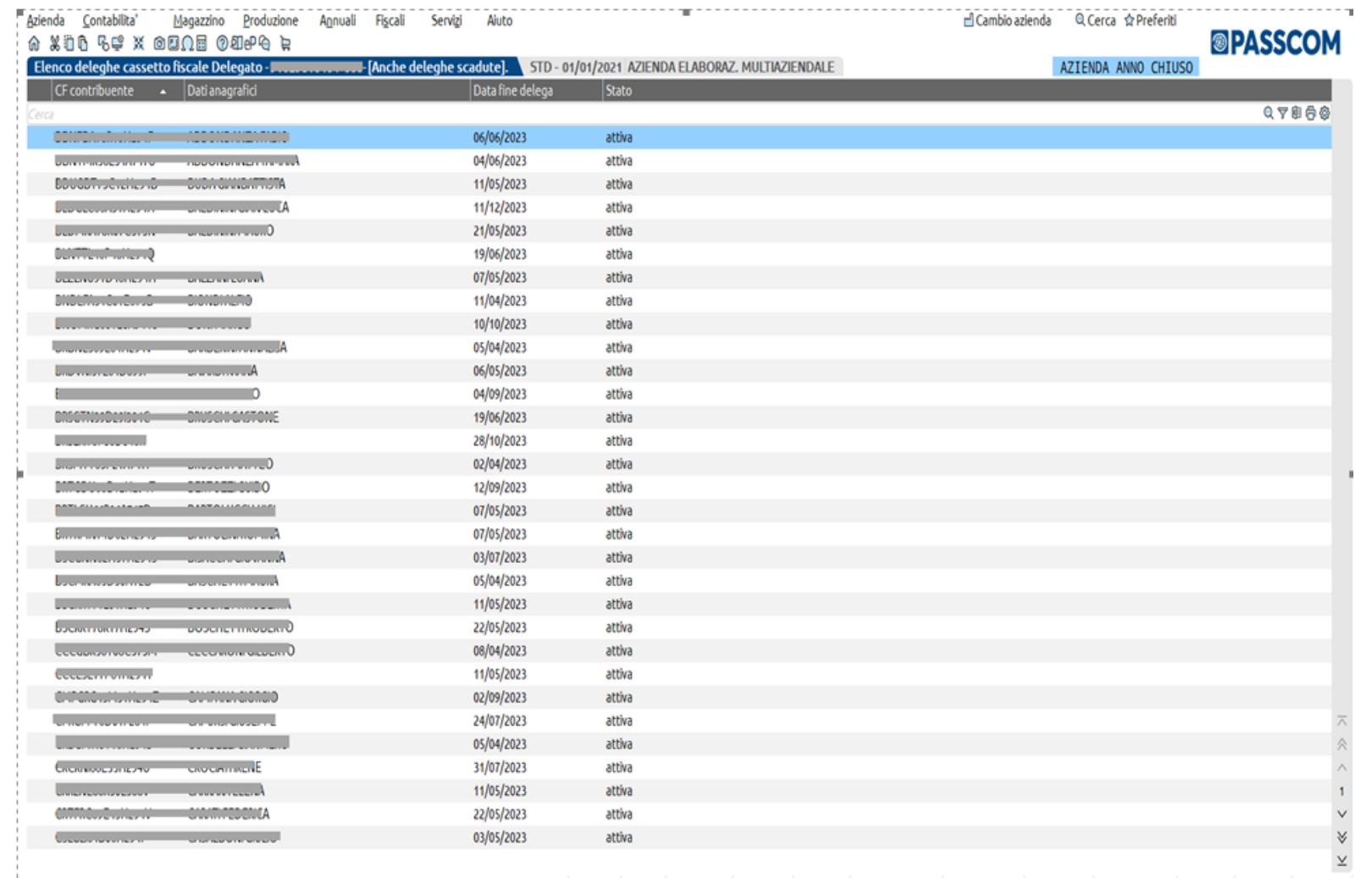

Ricerca Ricerca tributi

#### **Cassetto Fiscale**

E' possibile consultare la Dichiarazione Redditi relativamente ai modelli:

- Modello 730
- Redditi Persone Fisiche
- Redditi Società di Persone
- Redditi Società di Capitali
- Redditi Enti non commerciali

e relativi ISA.

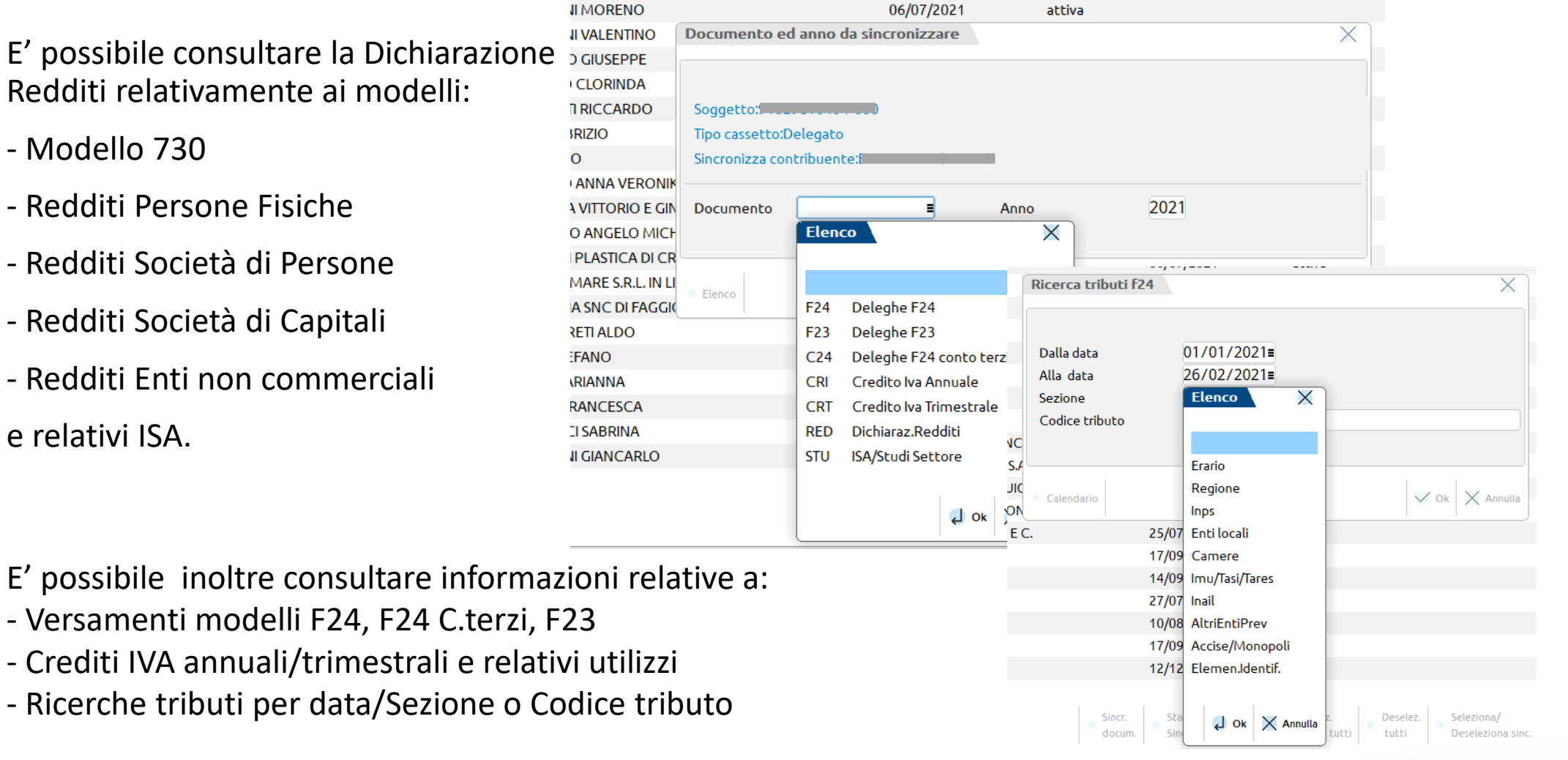

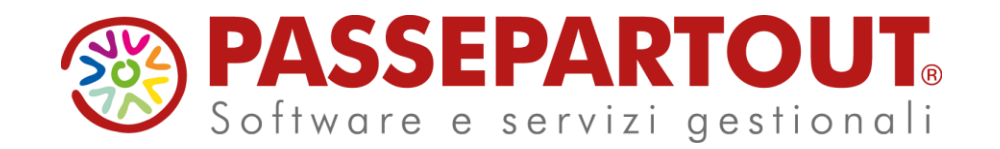

**CORSO REDDITI 1° PARTE (PRIVATI): creazione pratica, quadri principali e generazione F24**

Laura Colombini